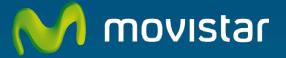

# Wireless USB Adapter Comodidad sin límites.

**User manual** 

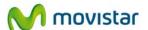

# **Table of Contents**

| 1. | Intro | oduction                                                     | 4  |
|----|-------|--------------------------------------------------------------|----|
| 2. | The   | Wireless USB Adapter                                         | 6  |
|    | 2.1   | Package Content                                              | 6  |
|    | 2.2   | Description of the USB Adapter                               | 7  |
|    | 2.3   | User Documentation                                           | 8  |
|    | 2.4   | Minimum Requirements                                         |    |
| 3. |       | allation CD                                                  |    |
|    | 3.1   | Installation                                                 |    |
| 4. |       | Wireless USB Adapter Utility                                 |    |
|    | 4.1   | Running the Wireless USB Adapter Utility                     |    |
|    | 4.2   | Automatic configuration                                      |    |
|    | 4.2.1 | O                                                            |    |
|    | 4.2.2 | 9                                                            |    |
|    |       | ess configuration (WPS).                                     |    |
|    | 4.2.3 | 6 6                                                          |    |
|    | 4.3   | Manual configuration                                         |    |
|    | 4.3.1 | Hidden SSID Networks                                         |    |
|    | 4.4   | Profile Management                                           |    |
|    | 4.4.1 | Conectar                                                     |    |
|    | 4.4.2 | Borrar                                                       | 50 |
|    | 4.4.3 | Editar                                                       | 51 |
|    | 4.4.4 | Añadir                                                       | 52 |
|    | 4.5   | Information on the connection                                | 53 |
|    | 4.6   | Additional Features                                          |    |
|    | 4.6.1 | TCP/IP Configuration                                         | 55 |
|    | 4.6.2 | Select the Operating System's in-built Configuration Utility | 57 |
| 5. | Wind  | dows Wireless network configuration service                  | 59 |
|    | 5.1   | Windows 7 Wireless Network Configuration Service             |    |
|    | 5.1.1 | Connection to a wireless network                             | 59 |
|    | 5.1.2 | Connection to a Wireless Router with a hidden SSID           | 63 |
|    | 5.1.3 | Verification of the wireless network status                  | 70 |
|    | 5.1.4 | Change the preferred networks order                          | 71 |
|    | 5.1.5 | Change Advanced Configuration                                | 75 |
|    | 5.1.6 | Advanced Authentication                                      | 78 |
|    | 5.2   | Windows Vista Wireless Network Configuration Service         | 88 |
|    | 5.2.1 | Connection to a wireless network                             |    |
|    | 5.2.2 | Connection to a Wireless Router with a hidden SSID           | 91 |
|    | 5.2.3 | Verification of the wireless network status                  |    |
|    | 5.2.4 | Change the preferred networks order                          |    |
|    |       |                                                              | _  |

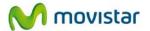

|     | 5.2.5  | Change Advanced Configuration                                               | 98  |  |  |
|-----|--------|-----------------------------------------------------------------------------|-----|--|--|
|     | 5.2.6  | Advanced Authentication                                                     | 100 |  |  |
|     | 5.3    | Windows XP Wireless Network Configuration Service                           | 107 |  |  |
|     | 5.3.1  | Connection to a wireless network                                            | 107 |  |  |
|     | 5.3.2  | Connection to a Wireless Router with a hidden SSID                          | 111 |  |  |
|     | 5.3.3  | Verification of the wireless network status                                 | 114 |  |  |
|     | 5.3.4  | Change the preferred networks order                                         | 116 |  |  |
|     | 5.3.5  | Change Advanced Configuration                                               | 117 |  |  |
|     | 5.3.6  | Advanced Authentication                                                     | 117 |  |  |
| 6.  | Unir   | stall                                                                       | 124 |  |  |
| 7.  | Trou   | bleshooting                                                                 | 127 |  |  |
| •   | 7.1    | Common problems                                                             | 127 |  |  |
|     | 7.1.1  | Windows does not recognize the USB adapter after connecting it correctly    | 128 |  |  |
|     | 7.1.2  | Link activity LED does not light                                            |     |  |  |
|     | 7.1.3  | Your USB adapter is currently disabled                                      | 129 |  |  |
|     | 7.1.4  | Utility's icon is not on the Windows taskbar                                | 130 |  |  |
|     | 7.1.5  | The SSID of your network is not in the list of available networks           | 131 |  |  |
|     | 7.1.6  | You can't connect to the router                                             | 131 |  |  |
|     | 7.1.7  | The signal connection level is low or unstable                              | 132 |  |  |
|     | 7.1.8  | No IP address has been obtained automatically                               | 133 |  |  |
|     | 7.1.9  | Resource conflict on Windows                                                | 133 |  |  |
|     | 7.1.10 | The wireless connection is established but I do not have Internet access    | 134 |  |  |
| •   | 7.2    | Verification of the status of the USB Wireless Adapter controllers          | 135 |  |  |
|     | 7.2.1  | Verification of the status of the controllers in Windows 7                  |     |  |  |
|     | 7.2.2  | Verification of the status of the controllers in Windows Vista              | 138 |  |  |
|     | 7.2.3  | Verification of the status of the controllers in Windows XP (SP2 or higher) | 143 |  |  |
| •   | 7.3    | Verification of radio connection                                            | 147 |  |  |
|     | 7.3.1  | Verification of the radio connection in Windows 7                           | 148 |  |  |
|     | 7.3.2  | Verification of the radio connection in Windows Vista                       | 149 |  |  |
|     | 7.3.3  | Verification of the radio connection in Windows XP (SP2 or higher)          | 151 |  |  |
| 8.  | Info   | mative Letter                                                               | 153 |  |  |
| 9.  | Cust   | omer Service                                                                | 154 |  |  |
| 10. | Envi   | Environmental Recycling                                                     |     |  |  |
| 11. | Tech   | Technical specifications                                                    |     |  |  |
| 12. | Agre   | Agreement Declaration15                                                     |     |  |  |

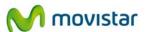

## 1. Introduction

Firstly, we would like to thank you for the trust you have shown in Movistar by purchasing this USB Wireless Adapter. This device forms a part of Movistar's Broad Band Equipment that will allow you to benefit from the huge advantages of using wireless networks.

Read this User Manual carefully. This User Manual is mainly practical and aimed at providing you with a step-to-step guide of how to install, configure and use this USB Wireless Adapter.

The USB Wireless Adapter allows you to connect your computer to a wireless network pursuant to standard IEEE 802.11n/802.11g/ 802.11b, which provides you with a wireless connection of up to 300 Mbps.

The USB Wireless Adapter is connected to a USB port on the computer. To use it, you have to install the controller and corresponding management utility on your computer.

**Warning:** Due to the existence of several wireless standards, you may find different solutions on the market that may not be compatible with standard IEEE 802.11n and therefore not compatible with Movistar's ADSL Wireless Equipment.

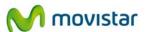

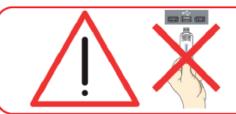

Verify that your Wireless USB Adapter is not connected to the computer yet.

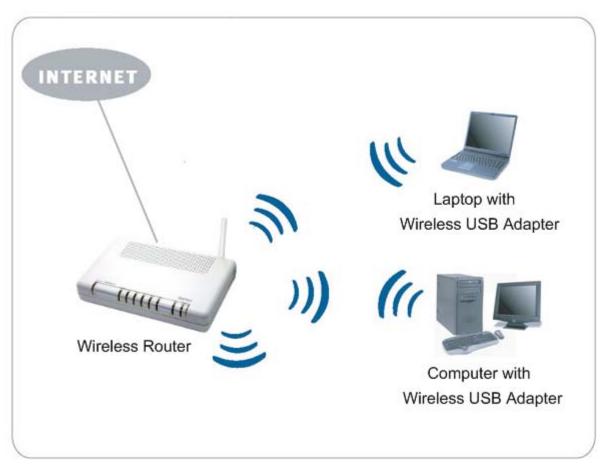

Figure 1.1 Home Wireless Network

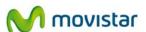

# 2. The Wireless USB Adapter

Below is a description of your USB Wireless Adapter, package content and system requirements as well as its features and advantages.

### 2.1 Package Content

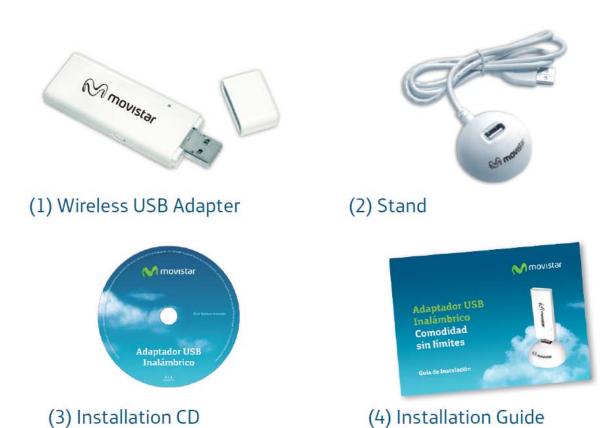

Figure 2.1 Box content

Besides, you will also find the warranty card inside the box.

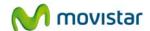

## 2.2 Description of the USB Adapter

Movistar's USB Wireless Adapter allows you to connect your computer to any wireless network at speeds of up to 300 Mbps and can be used with any USB interface (USB 2.0 and USB 1.1). The USB Wireless Adapter has a light that indicates whether it is on or off. Besides the USB Wireless Adapter, the box contains a USB multimedia stand. This stand is supplied to enable better coverage so that the USB Wireless Adapter lets to be located next to your computer. The USB Wireless Adapter can be connected either directly to your computer or otherwise through the USB multimedia stand.

Movistar's wireless adapter consists of:

- 1. The USB adapter.
- 2. A green light (LED) showing the active link.

| STATE                       | DESCRIPTION                                                                                                    |
|-----------------------------|----------------------------------------------------------------------------------------------------|
| Turned off                  | No light will be visible when the USB Wireless Adapter is not exchanging data with a wireless access point, especially in cases when the adapter is disconnected or disabled. |
| Blinking ir<br>green colour | It will blink when the USB Wireless Adapter is exchanging data with a router or wireless access point.                                                                        |

<sup>3.</sup> WPS (Wi-Fi Protected Setup) key that provides a secure configuration of the wireless device with the access point by simply pressing the key. The use of this feature depends on whether the router or wireless access point to be connected supports this operation or not. 4. Stand.

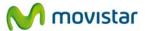

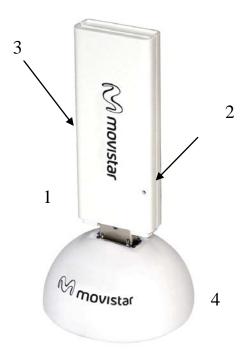

Figure 2.2 Parts of Movistar's wireless adapter

**NOTE**: The adapter must be connected to a USB port version 2.0 to achieve the equipment's best performance. If it is connected to a USB port version 1.1, the equipment will operate correctly but not at its best.

#### 2.3 User Documentation

The USB Wireless Adapter is supplied with an Installation Guide. You should read this Guide before starting to install your USB Wireless Adapter.

This Advanced Manual adds additional information to the one provided in the Installation Guide. The CD supplied also contains the following documents:

- TCP\_IP Guideline: This document describes how to prepare your computer for a wireless connection after installing the USB Wireless Adapter.
- Wireless Networks Recommendations: You can use this document as a guide to optimise the wireless network created with Movistar's wireless router, offering guidelines on how to physically locate you at home and on aspects to consider during configuration to keep it stable and secure.

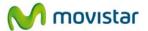

## 2.4 Minimum Requirements

The minimum characteristics required by your computer for Movistar's USB Wireless Adapter to operate correctly are:

- Desktop computer or laptop with a free USB port (remember that if your port is USB 1.1, the speed of the connection will be lower).
- Windows XP, Vista or Windows 7 operating system.
- CD reader.
- 50 MB of free disk space for installing the controller and management utility.
- A free 1.1 or 2.0 USB port on your computer.
- 800x600 video card, 256 colours.
- Internet Explorer 5.5.
- CPU 300 MHz or higher processor speed.

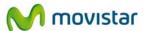

## 3. Installation CD

**NOTE**. The routes indicated throughout the document for direct access, etc. is associated to the classical view of the system in Windows XP and Vista. If you do not have either one, the routes may vary slightly. To change the system view, press the right hand side button (secondary) on the mouse on the task bar. In the menu that appears, select the "Properties" option. On the screen that appears, access the "Start Menu" tab. Then select the view you want to use.

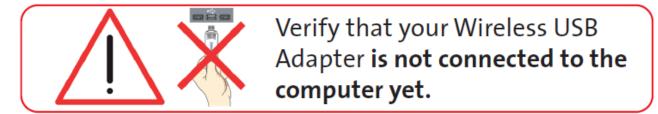

Insert the installation CD accompanying the USB Wireless adapter into the CD-ROM unit on your computer. The screen shown in the next figure will automatically appear.

**IMPORTANT**. In Windows 7 and Vista, a window may appear asking you for confirmation to show next figure In this case, accept.

If figure 3.1 does not appear automatically, launch the installation program manually by clicking twice on the "autorun.exe" file located in the root folder of the CD content.

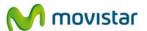

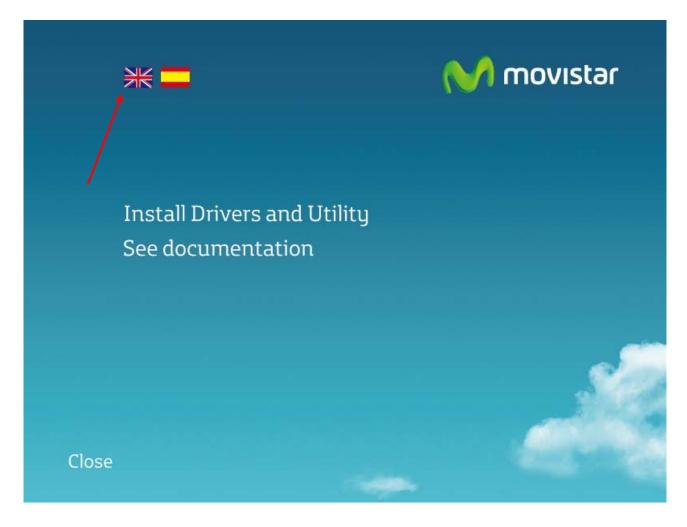

Figure 3.1 Operation selection

This first window will show two options (to see this menu in English, push on the British flag):

- Install Drivers and Utility: This menu allows you to install both the USB device controller and the utility that you will use to connect your USB wireless adapter.
- See documentation: You can use this option to access the user manual and the quick installation guide in pdf format. By clicking on this option, the following window will appear:

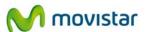

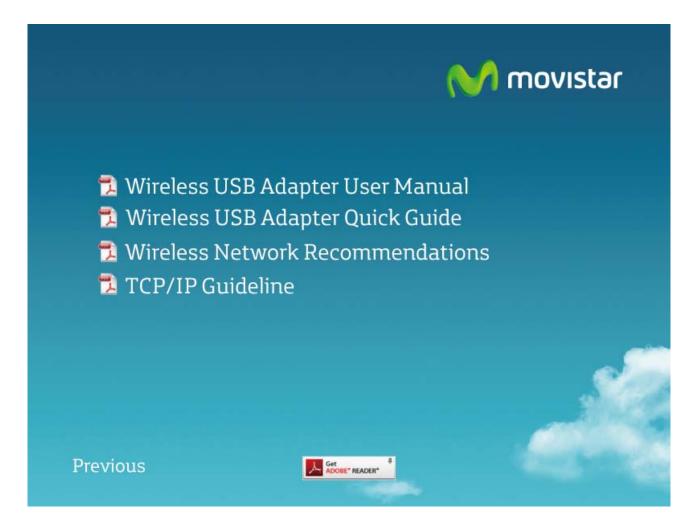

Figure 3.2 See documentation

#### On this screen, you can select:

- *USB Wireless Adapter User Manual.* Select this option to open the user manual (this document) in pdf format.
- USB Wireless Adapter Quick Guide. Select this option to open the installation guide in pdf format
- Wireless Network Recommendations. Select this option to open the Recommendation guide for wireless networks in pdf format.
- TCP/IP Guideline. Select this option to open the TCP/IP protocol Guidelines in pdf format.

Also the link *Install Acrobat reader* (found on the bottom left) is included. This program is required for opening documents in pdf format.

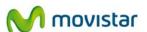

#### 3.1 Installation

1. Select option: Install Drivers and Utility, in the CD's start window:

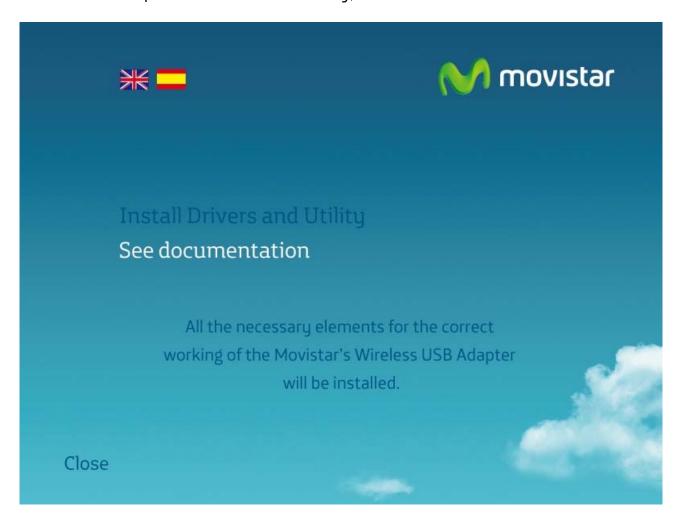

Figure 3.3 Install Drivers and Utility

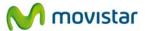

2. The installation process will beging and the following screen will appear indicating in which directory the utility is going to be installed.

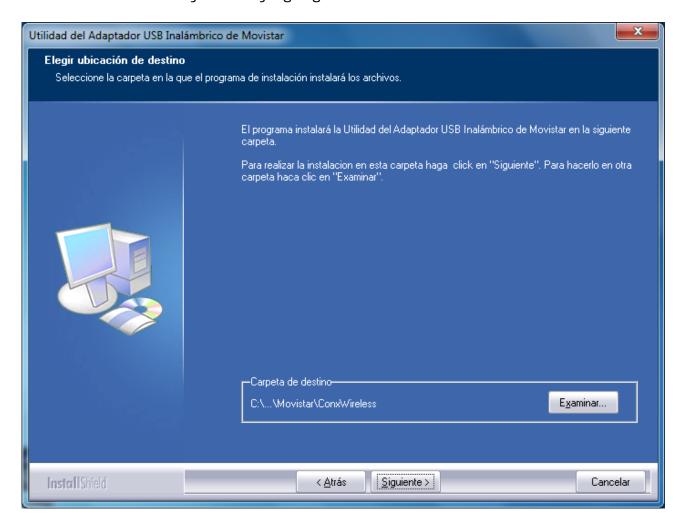

Figure 3.4 Installation directory.

The default installation directory is 'C:\Program files\MOVISTAR\ConxWireless'. If you want to change the location where Movistar Wireless USB Adapter utility is to be installed, click on **Examinar**... Navigate through the directory tree until you reach the new destination folder and press **Aceptar**.

3. Next, you can enter the name of the programme folder under which the management utility icons will appear. Press **Siguiente** to begin installation.

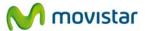

4. After pressing **Siguiente** the installation of the necessary components will begin and a progress screen will appear informing you of the status of the installation.

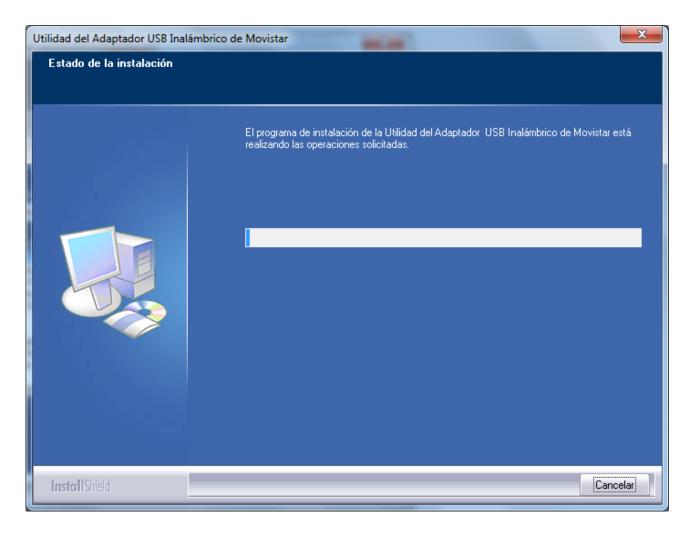

Figure 3.5 Installation process.

5. After finishing the installation process, a screen will appear asking you to connect the adapter to a free USB port on your computer. USB ports are marked with the USB symbol indicated below.

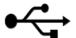

If you wish, you can connect the Wireless USB Adapter to the stand and the stand's cable to a USB port of your computer.

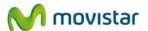

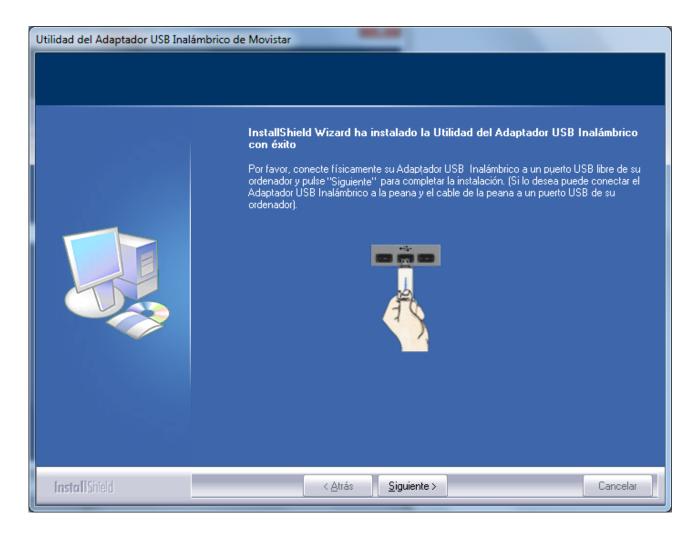

Figure 3.6 Connecting the USB adapter.

After connecting the USB adapter to your computer, press **Siguiente**.

The final installation process screen will appear where you can restart your computer (recommended).

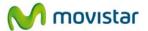

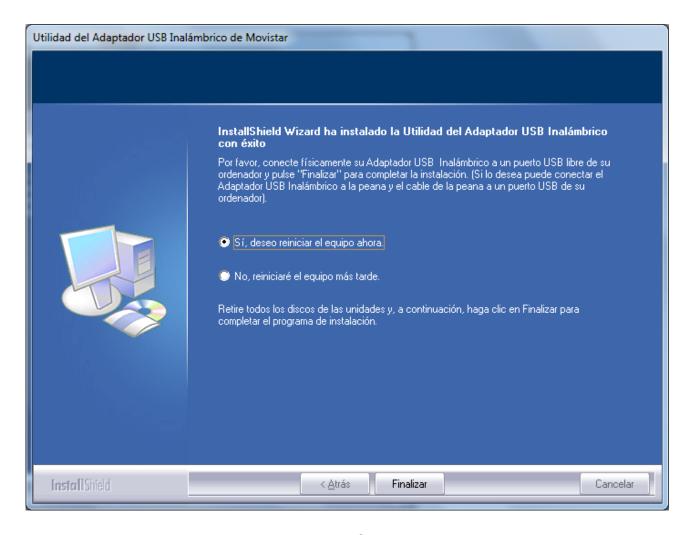

Figure 3.7 End of installation.

By pressing **Finalizar** the installation window will close. If you do not want to restart your computer after concluding the installation, click on 'No, I will restart my computer later on', and press **Finalizar**.

After completing these steps, your adapter and the utility will be installed on your computer.

The application will run automatically when starting Windows.

To find out whether the application has been installed correctly, you should see whether the utility icon is in the notification area of the Windows task bar. See an example below:

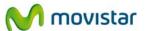

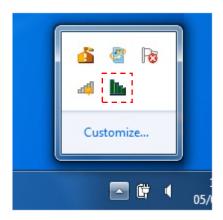

Figure 3.8 Task bar icons

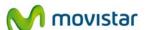

# 4. The Wireless USB Adapter Utility

#### 4.1 Running the Wireless USB Adapter Utility

Before connecting your Wireless USB Adapter to a wireless network, make sure your wireless router or access point is activated and turned on. Otherwise, follow the manual of your wireless router in order to activate it.

You run the Utility by simply using *Start->All programs-> Adaptador USB Inalámbrico de Movistar->Utilidad del Adaptador USB Inalámbrico de Movistar.* 

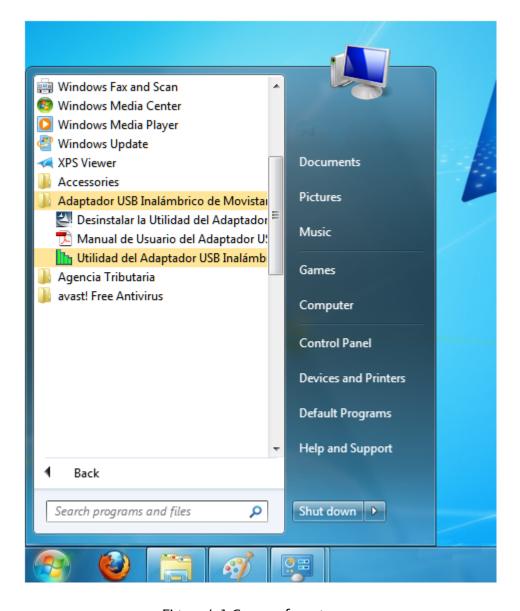

Figure 4.1 Group of programs

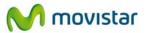

Or by clicking twice on the corresponding icon on the task bar.

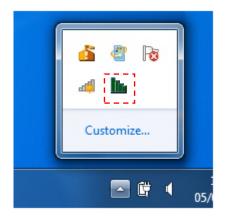

Figure 4.2 Task bar icons

**IMPORTANT**. By running the Windows 7 and Vista Assistant, a window may appear asking you to confirm. In this case, accept.

To close the Configuration Assistant at any time, press the red cross on the upper right hand side of the screen.

The different statuses of the application are indicated with different icons on the task bar, as shown below:

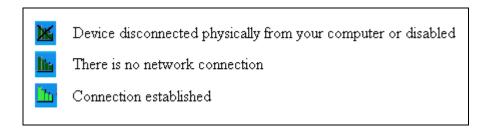

Figure 4.3 Utility's status.

If you connect the USB network, you will see that the icon on the tool bar changes from 'Device disconnected physically from your computer or disabled' as indicated in previous figure, to 'There is no network connection'.

By running the utility, the following figure will appear.

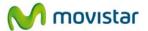

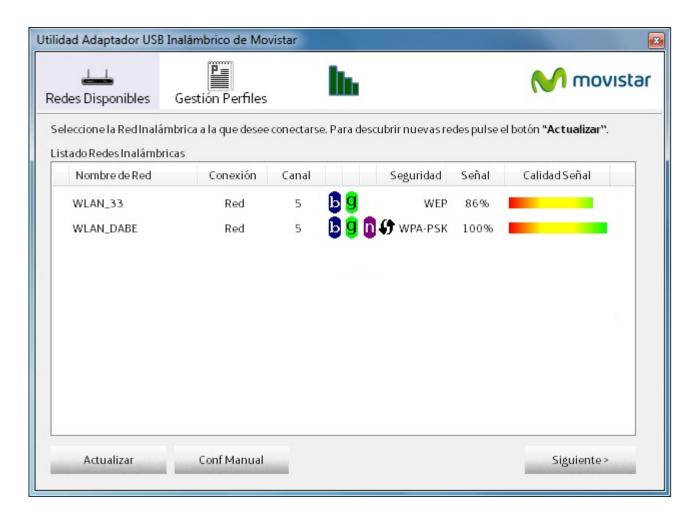

Figure 4.4 Available networks

The application shows the available networks detected by your wireless Adapter.

The following information will appear in the "**Redes Disponibles**" section:

- Nombre de Red. This is the network identifier (SSID) of all networks within the range of the USB wireless adapter.
- Conexión This shows the type of connection you will make to connect to this network. It can be 'Punto a punto', indicating that you are going to connect to another device only to transmit data between them, or 'Red', indicating that you are going to connect to a network through a wireless access point (AP) or wireless router. This option ("Red") will be indicated in the "Conexión" field if the network you are going to connect to comes from a Movistar router.
- Canal. This indicates the channel number (contained in standards 802.11b, 802.11g and 802.11n) you are using to transmit information on this network. Next to the channel number are three letters (b, g and n) that tell us what type of technology the related network supports. 'b' is the oldest (11 Mbps), then 'g' (54 Mbps) and finally 'n' (up to 300 Mbps).
- Seguridad. The type of security of the related network is indicated here. Normally, the types of networks listed will range from less to more secure: Not secure, WEP, WPA-PSK and WPA2-PSK.

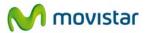

- Señal. This indicates your adapter's coverage percentage. 100% indicates maximum coverage.
- Calidad de la Señal. Similar to Señal, this will tell you the level of coverage in the form
  of a horizontal bar with colours ranging from red (poor coverage), to yellow (average
  coverage, sufficient for connecting but surely with a limited speed), and finally green
  (very good coverage).

#### 4.2 Automatic configuration

Before connecting your USB Wireless Adapter to a wireless network:

- 1. Make sure that your router's wireless network or access point is active. Check that the wireless network indicator is on. If not, consult the installation guide or equipment manual to activate it.
- 2. Check whether you have the following parameters of your wireless network: network name (SSID) and encryption key (WPA,WEP, etc.) or WPS operating values (simple wireless configuration method). You may check them on the label on the back of your router or by reviewing the configuration with your router's corresponding tool (for further information, we recommend reviewing your router or access point user manual).

After checking the preliminary points, follow the instructions provided below for configuring the network connection of your Movistar's wireless USB adapter.

On the start window of the Management Utility of your "Available networks" Adapter.

If you use a Movistar router with a default configuration, identify both the name of the wireless network (SSID) to which you will be connected and the Security key, which can be found on the sticker on the underside of the device (see figure 4.6 'Security parameters'). It is important to know the name of the network identifier (SSID). You can change this to personalise the name of your network and therefore easily identify it from amongst the whole available group.

Select the network you want to connect to from the list of wireless networks and press **Siguiente** (if your network does not appear on the list, press **Actualizar** to detect networks again).

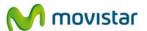

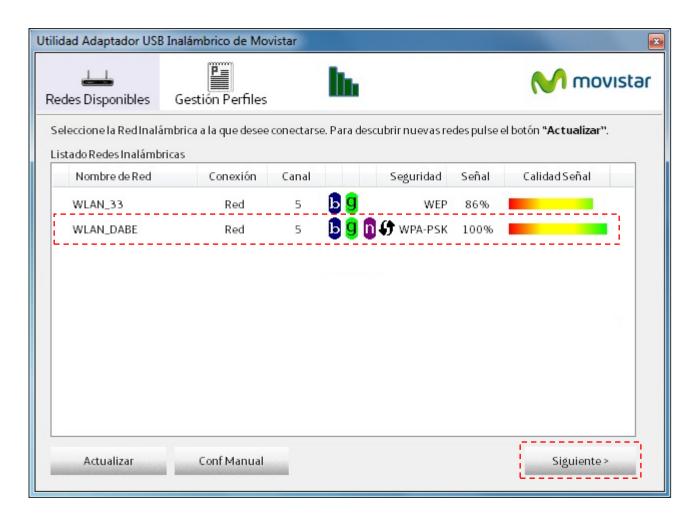

Figure 4.5 Available Networks

Then, you will be asked in a new window to enter the security values required for establishing the necessary connection. The window that appears may vary depending on the wireless security measures applied and facilities supported. There are 3 possible types of networks:

- Networks with an applied wireless security measure (chapter 4.2.1).
- Networks with an applied wireless security measure and simple support function for wireless configuration (WPS) (chapter 4.2.2).
- Networks without an applied wireless security measure (chapter 4.2.3).

#### 4.2.1 Network Configuration with applied wireless security

In this window you should enter the password for connection to the network and the profile name, which will allow you to save the connection options to the wireless network selected.

The profile created will save all options required for connection to the network and, if these options change, the rest of the information that did not change will not have to be entered again. You can just edit the profile to modify the parameters that changed (to do this, go to subsection 4.4 'Profile Management'). The utility will save the profile and, if there is sufficient

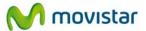

coverage of the network related to this profile, it will attempt to connect to the latter with the parameters stored there.

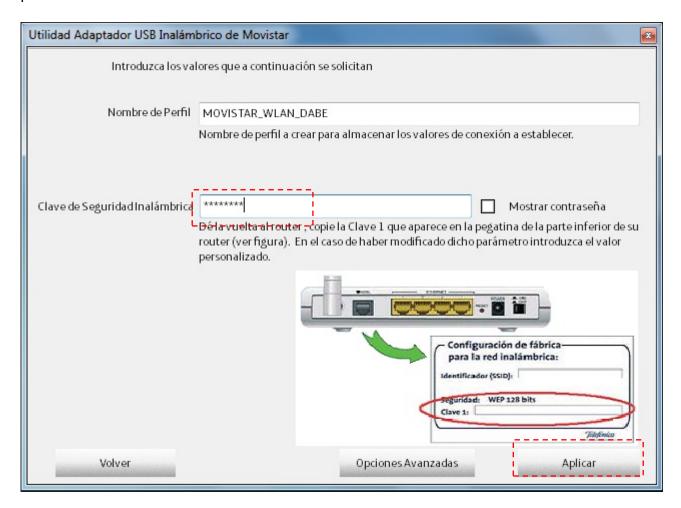

Figure 4.6 Security parameters

The application automatically generates a profile name obtained from the name of the wireless network (SSID) to which you will connect. If you want, you can personalise profile name (field *Nombre de Perfil'*).

Enter the corresponding security key on the *Clave de Seguridad* field (if you have changed the default password, enter the new parameter).

Before validating the security key entered, you can press **Opciones Avanzadas** and enter the network parameters (TCP/IP) manually. If you are not sure of what you have to do here, see subsection **4.6.1 TCP/IP Configuration.** It is for advanced users.

After entering both parameters, press **Aplicar** to continue (then the security parameter window will close) and wait a few seconds until the connection is established.

If the desired wireless network connection is established correctly, the following message will appear indicating that the connection has been successful. To check whether the network connection is correct, see subsection **4.5** 'Information on the connection'.

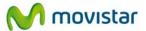

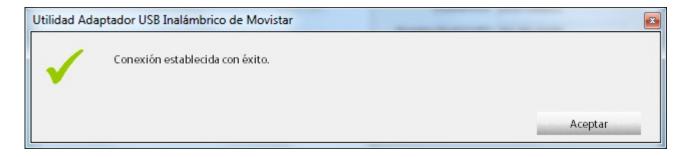

Figure 4.7 Successful connection

Congratulations, you have configured your Internet connection successfully.

Now, you can enjoy your wireless connection!

If the connection is not established correctly, the following window will appear. Press **Aceptar** and repeat the configuration.

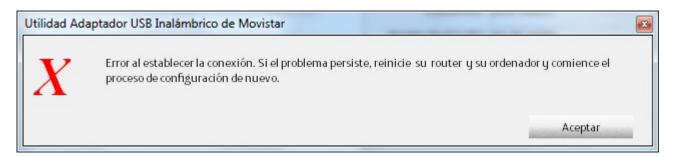

Figure 4.8 Connection error

Once correctly connected to the wireless network, the configuration will be stored on your computer.

The utility will automatically connect to this network when you connect the USB wireless Adapter to your computer or start it up.

#### 4.2.1.1 Network Configuration with Advanced Authentication

If the network that you have selected has a WPA or WPA2 security (Not to be confused with WPA-PSK or WPA2-PSK) or any other security type that requires advanced authentication parameters (802.1x protocol):

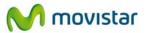

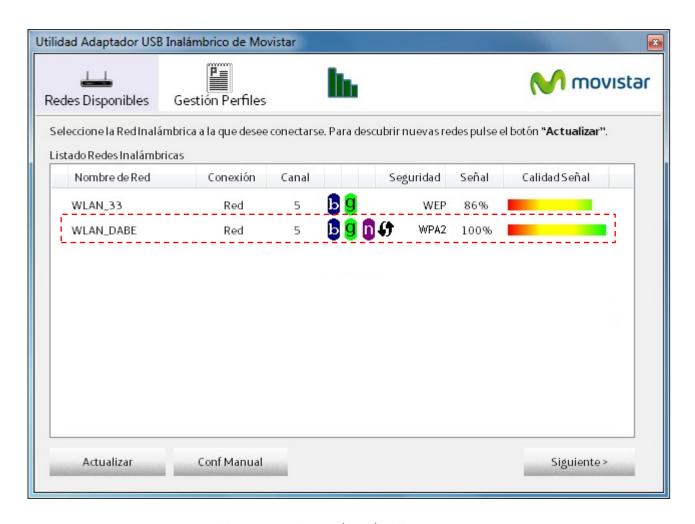

Figure 4.9 Network with WPA security

Press **Siguiente**. The next window will appear indicating that you must use the in-built wireless utility of the operating system to configure a connection to this type of networks.

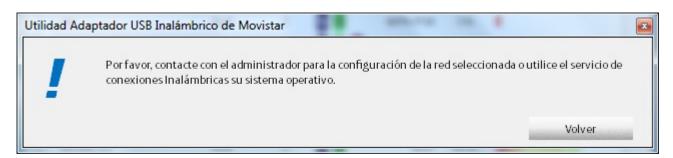

Figure 4.10 Contact the administrator

To use the in-built wireless utility of the operating system, see paragraph 4.6.2 'Select the Operating System's in-built Configuration Utility'.

To configure your wireless connection with this type of security, see paragraph 5.1.6 and 5.2.6 ('Advanced Authentication') in case you use Windows Vista and XP respectively. There, you will be explained how to configure this connection.

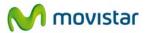

If you use Windows 2000, consult the network administrator of the network you want to connect. He will inform you about the process you must follow. By default Windows 2000 has no in-built wireless utility to manage wireless connections.

# 4.2.2 Network Configuration with applied wireless security and simple support function for wireless configuration (WPS).

Wi-Fi Protected setup (WPS) is a technology for wireless networks that can simplify the configuration process without having to configure the connection with the access point or with the security parameters. Its use depends on whether your wireless access point supports such a function.

To configure your adapter using the simple wireless configuration method (WPS), you have two options:

- **Push Button Configuration or PBC**. This is the **recommended configuration mode** as you just have to press the specific button of your WPS wireless access point and then the corresponding WPS button of your wireless adapter to establish the required connection. Otherwise, a second configuration method can be chosen using the management utility of the wireless adapter.
- **PIN Configuration**. This is another WPS configuration method. It consists of entering a PIN identifying the device you want to add in the wireless access point or vice versa.

To check that the network you are trying to connect using WPS has enabled this feature, please follow the next steps.

- 1. On the utility's *Available Networks* tab (you will see that your access point supports WPS because the corresponding icon appears in the available network list security column:
  - **f** . The following figure shows an example of a network with WPS enabled:

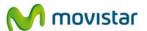

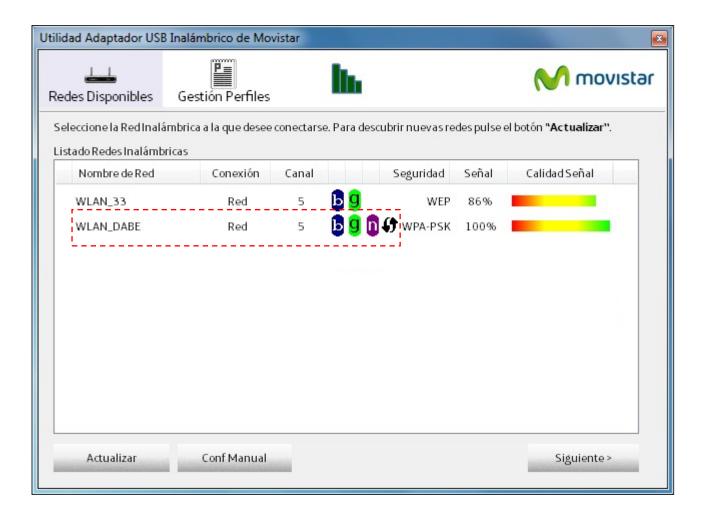

Figure 4.11 Example of a network with WPS enabled

#### 4.2.2.1 WPS configuration using utility button of the USB Wireless Adapter

To configure the wireless connection by pressing the button of the utility, follow these instructions:

1. On the following window that asks you whether you want to use WPS to configure your connection, select the option 'Sí' and press **Siguiente** > to continue.

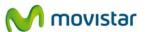

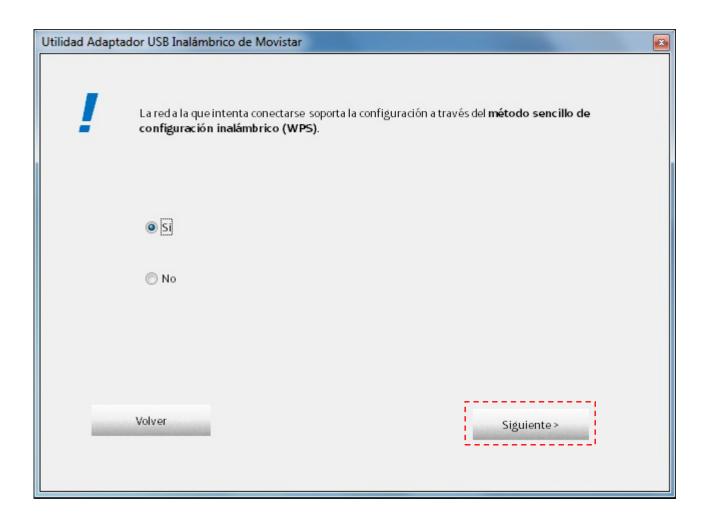

Figure 4.12 Selection of WPS option

2. Select the option *BOTÓN:* Opción de configuración mediante pulsación botón and press **Aplicar**. The WPS profile creation window will appear (figure 4.27 'WPS profile creation').

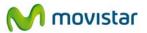

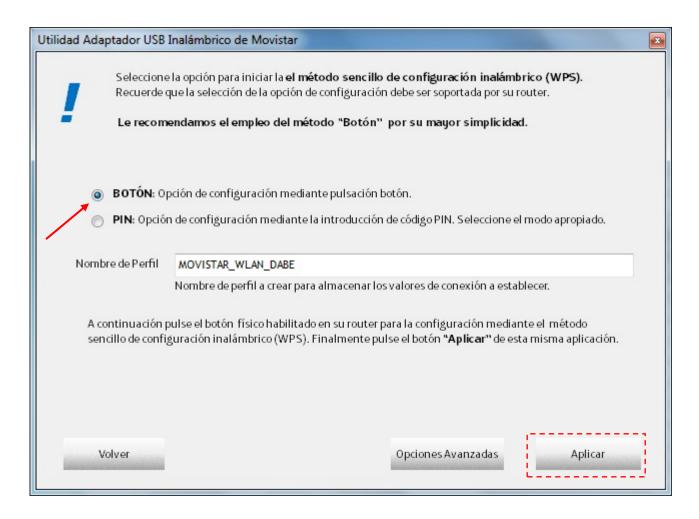

Figure 4.13 Choice of WPS configuration

3. Press the specific button of your wireless access point to activate the WPS registration function (see the wireless access point manual). You have 120 seconds to perform the association, otherwise the adapter will no longer look forward to a device to register.

You can execute the WPS registration in reverse order. Firstly, press the WPS button of your access point, and then click **Aplicar** in the window of choice WPS configuration. You have 120 seconds to perform the association, otherwise the time window will be disabled and the access point will no longer let a device to register.

You can also configure the TCP/IT network parameters of your connection by pressing on **Opciones Avanzadas** (see subsection 4.6.1 'TCP/IP Configuration'). It is for advanced users.

Once the configuration using WPS has finished, a profile containing all data required for connection to the previously selected network is created. By default, the utility generates a profile name formed by the words' MOVISTAR\_ 'plus the SSID of the network to which it connects. After that, the utility will connect automatically to the network.

If the desired wireless network connection is established correctly, the following message will appear indicating that the connection has been successful.

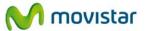

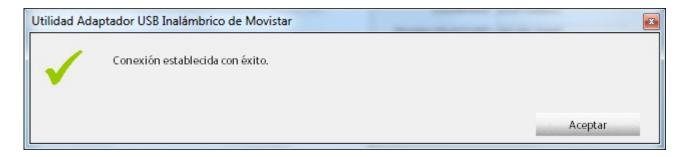

Figure 4.14 Successful connection

Congratulations, you have configured your Internet connection successfully.

Now, you can enjoy your wireless connection!

If the connection is not established correctly, or the WPS registry fails, the following window will appear. Press **Aceptar** and repeat the configuration.

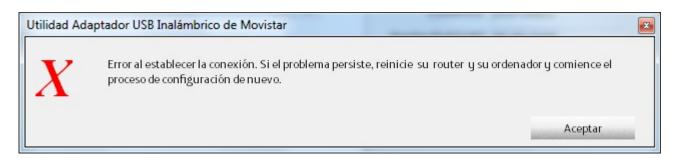

Figure 4.15 Connection error

#### 4.2.2.2 Enrolee PIN Configuration

To configure the wireless connection using PIN in enrolee mode, follow these instructions:

1. On the following window that asks you whether you want to use WPS to configure your connection, select the option 'Sí' and press **Siguiente** > to continue.

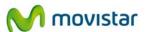

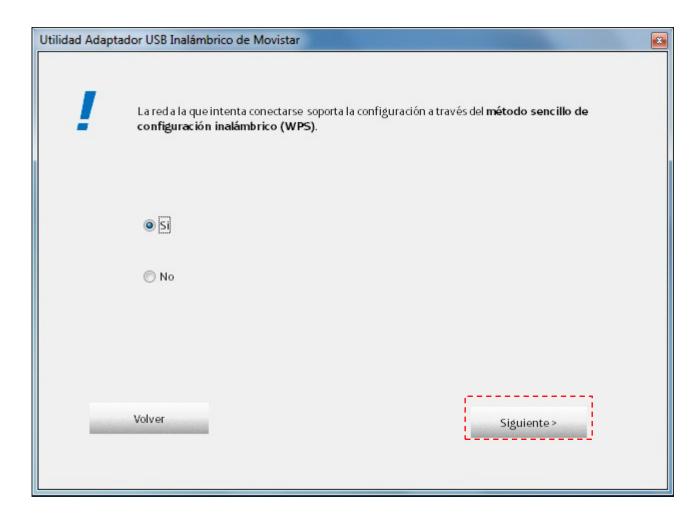

Figure 4.16 Selection of WPS option

2. Select the option '*PIN*: Opción de configuración mediante la introducción de código PIN. Seleccione el modo apropiado'. By default, enrolee mode is selected on the dropdown menu 'Modo Configuración'. A PIN number generated by your adapter will be displayed. If desired, you can change this number by clicking on the button 'Generar PIN'. Copy the PIN from the utility dimmed textbox on the registry option of your wireless access point (see the manual of the wireless access point) and press **Aplicar**. A WPS profile creation window will appear (figure 4.24 'WPS profile creation').

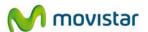

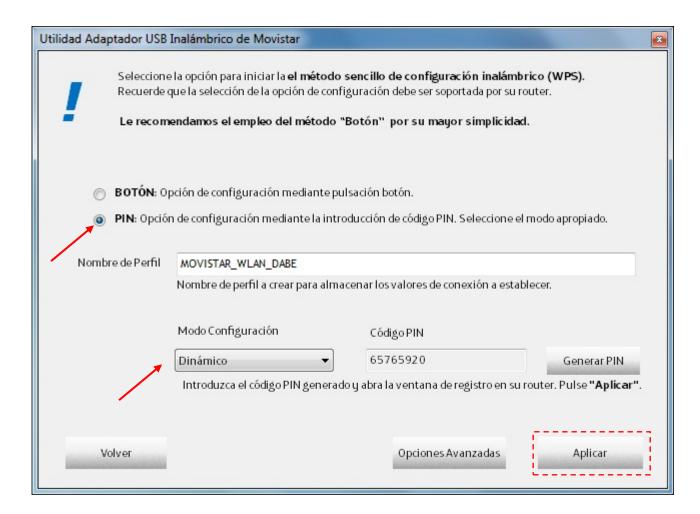

Figure 4.17 PIN Enrolee option

3. Then, push on the button **Aplicar**, your adapter will be registered in your wireless access point. You have 120 seconds to perform the association; otherwise the adapter will no longer seek a device to register.

You can also configure the TCP/IT network parameters of your connection by pressing on **Opciones Avanzadas** (see subsection 4.6.1 'TCP/IP Configuration'). It is for advanced users.

Once the configuration using WPS is finished, a profile containing all data required for connection to the previously selected network is created. By default, the utility generates a profile name formed by the words' MOVISTAR\_ 'plus the SSID of the network to which it connects. After that, the utility will connect automatically to the network.

If the desired wireless network connection is established correctly, the following message will appear indicating that the connection has been successful.

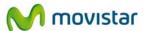

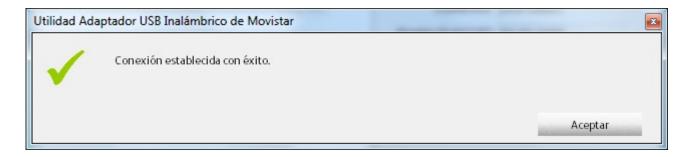

Figure 4.18 Successful connection

Congratulations, you have configured your Internet connection successfully.

Now, you can enjoy your wireless connection!

If the connection is not established correctly, or the WPS registry fails, the following window will appear. Press **Aceptar** and repeat the configuration.

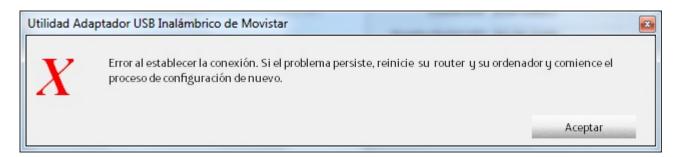

Figure 4.19 Connection error

#### 4.2.2.3 Registrar PIN Configuration

To configure the wireless connection using PIN in registrar mode, follow these instructions:

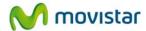

1. On the following window that asks you whether you want to use WPS to configure your connection, select the option 'Sí' and press **Siguiente** > to continue.

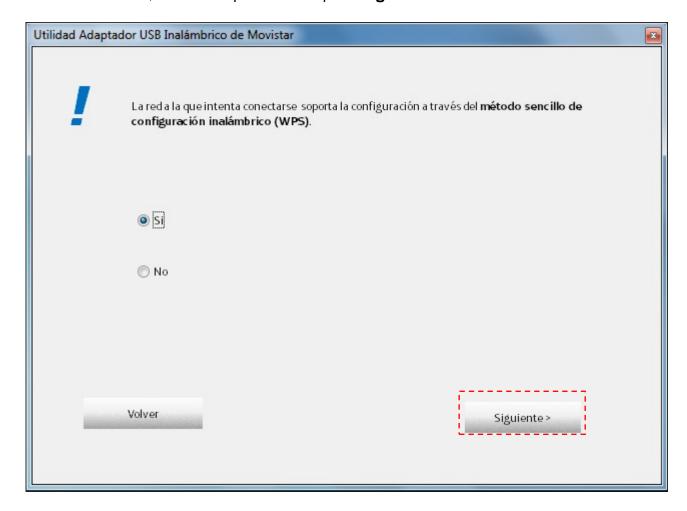

Figure 4.20 Selection of WPS option

2. Select the option '*PIN*: Opción de configuración mediante la introducción de código PIN. Seleccione el modo apropiado'. Select on the dropdown menu 'Modo Configuración' the option 'Registro'. Enter the PIN number generated by your wireless router (see the manual of the access point or wireless router) and press **Aplicar**. A WPS profile creation window will appear (figure 4.24 'WPS profile creation').

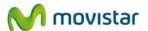

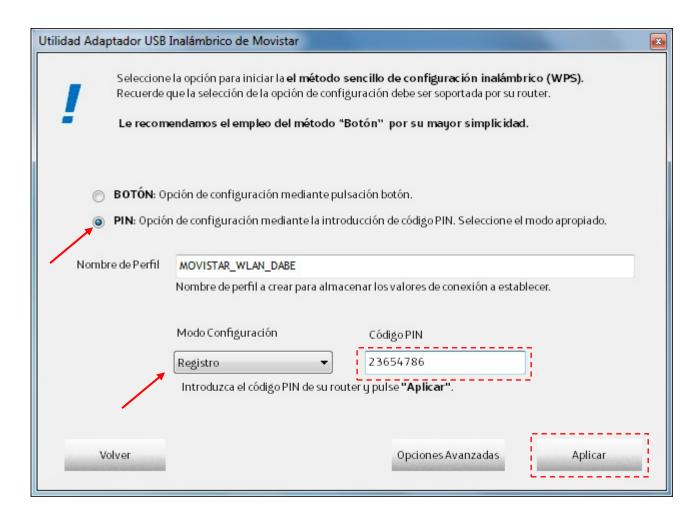

Figure 4.21 PIN Registrar option

3. Then, run the external registrar mode on your access point or wireless router to activate the registrar function WPS (see the manual of your wireless access point). You have 120 seconds to perform the association, otherwise the adapter will no longer seek a device to register.

You can also configure the TCP/IT network parameters of your connection by pressing on **Opciones Avanzadas** (see subsection 4.6.1 'TCP/IP Configuration'). It is for advanced users.

Once the configuration using WPS is finished, a profile containing all data required for connection to the previously selected network is created. By default, the utility generates a profile name formed by the words' MOVISTAR\_' plus the SSID of the network to which it connects. After that, the utility will connect automatically to the network.

If the desired wireless network connection is established correctly, the following message will appear indicating that the connection has been successful.

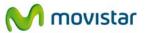

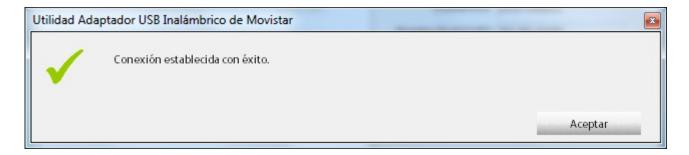

Figure 4.22 Successful connection

Congratulations, you have configured your Internet connection successfully.

Now, you can enjoy your wireless connection!

If the connection is not established correctly, or the WPS registry fails, the following window will appear. Press **Aceptar** and repeat the configuration.

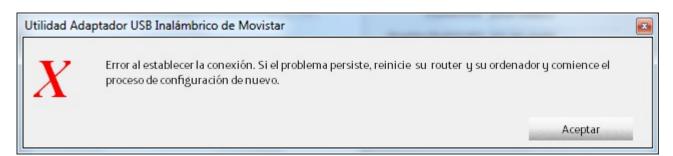

Figure 4.23 Connection error

#### 4.2.2.4 WPS Configuration using Physical Buttons

To configure the wireless connection by pressing the physical button of the adapter, follow these instructions:

**NOTE.** To configure the wireless connection by pressing physical buttons, you need to have already executed the wireless utility (You must check that the utility icon, is located on the Windows taskbar). In case it is not already executed, see chapter 4.1 'Running the Wireless USB Adapter Utility'.

1. Keep the USB wireless Adapter WPS button pressed for 2 seconds (see figure 'Parts of Movistar's wireless adapter') until the following window appears:

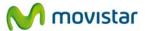

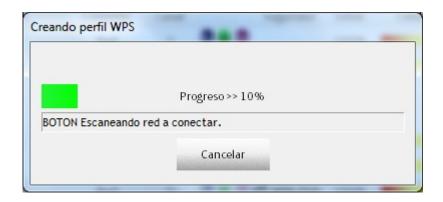

Figure 4.24 Creation of a WPS profile

2. Press the specific button of your wireless access point to activate the WPS registration function (see the wireless access point manual). The progress bar will increase as the following figure shows:

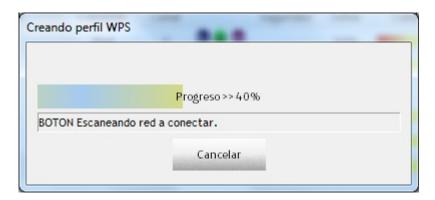

Figure 4.25 WPS registration progress

You can execute the WPS registration in reverse order. Firstly, press the WPS button of your access point, and then click **Aplicar** in the window of choice WPS configuration. You have 120 seconds to perform the association, otherwise the time window will be disabled and the access point will no longer let a device to register in.

Once the configuration using WPS is finished, a profile containing all data required for connection to the previously selected network is created. By default, the utility generates a profile name formed by the words' MOVISTAR\_ 'plus the SSID of the network to which it connects. After that, the utility will connect automatically to the network.

If the wireless network connection is established correctly, the following message will appear indicating that the connection has been successful.

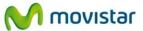

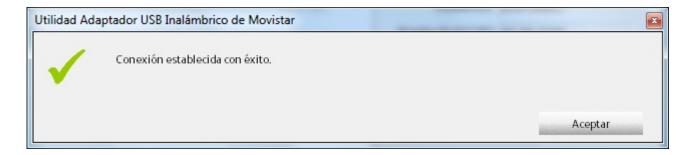

Figure 4.26 Successful connection

Congratulations, you have configured your Internet connection successfully.

Now, you can enjoy your wireless connection!

If the connection is not established correctly, or the WPS registry fails, the following window will appear. Press 'Aceptar' and repeat the configuration.

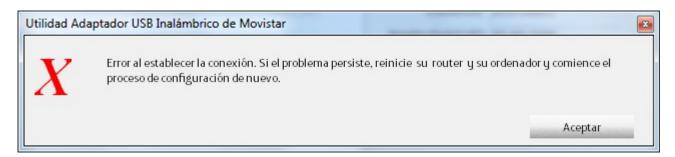

Figure 4.27 Connection error

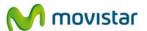

# 4.2.3 Network configuration without applied wireless security

If the network to which you want to connect has no form of security enabled, the following window will appear, advising you to avoid connecting to this type of networks:

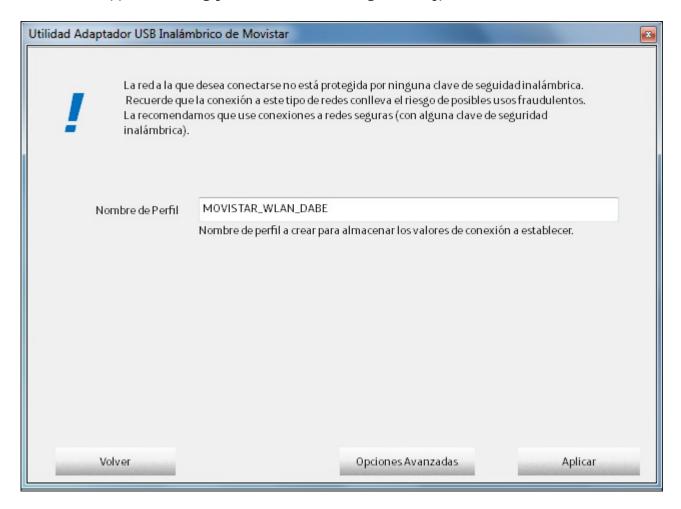

Figure 4.28 Network without applied security

If you still want to connect, click on the **Aplicar** button. The window will close and after a few moments, a message will appear indicating that your connection has been successful (Figure 'Successful connection').

You have now terminated the connection process. To check whether the network connection is correct, see subsection **4.5** 'Information on the connection'.

You can also configure the TCP/IT network parameters of your connection by pressing on **Advanced Options** (see subsection 4.6.1 'TCP/IP Configuration'). It is for advanced users.

If the wireless network connection is established correctly, the following message will appear indicating that the connection has been successful.

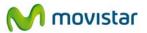

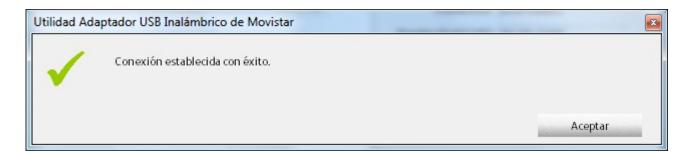

Figure 4.29 Successful connection

Congratulations, you have configured your Internet connection successfully.

Now, you can enjoy your wireless connection!

If the connection is not established correctly, the following window will appear. Press **Aceptar** and repeat the configuration.

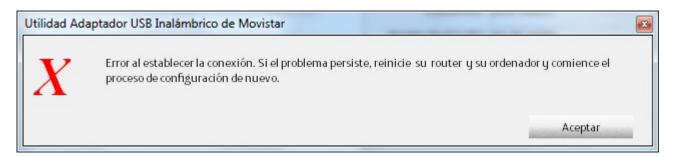

Figure 4.30 Connection error

Once correctly connected to the wireless network, the configuration will be stored on your computer.

The utility will automatically connect to this network when you connect the USB wireless Adapter to your computer or start it up.

# 4.3 Manual configuration

Before connecting your Wireless USB Adapter to a wireless network:

- 1. Make sure that your router's wireless network or access point is active. Check that the wireless network indicator is on. If not, consult the installation guide or the user manual to activate it.
- 2. Check whether you have the following parameters of your wireless network: network name (SSID) and encryption key (WPA, WEP, etc) or WPS operating values (simple wireless

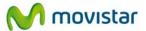

configuration method). For further information, please review your router or access point user manual.

After checking the preliminary points, follow the instructions provided below for configuring the network connection of your Movistar wireless adapter.

The Movistar utility also allows manual configuration of your wireless access. This configuration is for advanced users or connections to networks without SSID (hidden network name).

1. On the start window of the Management Utility of your "Available networks" Adapter, press the **Manual Conf.** Button:

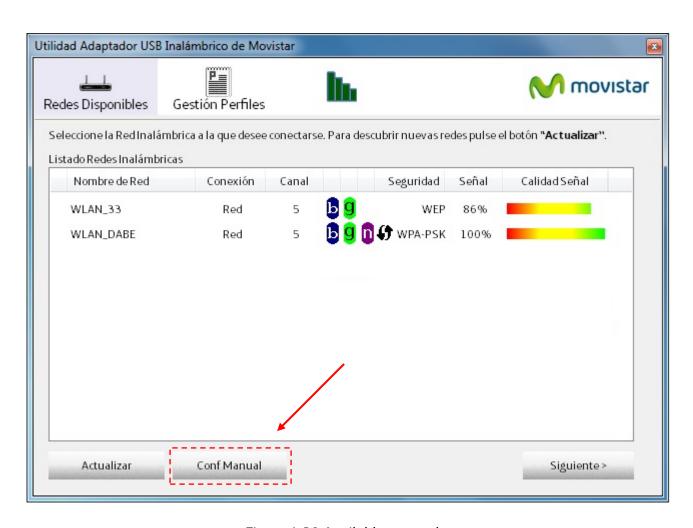

Figure 4.31 Available networks

2. Next, you must fill the values required in the fields. These values are explained below

To make this type of configuration, you should know all data of the network to which you want to connect. If you do not, you should use the automatic configuration.

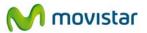

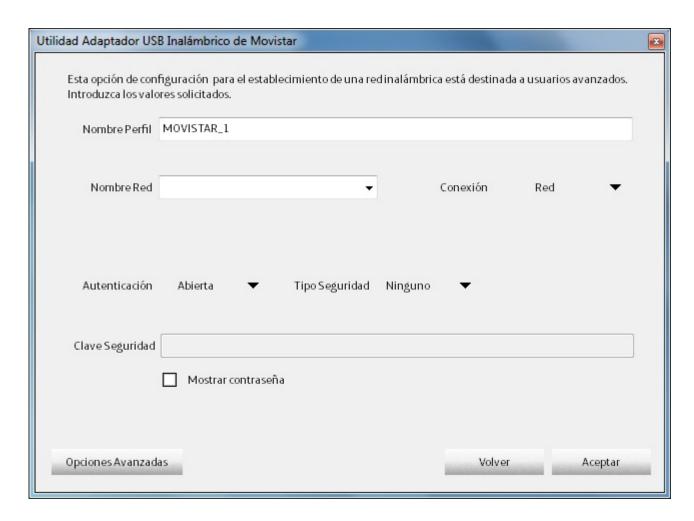

Figure 4.32 Manual Configuration

#### The data requested is the following:

- Nombre Perfil (Profile Name). This is the name with which the Movistar utility saves configuration data (Profile). Similar to the automatic configuration mode, the name is also generated automatically and can be overwritten.
- Nombre Red (Network Name). You will use the dropdown window to choose the name of the network (SSID) to which you want to connect. If the network to which you want to connect has a hidden SSID, you should know your SSID to be able to connect. The following point explains how to connect with hidden networks.
- Conexión (Connection). This indicates the type of connection to be made. You can choose between 'Red' and 'Punto a punto'. The first case is intended for connection to a network through a wireless access point (AP) or wireless router. This option ("Red") should be selected if you configure your Internet access using Movistar's router.

Select the second case if you want to make connections between two single devices such as computer to computer or laptop to computer and it will only transmit data from one device to another.

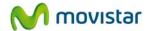

- Autenticación (Authentication). This field must contain the type of authentication used on the network to which you want to connect. You must choose one of the following types:
  - Abierta (Open). No authentication users do not require an authentication keu.
  - Compartida (Shared). The key is secret and shared between the device that wants to connect to the network and the wireless access point.
  - WPA-PSK (WPA-Pre Shared Key). Based on WPA but not requiring an authentication server. The key is shared.
  - WPA2-PSK. Similar to the previous point, this is WPA-PSK migration to an even more secure system. Similar to WPA-PSK, no authentication server is required. The key is shared.
  - WPA-None. This authentication system may only be selected if our connection is 'Point-to-Point'. It is based on WPA-PSK but applied to point-topoint connections so it is more secure than WEP because the encrypted algorithms are better and more modern.
- *Tipo Seguridad (Security Type)*. This field must contain the type of encryption used in network communication. You must choose one of the following types:
  - None. In this case, no encrypted algorithm will be used and there will be no confidentiality between your computer and the access point.
  - WEP (Wired Equivalent Privacy). This is the first encrypted system used on wireless networks. You should use WPA instead of WEP if you have old devices connected as the must b
  - TKIP (Temporal Key Integrity Protocol). This is the encrypted algorithm used by WPA. It is the same algorithm as WEP but solves the latter's vulnerabilities.
  - AES (Advanced Encryption Standard). This is the most modern of the encrypted algorithms mentioned. It is normally associated with WPA2 or WPA2-PSK. It is the most recommended if all your devices are compatible with this type of encryption.
- Clave Seguridad (Security Key). Field intended for the key used in the related text table for connection to the network.
- Opciones Avanzadas (Advanced options). This allows you to specify TCP/IP network values manually. For further details, consult subsection 4.6.1 'TCP/IP Configuration' of this user manual.
- 3. Once you have entered the required parameters, click **Aceptar**. Then, in the following message you will be offered to connect to the profile created. To do so, click **Aceptar**. Otherwise, click **Cancelar**. In this case we will have created a connection profile within the Profiles management option that can connect at any time.

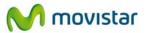

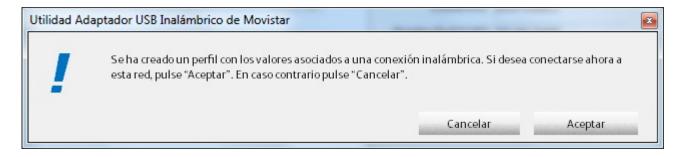

Figure 4.33 Creation of network profile

4. If you clicked **Aceptar**, the utility will try to connect with the parameters. If those values are correct, it displays the following message indicating that the connection has been established successfully.

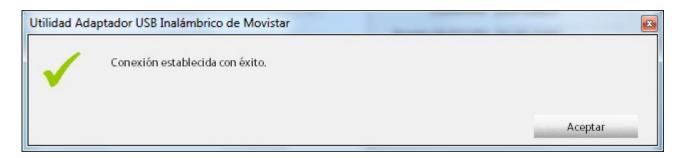

Figure 4.34 Successful connection

Congratulations, you have configured your Internet connection successfully.

Now, you can enjoy your wireless connection!

If the connection is not established correctly, the following window will appear.

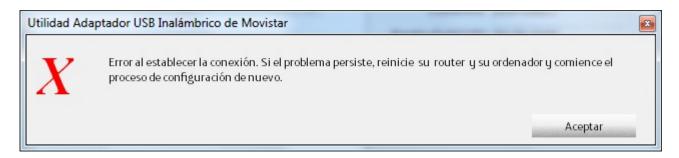

Figure 4.35 Connection error

Please, verify that you entered the correct security key (remember that it's case sensitive). Press **Aceptar** and try again. If the problem remains, reboot your router and your computer and repeat the configuration.

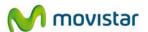

Once correctly connected to the wireless network, the configuration will be stored on your computer.

The utility will automatically connect to this network whilst you connect the USB wireless Adapter to your computer or start it up.

#### 4.3.1 Hidden SSID Networks

1. To connect to a hidden SSID network, you must first press the **Conf Manual** button in the initial Management Utility window of your 'Available Networks' Adapter (see next figure 'Available Networks').

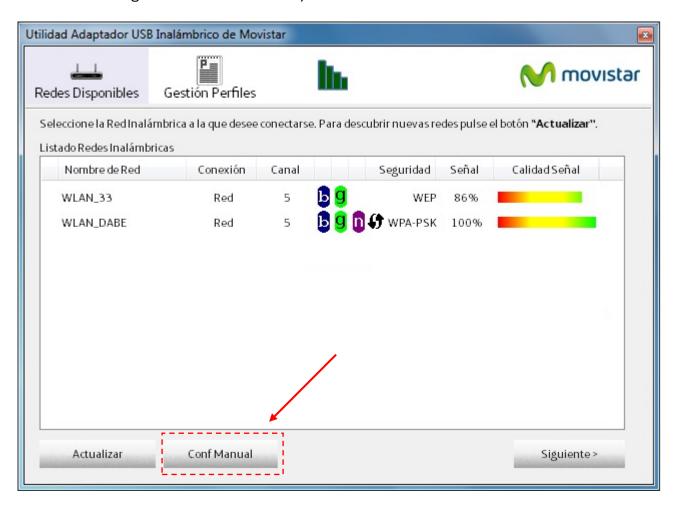

Figure 4.36 Available Networks

2. The manual configuration window will appear. You must complete all fields related to your connection (if you have any doubts, see subsection 4.3 'Manual configuration'). But in the 'Nombre Red' (Network Name) field (see next figure) you should not select the SSID of the network to which you want to connect as it is hidden and will not appear. You will have to **write the exact SSID** using your keyboard after previously selecting the field with your mouse.

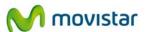

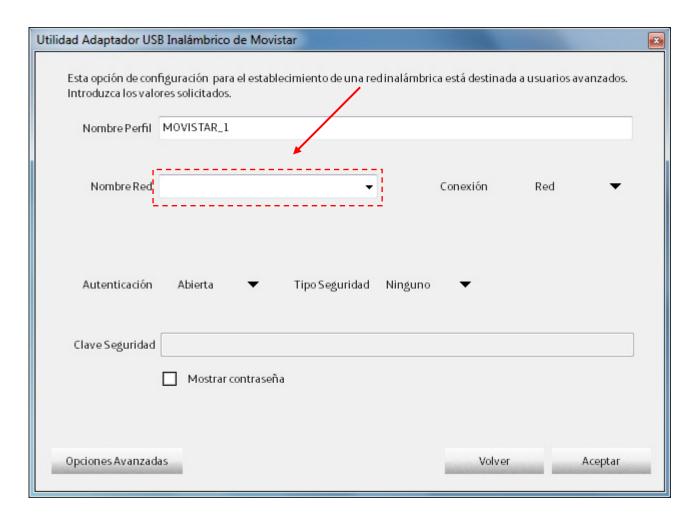

Figure 4.37 Hidden SSID

3. Once you have entered the required parameters, click **Aceptar**. Then, in the following message you will be offered to connect to the profile created. To do so, click **Aceptar**. Otherwise, click **Cancelar**. In this case we will have created a connection profile within the Profiles management option that can connect at any time.

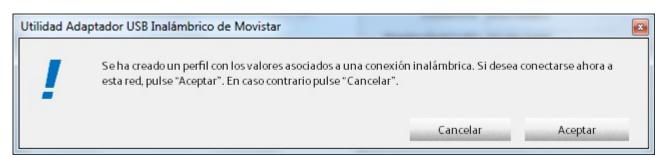

Figure 4.38 Creation of network profile

4. If you clicked **Aceptar**, the utility will verify the parameters entered. If those values are correct, it displays the following message indicating that the connection has been established successfully.

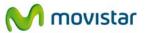

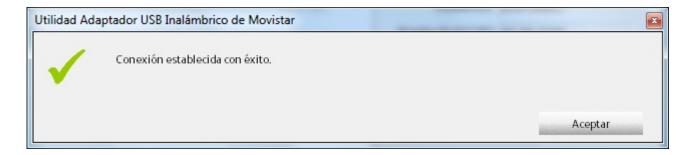

Figure 4.39 Successful connection

Congratulations, you have configured your Internet connection successfully.

Now, you can enjoy your wireless connection!

If the connection is not established correctly, the following window will appear.

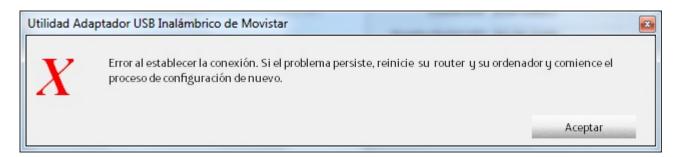

Figure 4.40 Connection error

Please, verify that you entered the correct security key (remember that it's case sensitive). Press **Aceptar** and try again. If the problem remains, reboot your router and your computer and repeat the configuration.

Once correctly connected to the wireless network, the configuration will be stored on your computer.

The utility will automatically connect to this network whilst you connect the USB wireless Adapter to your computer or start it up.

# 4.4 Profile Management

Profiles allow you to connect to different networks, by storing the required data to establish each wireless connection necessary over time.

By default, every time the configuration process on a network is completed, a profile containing all data related to the connection will be automatically created. As such, you will not have to repeat the configuration process every time you want to connect to such network.

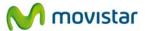

The adapter connects automatically to the network of the latest profile established every time the computer is started. To establish this connection automatically, you must have both coverage and signal of such network.

To be able to see, change, add or eliminate a profile from your computer, you must go to the **Gestión Perfiles** tab in the main utility window. The utility will show this aspect:

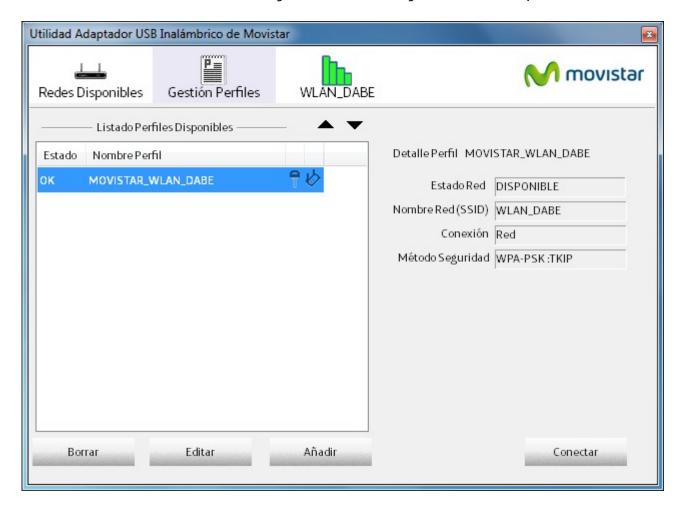

Figure 4.41 Profile management

If you have several profiles, select the one you want for establishing the connection. If you select any of the available profiles, you will see information related to this profile in the chart on the right hand side. It contains the following information:

- Estado Red. It indicates whether the network related to the profile is available, that is, whether it is present for connection. If your adapter detects a signal level that is sufficient to make the connection to the network related to this profile, then the Estado Red field will show the status 'DISPONIBLE', otherwise it will show the 'NO DISPONIBLE' status.
- Nombre Red (SSID). Name identifying the network related to such profile.
- *Conexión*. This indicates the type of connection to be made. You can choose between 'Red' and 'Punto a punto'. The first case is intended for connection to a network through a wireless access point (AP) or wireless router. **This option ("Red") should**

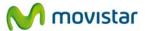

# be displayed if you have configured your Internet access using Movistar's router.

If the value displayed is 'Punto a punto', the connection is made between only two devices such as computer-laptop or computer-computer, and only transmits data from one device to another.

- Método Seguridad. It shows the type of authentication and encryption of the connection. If you want to know more about the type of Security of the network to which you are connected, see subsection 4.3 'Manual configuration'.

The profiles created can be edited, deleted, and may choose to connect to one or other profile. Furthermore, it is possible to create new profiles if you know the connection settings of your network.

To delete a connection profile, select it and press the button **Borrar**. When connecting to a profile or other select it and press the button **Conectar**. To change the order of the profile, press the arrow keys. Here are the options to edit and create profiles.

From the Profile Management tab, you can perform four different actions according to the keys available. To change the order of the profile, press the arrow keys. Here are the options you can execute by pressing the corresponding buttons.

#### 4.4.1 Conectar

After configuring your connection and therefore creating a profile, you can choose to connect to your network by simply selecting the desired profile and pressing **Conectar.** Movistar's utility will then attempt to connect to the network using the parameters stored in the profile.

#### 4.4.2 Borrar

Eliminate the selected profile. If you are connected to the network related to this profile, the following window will appear, indicating that the profile you are trying to eliminate is being used:

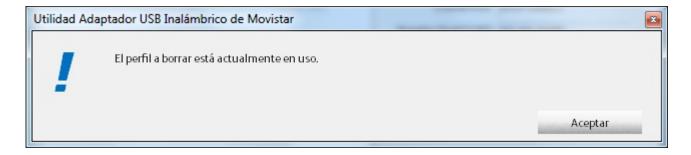

Figure 4.42 profile in use

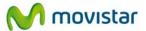

If you still want to eliminate it, press **Aceptar**, otherwise close the window to cancel the action.

#### **4.4.3** Editar

This allows you to modify the information on the profile. By pressing the key, the manual configuration window will appear containing current profile data already configured.

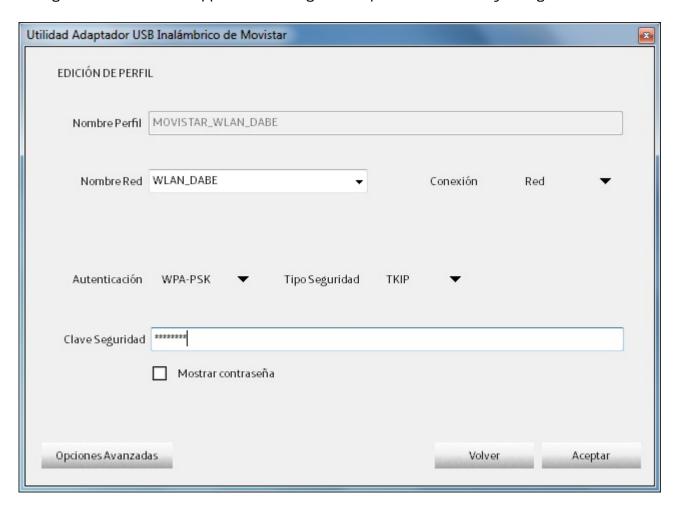

Figure 4.43 Profile configuration

In the paragraph '4.3 Configuración manual', you will be explained all the fields and options that you can configure in this window.

Once you have finished editing the profile, press **Aceptar** to save it, or press **Cancelar** to cancel the action.

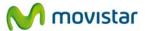

#### 4.4.4 Añadir

This allows you to create a profile without having to establish a connection on such network. The manual configuration window will appear (figure 'Manual configuration') for you to manually enter the connection parameters. Similar to with the previous button, if you require information to create a new profile, go to the 'Manual Configuration' subsection.

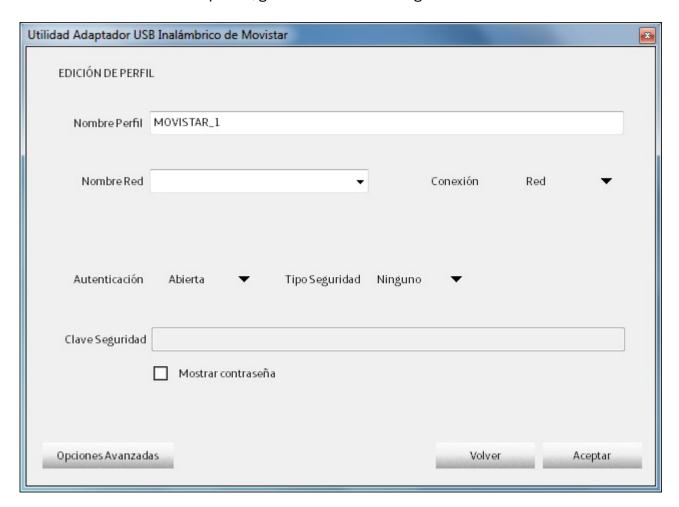

Figure 4.44 Add profile

In the paragraph '4.3 Configuración manual', you will be explained all the fields and options that you can configure in this window.

Once you have created the profile settings press **Aceptar**. Then, the following message is displayed giving you the option to connect to the profile you have just created.

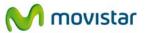

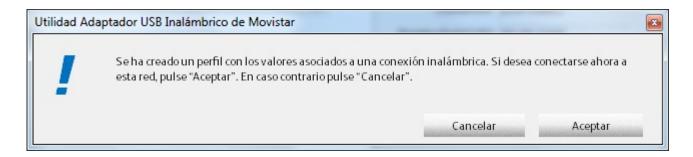

Figure 4.45 Profile creation

Click **Aceptar** to connect to the profile you just edited or created, otherwise press **Cancelar**.

# 4.5 Information on the connection

This subsection contains information on your USB wireless adapter and if it is connected to a network, information on the established connection.

First of all, look at the icon related to information on the connection:

- If it is bright green and also shows the SSID name of the network to which you wanted to connect than you are correctly connected to the network. In this case you

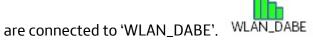

- If it is dark green with no SSID, this will mean that you are not connected to any

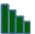

network.

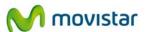

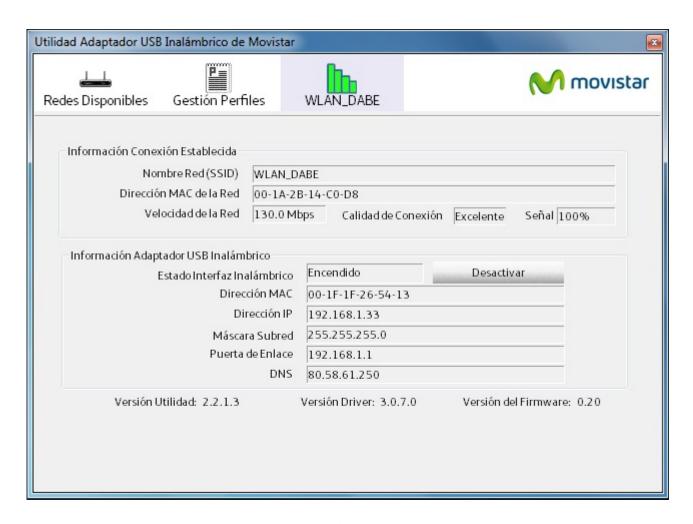

Figure 4.46 Established connection

The data shown is the following:

**Información Conexión Establecida** (it shows data related to the wireless connection)

- Nombre Red (SSID). Name identifying the network to which you are connected.
- Dirección MAC de la Red. This is the MAC address of the wireless access point interface to which you are connected.
- Velocidad de la Red. This is the maximum connection speed on such network.
- Calidad de la Conexión. This indicates the connection's signal strength.
- Señal. This indicates your adapter's coverage percentage. 100% indicates maximum coverage.

**Información Adaptadro USB Inalámbrico** (this shows data related to your adapter and information about your network connection)

- Estado Interfaz Inalámbrico. It shows whether the wireless interface is available for using your USB wireless adapter for connecting to wireless networks. To use the adapter for connection, it must indicate that it is 'Encendido' otherwise it will be disabled showing that it is 'Apagado'. To alter the status, press the **Activado/Desactivado** button.

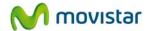

- Dirección MAC. This is the MAC address of your wireless adapter.
- Dirección IP. This is the network address assigned to your wireless interface.
- Máscara de Subred. This defines the range of network addresses.
- Puerta de Enlace. This is the IP address of the routing device (router or access point).
- DNS ('Domain Name Server'). This is the IP address of the server, required for Internet navigation (name resolution). Usually the address of your access point or router is assigned and it is responsible for supplying the DNS service.

#### 4.6 Additional Features

# 4.6.1 TCP/IP Configuration

Before concluding any of the configuration scenarios mentioned above, you can manually configure the parameters of your **Network connection (TCP/IP configuration).** If you have any doubts as to what values to enter in your configuration, we advise you not to modify them. If you have to, consult the network administrator.

This subsection of configuration allows you to manually assign the network address of your wireless interface as well as the parameters required for configuring it on a LAN network.

If you use a Movistar router with a default configuration, you will not have to alter any value shown in this subsection.

By clicking on **Opciones Avanzadas** from any network connection's configuration scenarios, the following window will appear:

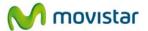

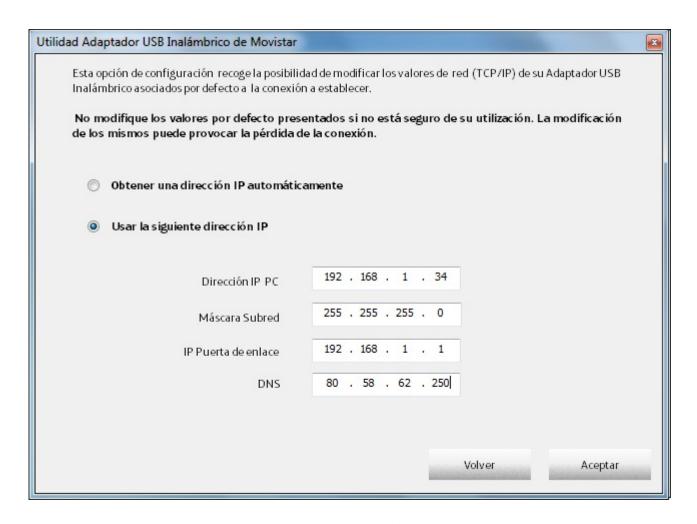

Figure 4.47 Advanced Options

The data requested is the following **(Remember:** you will not have to modify anything if you connect to a Movistar wireless router):

- Driección IP PC. This is the network address (IP address) assigned to your wireless interface.
- Máscara Subred. This defines the range of network addresses.
- IP Puerta de Enlace. This is the IP address of the routing device (router or access point).
- DNS ('Domain Name Server'). This is the IP address of the server, required for Internet navigation (name resolution). Usually the address of your access point or router is assigned and it is responsible for supplying the DNS service.

You may only enter this data manually if you select the *Usar la siguiente dirección IP* option. By default, the *Obtener una dirección IP automáticamente* option is selected, whereby your computer will obtain the network address automatically through a DHCP server (this entire process is automatic).

Nevertheless, if you have to enter values manually, select the *Usar la siguiente dirección IP* option and enter the values indicated above. You will have to complete all fields for correct operation. You should manually enter the network parameters. For example, when the DHCP

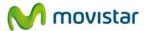

service of your router is deactivated and your computer is unable to acquire an IP address dynamically, or when the network administrator forces you to use a static IP address (the administrator will supply you with the data you must enter).

Finally, press **Aceptar** to close the window and store the data or press **Volver** to close the window without saving the changes. You will automatically return to the manual configuration window.

You can also find more detailed information in the document 'PAUTAS\_TCPIP.pdf' that is on the CD supplied. You can open the document in two ways:

- Run the CD menu (see chapter 3, installation CD, where you will find information on how to run the menu), select 'See Documentation' and then select 'TCP/IP protocol guidelines'. Wait a few moments for the TCP/IP protocol Guidelines in pdf format to open.
- Open the CD content (to do this, click on Start-->My PC and then click on the right hand side button of the mouse on the installation disk icon and press Open. A window will appear with the CD content). In the 'Documentacion' folder in the root of the CD directory you will find the 'PAUTAS\_TCPIP.pdf' file. Click twice on the file to open it.

If you are unable to open the file, check whether you have the 'Adobe Reader' application installed. To install 'Adobe Reader', see subsection 3 'Installation CD'.

# 4.6.2 Select the Operating System's in-built Configuration Utility

Movistar's utility allows Windows to use its own wireless network configuration service. Windows allows you to configure wireless networks only for XP and Vista and 7 versions.

By default, the Movistar's utility manages the wireless configuration of your USB adapter, although you can choose to use the operating system's own utility.

Depending on the operating system used, the way to configure wireless access through the inbuilt wireless utility of the operating system (Windows) may vary.

#### Windows Vista and Windows 7

In Windows Vista and Windows 7, you can choose to use either Movistar's utility or Windows Vista's in-built utility.

For information on how to manage the configuration service of wireless networks in Windows 7, go to subsection 5.1 'Windows 7 Wireless Network Configuration Service' and for Windows Vista, go to subsection 5.2 'Windows Vista Wireless Network Configuration Service'.

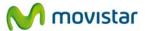

### Windows XP (SP2 or higher)

To make a system manage its wireless interface, click on the right hand button on the Movistar utility icon on the task bar and select the option 'Usar Utilidad de Configuración propia del sistema operativo'.

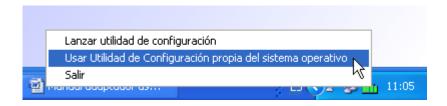

Figure 4.48 Use the operating system's own utility

Remember that opting to configure wireless networks using the operating system service disables the possibility of such configuration using Movistar's Wireless USB Adapter's personalised Utility.

For information about how to manage the configuration service of wireless networks in Windows XP, go to subsection 5.3 'Windows XP Wireless Network Configuration Service'.

Finally, if you want Movistar's utility to manage the wireless configuration of your adapter again, click with the right button on the Movistar utility icon on the task bar and select the option 'Usar Utilidad de Configuración Movistar'.

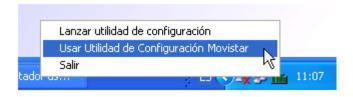

Figure 4.49 Use Movistar's utility

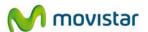

# 5. Windows Wireless network configuration service

Before connecting your USB Wireless Adapter to a wireless network:

- 1. Make sure that your router's wireless network or access point is active. Check that the wireless network indicator is on. If not, consult the installation guide or equipment manual to activate it.
- 2. Check whether you have the following parameters of your wireless network: the name of the network (SSID) and the encryption key (WPA, WEP, etc) or WPS operating values (simple wireless configuration method). You may check them on the label on the back of your router or by reviewing the configuration with your router's corresponding tool (for further information, we recommend reviewing your router or access point user manual).

# 5.1 Windows 7 Wireless Network Configuration Service

Si has decidido emplear la utilidad de configuración inalámbrica de Windows 7, aquí se te explica cómo configurar tu conexión inalámbrica.

#### 5.1.1 Connection to a wireless network

To connect to a wireless network, press on the icon on the task bar icon. On the top part of the window you can check the current status of you wireless card:

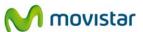

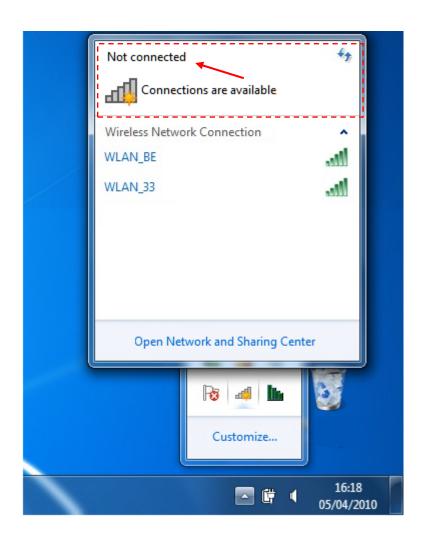

Figure 5.1 Available wireless networks

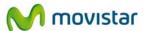

1. In the **Connect to a network** window, the list of available wireless networks appears. Select the network to which you want to connect and press **Connect**.

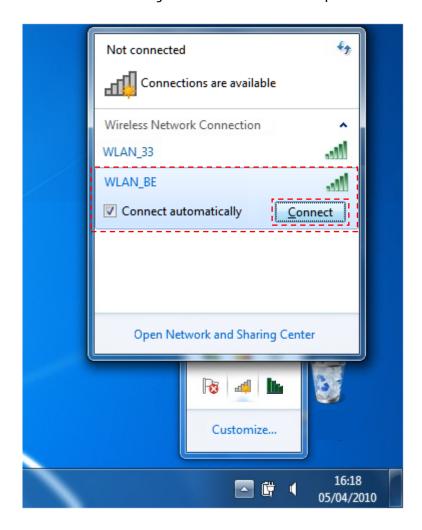

Figure 5.2 Available wireless networks

If no network appears, update the list of networks by pressing on the upper right hand side of the window.

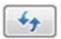

key in the

2. If the chosen network has security enabled, a window asking for the security key will appear. In the field **Security Key** enter the corresponded key. Keep in mind that the security key is case sensitive. To complete the connection to the network press the button **OK**.

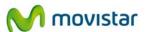

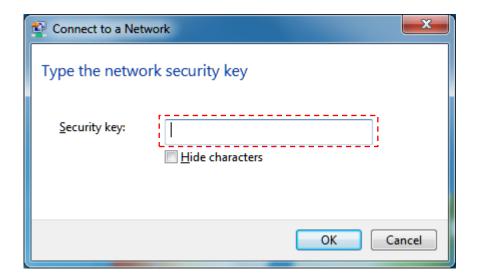

Figure 5.3 Connect to a network

- Once the connection has been established, the Word Connected will appear to the right of the network name you chose previously (in the network list of the window Connect to a network), indicating that the connection has been completed successfully.
- 4. Finally, select the network type of the chosen network. If the wireless network comes from a Movistar router, select **Home network** in the next window and then press the button **Close**.

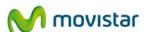

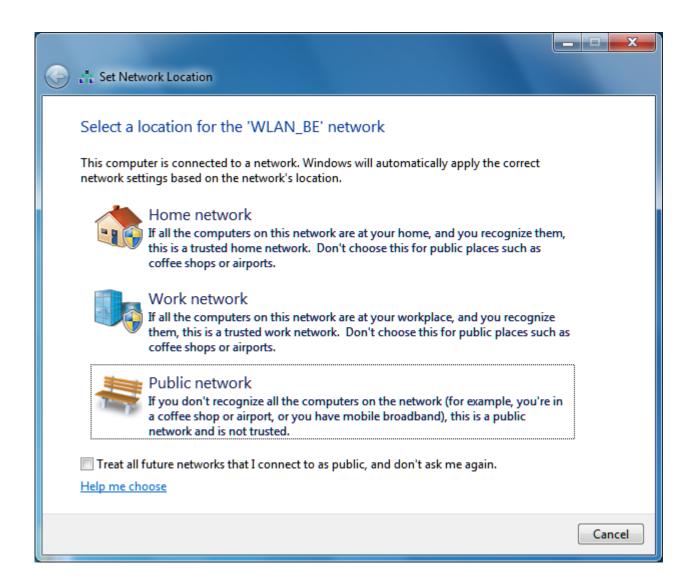

Figure 5.4 Connected correctly

If you want further information about how to configure your wireless network, consult the following subsections.

#### 5.1.2 Connection to a Wireless Router with a hidden SSID

If you want to connect to a wireless router who's **SSID** (network name) is hidden, it will not appear on the list of networks.

To connect to this type of networks, follow the next steps:

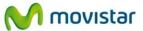

1. Press on the icon on the task bar and the window **Connect to a network** will appear. Select the option **Open Network and Sharing Center.** 

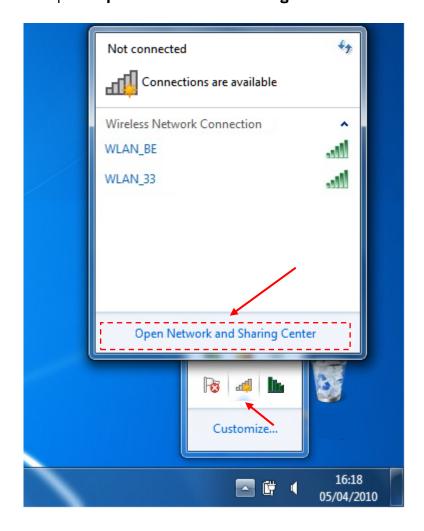

Figure 5.5 Open Network and Sharing Center

2. In the window **Network and Sharing Center**, press on the option **Set up a new connection or network**.

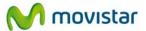

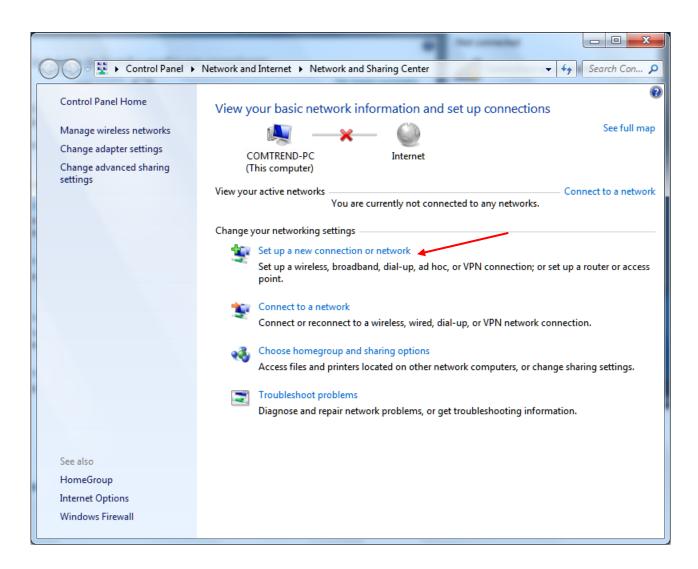

Figure 5.6 Network and Sharing Center

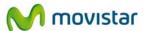

3. In the next window select **Manually connect to a wireless network** and press **Next**.

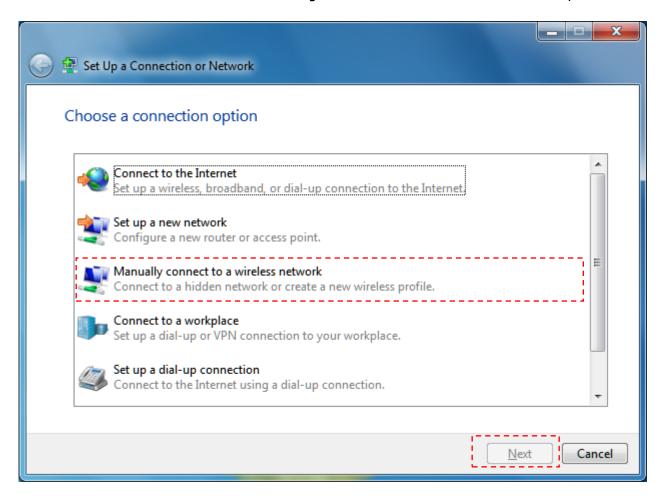

Figure 5.7 Manually connect to a wireless network

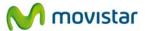

4. **Just in case, you have more than one wireless network adapters installed in your computer,** the next window will appear. Select the adapter for which you want to configure the wireless network connection. By default, Windows 7 assigns the name **Wireless network connection**. Finally, press **Next**.

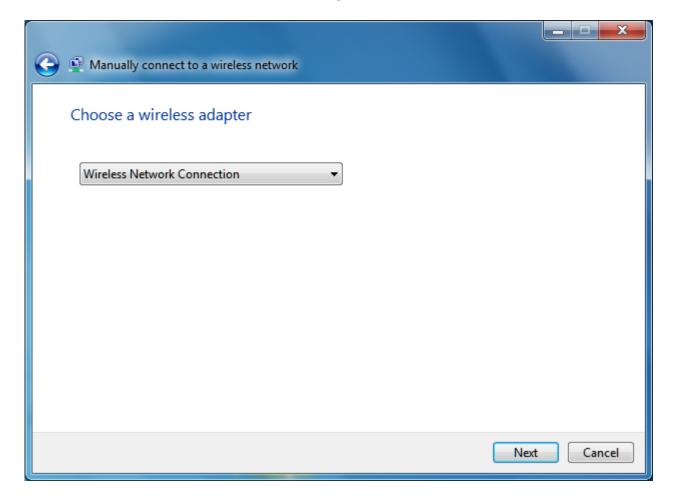

Figure 5.8 Choose wireless adapter

5. Enter the parameters. First of all, enter the network's name, Next, choose the security type, encryption method and enter the security key. Mark the option **Connect even if** the network is not broadcasting. Press son **Next**.

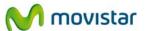

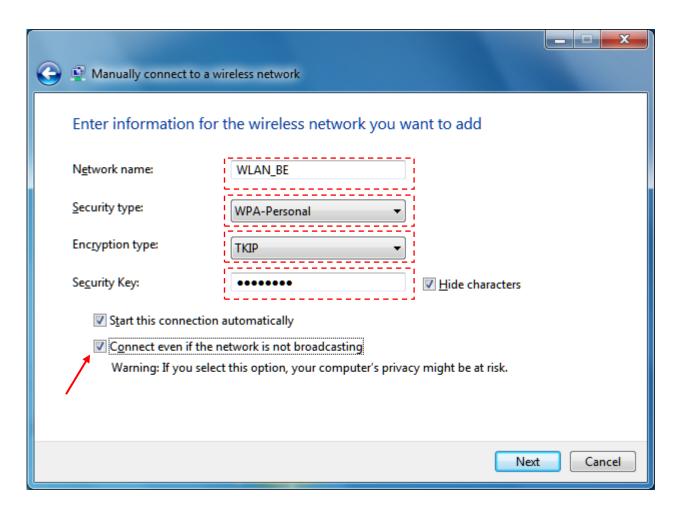

Figure 5.9 Manual connection

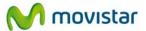

6. The connection process will be completed and a window will appear indicating that you have created a wireless profile successfully.

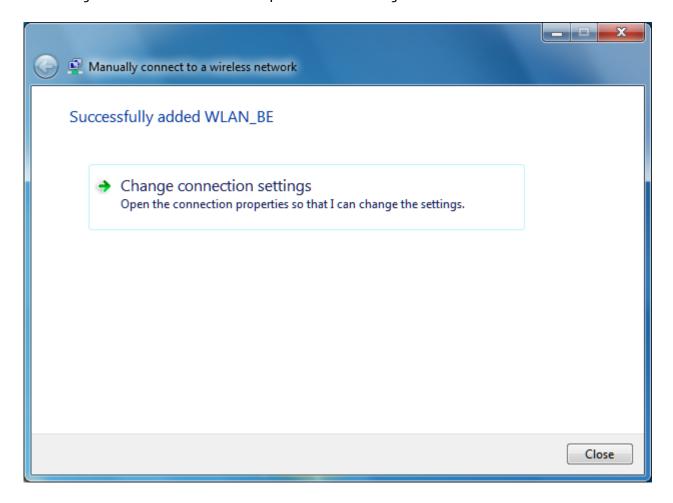

Figure 5.10 Profile created successfully

7. Hold one several seconds and check that you have been connected properly to the desired network. In order to verify it in Windows 7, press on the wireless network icon on the task bar and a message will be open as shown in the next figure:

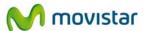

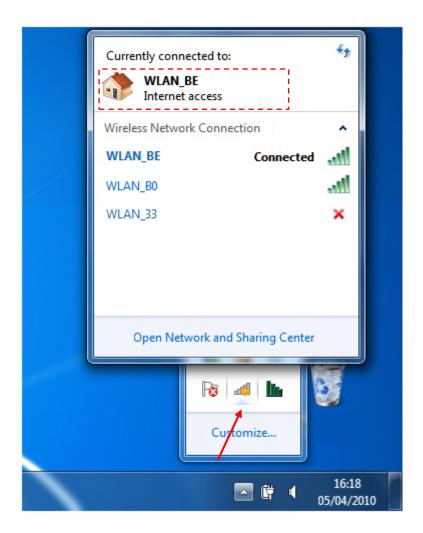

Figure 5.11 Available networks

Search for the message related to your interface, that the network's name is correct (WLAN\_BE, for example). Also, you should see the message 'Internet access' is shown below the network's name if that network has Internet access available.

#### 5.1.3 Verification of the wireless network status

To verify the wireless network status in Windows 7 quickly, select the wireless network icon on the desktop toolbar and a short message will appear like the one in the following figure:

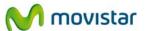

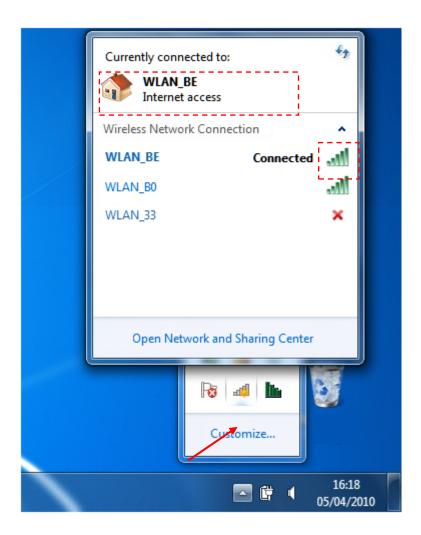

Figure 5.12 Connected correctly

Search for the message related to your interface. If you have more than one, in the latter you will find:

- The name of the network connection. WLAN\_BE, for example.
- The current wireless coverage in vertical bar format.

# 5.1.4 Change the preferred networks order

To change the preferred network order and give connection priority to one network over another, press the **Open Network and Sharing Centre** option on the menu that appears by pressing the connection icon on the Windows 7 toolbar.

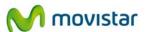

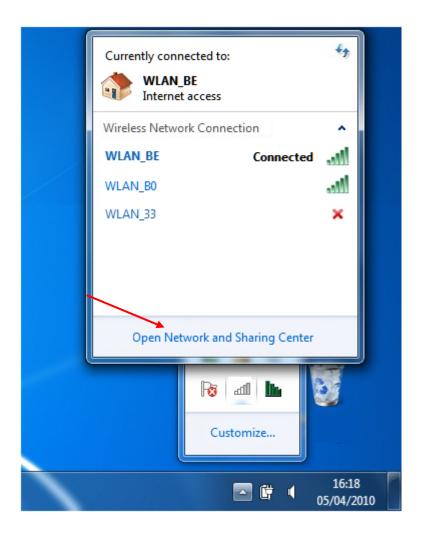

Figure 5.13 Open network and sharing center

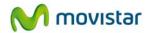

The Network and Sharing Center screen will appear. Press on Manage wireless networks.

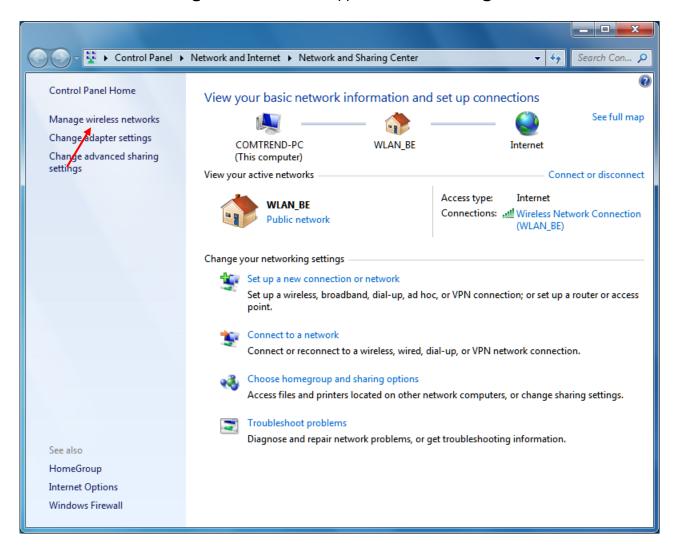

Figure 5.14 Network and sharing center

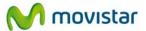

On the **Manage wireless networks** screen, select the network whose priority you want to alter on the list.

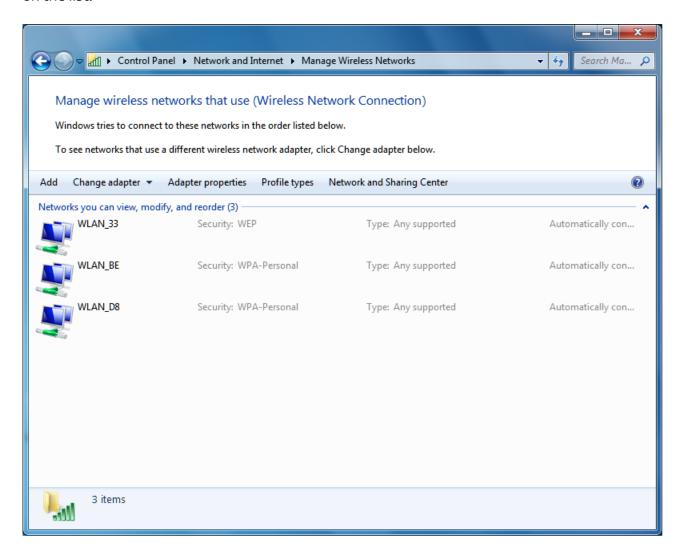

Figure 5.15 Manage wireless networks

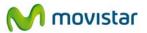

To give higher priority to a network, press the **Move up** key. To give lower priority to a network, press the **Move down** key.

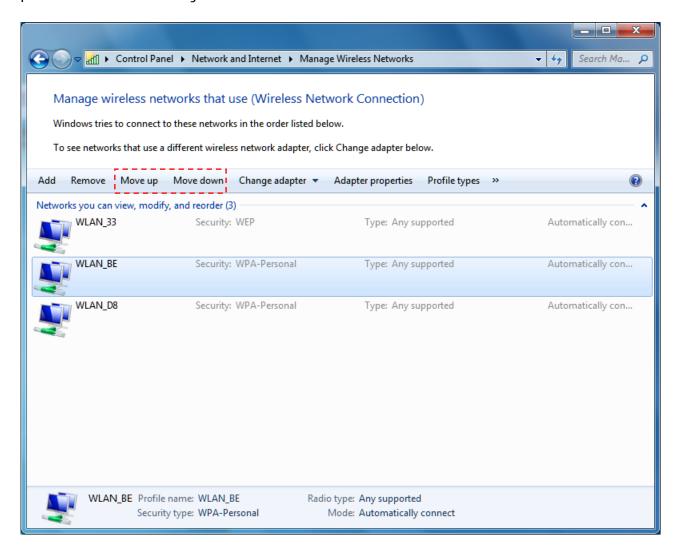

Figure 5.16 Vary connection priority

## 5.1.5 Change Advanced Configuration

To verify the state of the network's connection in Windows 7:

1. Press on the icon on the task bar and the window **Connect to a network** will appear.

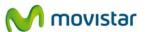

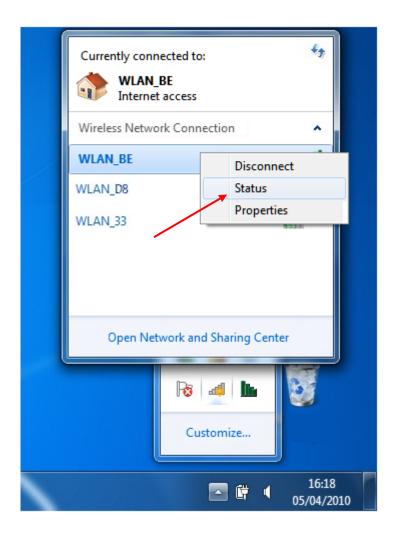

Figure 5.17 Wireless network connection status

- 2. Press using the secondary button of the mouse (right button) on the connected network's name and select the option **Status**.
- 3. Next, Wireless network connection status will appear. Press on Properties button.

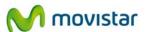

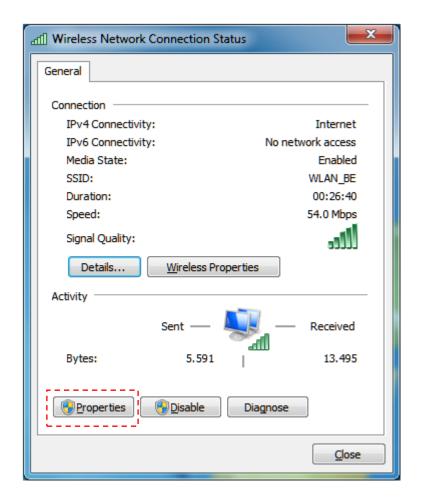

Figure 5.18 Wireless network connection status

The **Wireless Network Connection Properties** screen will appear, opened by the **Networking** tab where you can access the advanced configuration of you network adapter. You can configure TCP/IP protocol parameters in particular. For further information, consult the document 'TCP\_IP Verification Guidelines' in the 'Documentacion' folder on the installation CD.

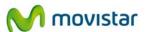

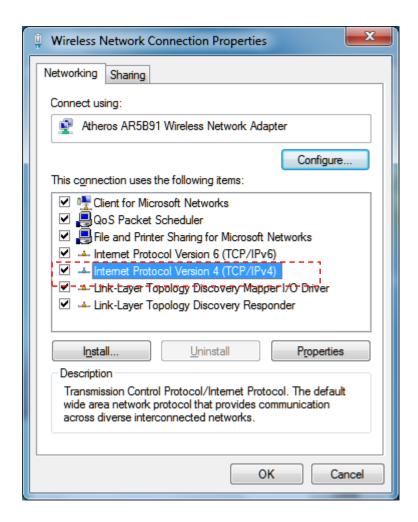

Figure 5.19 Wireless network connection properties

## 5.1.6 Advanced Authentication

If the network that you wish to connect has a WPA or WPA2 security (Not to be confused with WPA-PSK or WPA2-PSK) or any other security type that requires advanced authentication parameters, please complete the following steps.

1. Press on the icon on the task bar and the window **Connect to a network** will appear. Select the option **Open Network and Sharing Center.** 

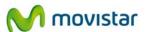

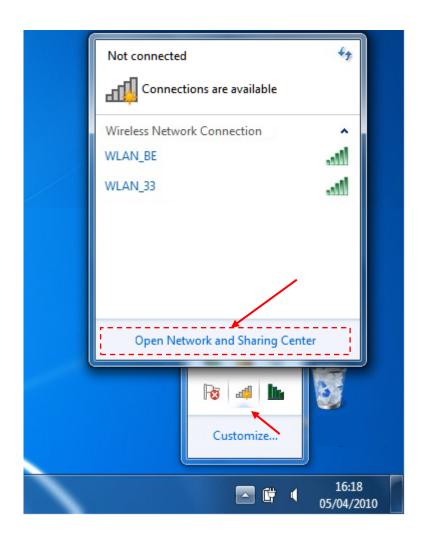

Figure 5.20 Open network and sharing center

2. In the **Network and sharing center** window that appears, press on **Set up a connection or network**.

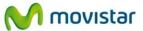

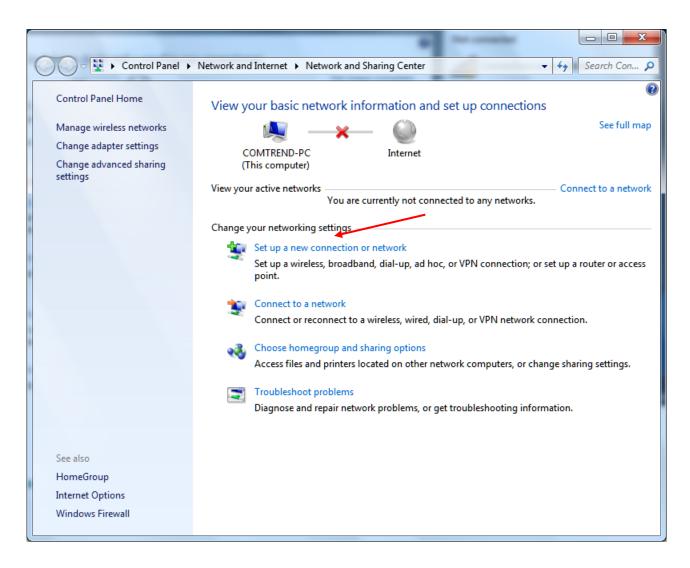

Figure 5.21 Network and sharing center

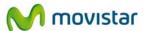

3. Choose the option Manually connect to a wireless network and press Next.

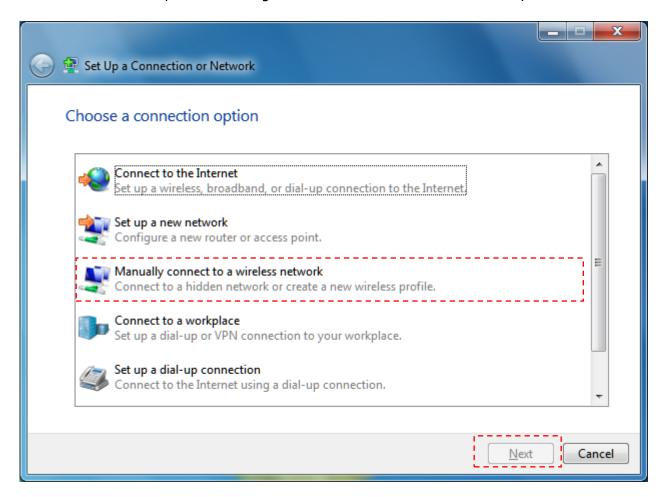

Figure 5.22 Set up a connection or network

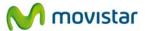

4. **Just in case, you have more than one wireless network adapters installed in your computer,** the next window will appear. Select the adapter for which you want to configure the wireless network connection. By default, Windows 7 assigns the name **Wireless network connection**. Finally, press **Next**.

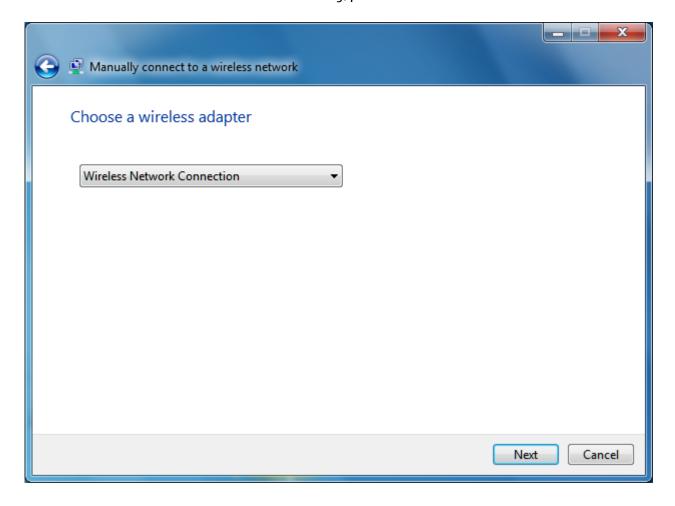

Figure 5.23 Choose wireless connection

5. Insert the network parameters. First of all, enter the SSID. Then choose the type of authentication protocol and the type of encryption (In the case that the authentication protocol is 802.1x based, you won't have to enter any password or security key). The remaining security parameters will be entered later. Click **Next**.

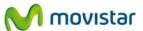

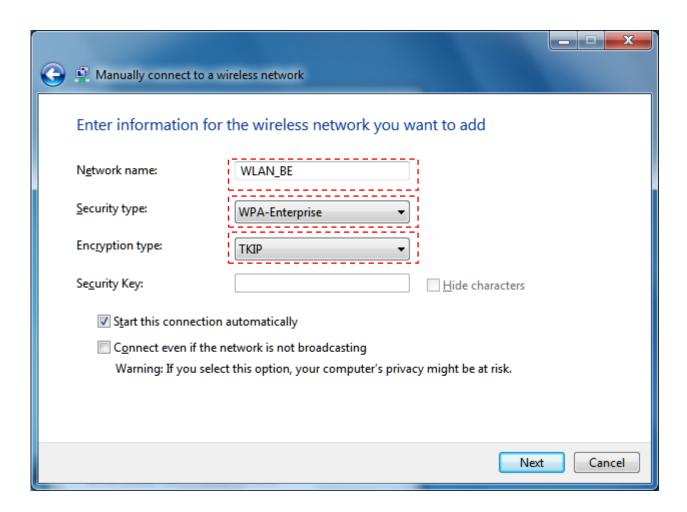

Figure 5.24 Manuel configuration

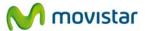

6. The pre-configuration process will be completed and a window indicating that the network configuration has been saved will be displayed. Now you will be able to enter other advanced security settings. To do this, press on **Change connection settings**.

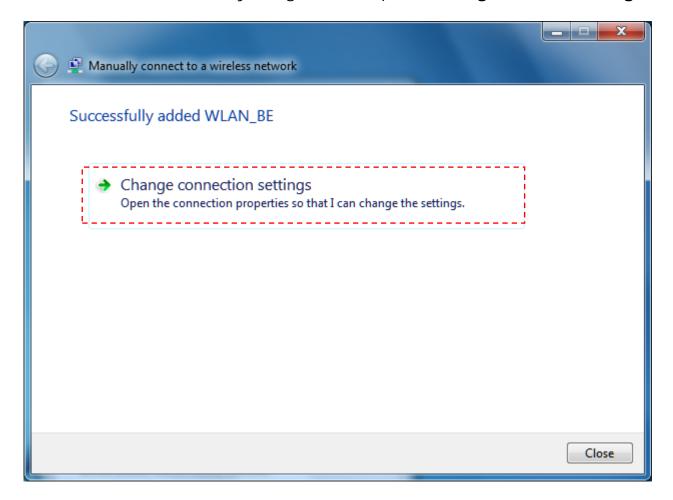

Figure 5.25 Adding a network

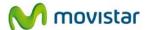

7. On the tab **Security**, you can choose the 802.1x authentication options. To configure the chosen authentication method press the button **Settings**...

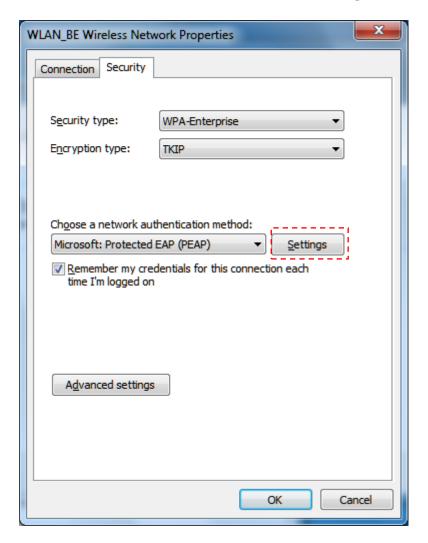

Figure 5.26 Security settings

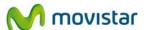

8. Here you can specify if you use digital certificates among other security options. When finished press **OK**.

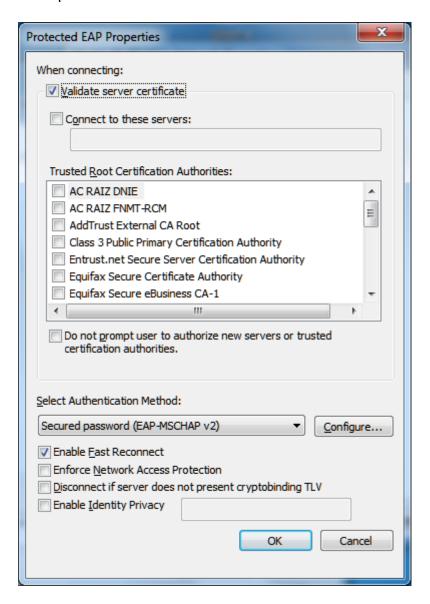

Figure 5.27 PEAP properties

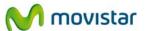

9. Hold one several seconds and check that you have been connected properly to the desired network. In order to verify it in Windows 7, press on the wireless network icon on the task bar and a message will be open as shown in the next figure:

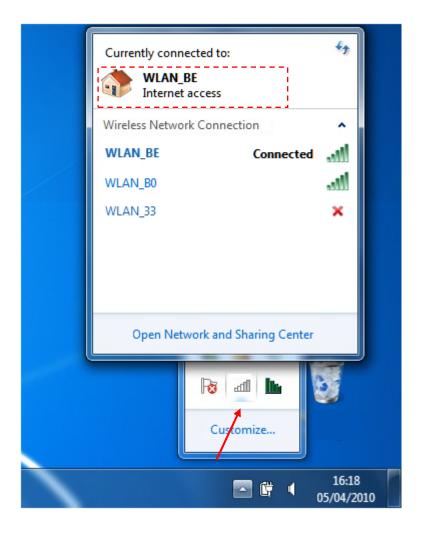

Figure 5.28 Connected correctly

Search for the message related to your interface, check that the network's name is correct (WLAN\_BE, for example). Also, you should see the message 'Internet access' is shown below the network's name if that network has Internet access available.

For further information contact your local network administrator.

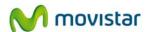

# 5.2 Windows Vista Wireless Network Configuration Service

If you have decided to use the Windows Vista wireless configuration utility, you will find how to configure your wireless connection here (to use the operating system's utility instead of Movistar's utility, or vice versa, see subsection 4.6.2 'Select the Operating System's own Configuration Utility').

## 5.2.1 Connection to a wireless network

To connect to a wireless network, open the **Connect to a network** window by pressing on the task bar icon. This icon shows you the status of the connection through the following details:

Connected to a wireless network:

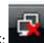

Not connected to a wireless network:

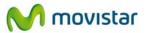

1. In the **Connect to a network** window, the list of available wireless networks appears. Select the network to which you want to connect and press **Connect.** 

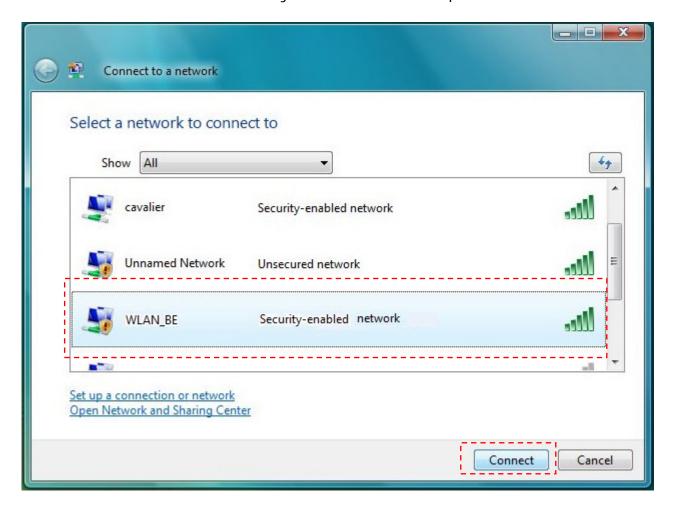

Figure 5.1 Connect to a network

If no network appears, update the list of networks by pressing on the upper right hand side of the window.

2. Click twice on your network SSID and enter the network key if its security is enabled, otherwise you will start an insecure network connection. To complete the network connection, press the **Connect** Button.

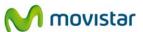

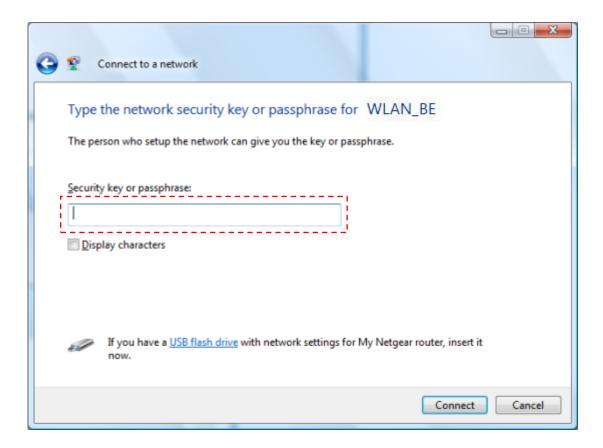

Figure 5.2 Connect to a network

3. The connection process will be completed and a window will appear indicating that you have connected to the wireless network correctly.

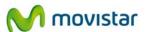

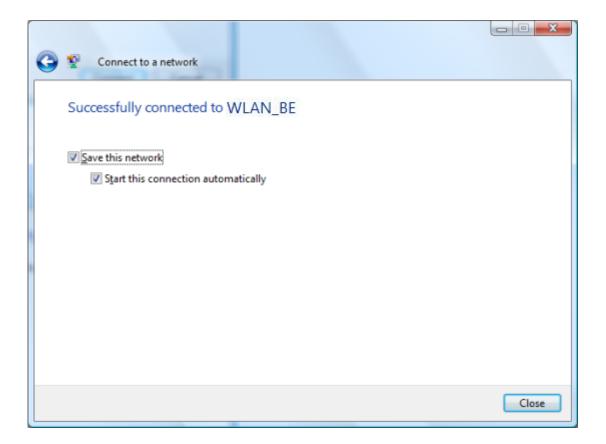

Figure 5.3 Correctly connected

If you want further information about how to configure your wireless network, consult the following subsections.

## 5.2.2 Connection to a Wireless Router with a hidden SSID

If you want to connect to a wireless router who's **SSID** (network name) is hidden, it will not appear on the list of networks.

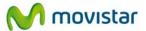

1. Press on the connection icon on the task bar and select **Connect to a network.** After that, in the window appeared, press **Set up a connection or network.** 

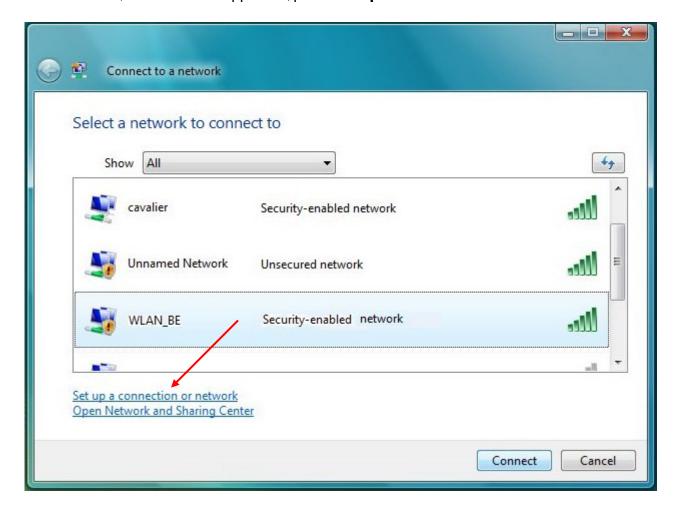

Figure 5.4 Connect to a network

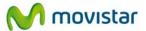

2. Select the **option 'Manually Connect to a Wireless Network'** and press **Next.** 

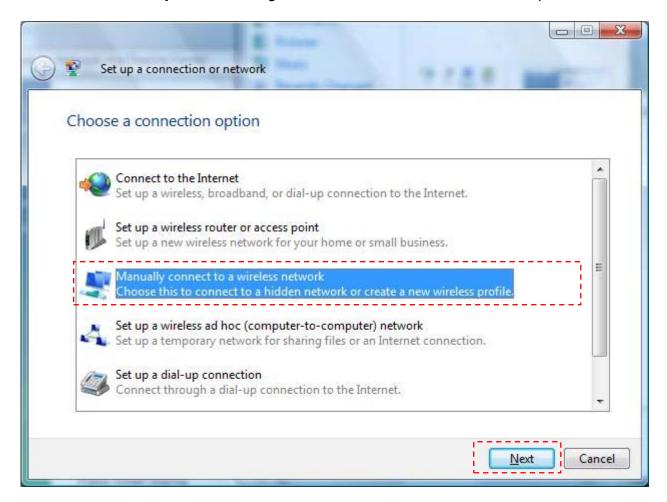

Figure 5.5 Network configuration

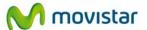

3. Insert the network parameters. First of all, enter the network name. Then select the type of security, encryption and security key or password. Select 'Connect even if the network is not broadcasting'. Press Next.

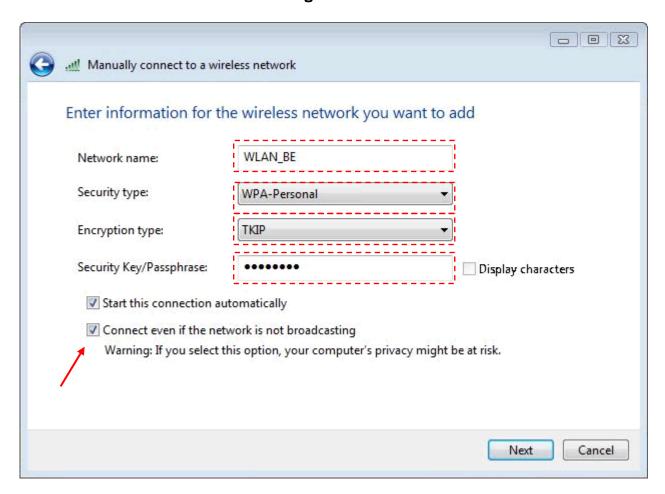

Figure 5.6 manual connection

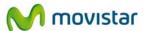

4. The connection process will be completed and a window will appear indicating that you have connected to the wireless network correctly.

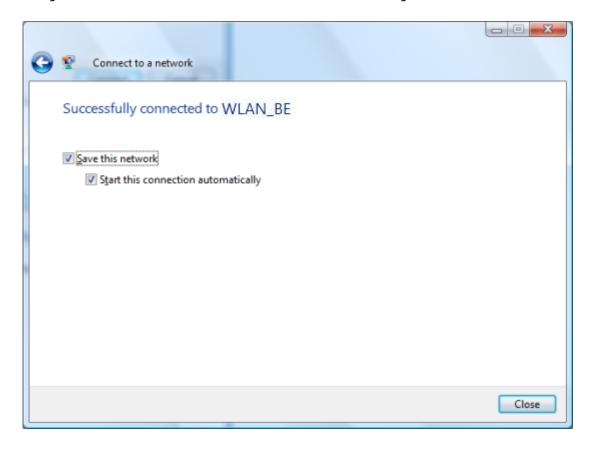

Figure 5.7 Correctly connected

## 5.2.3 Verification of the wireless network status

To verify the wireless network status in Windows Vista quickly, select the wireless network icon on the desktop toolbar and a short message will appear like the one in the following figure:

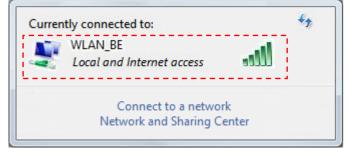

Search for the message related to your interface. If you have more than one, in the latter you will find:

- The name of the network connection. WLAN\_BE, for example.
- The current wireless coverage in vertical bar format.

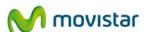

## 5.2.4 Change the preferred networks order

To change the preferred network order and give connection priority to one network over another, press the **Network and shared resources centre** option on the menu that appears by pressing the connection icon on the Windows Vista toolbar.

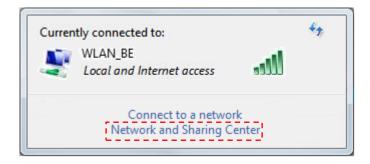

The **Network and Sharing Center** screen will appear. Press on **Manage network connections.** 

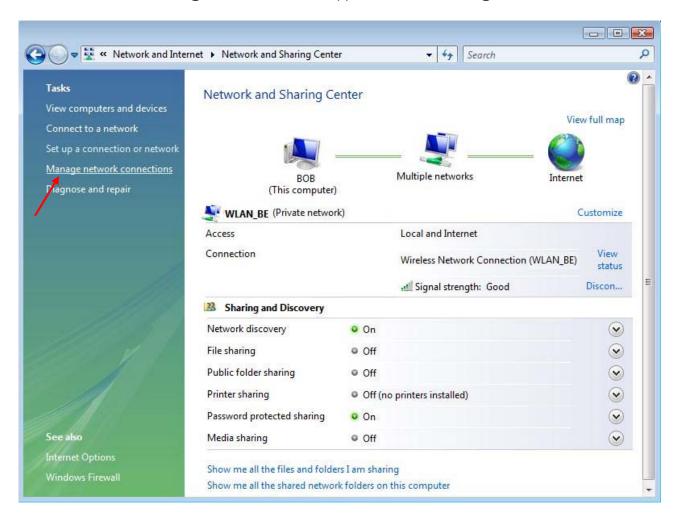

Figure 5.8 Network and shared resources centre

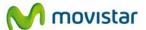

On the **Manage wireless networks** screen, select the network whose priority you want to alter on the list.

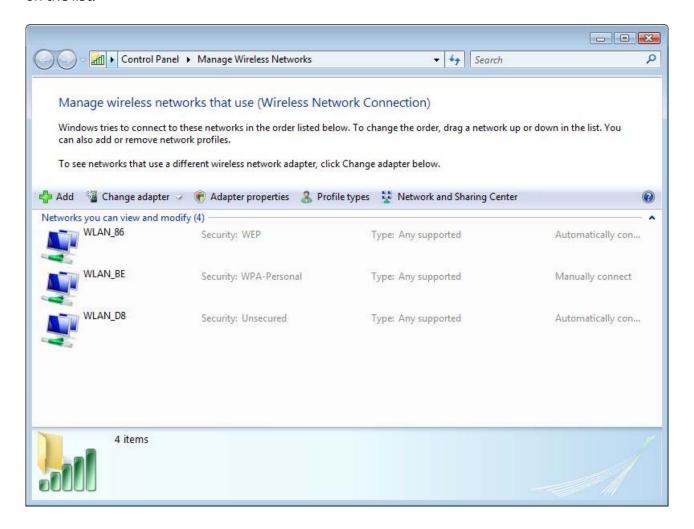

Figure 5.9 Manage wireless networks

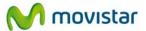

To give greater priority to a network, press the **Move up** key. To give less priority to a network, press the **Move down** key.

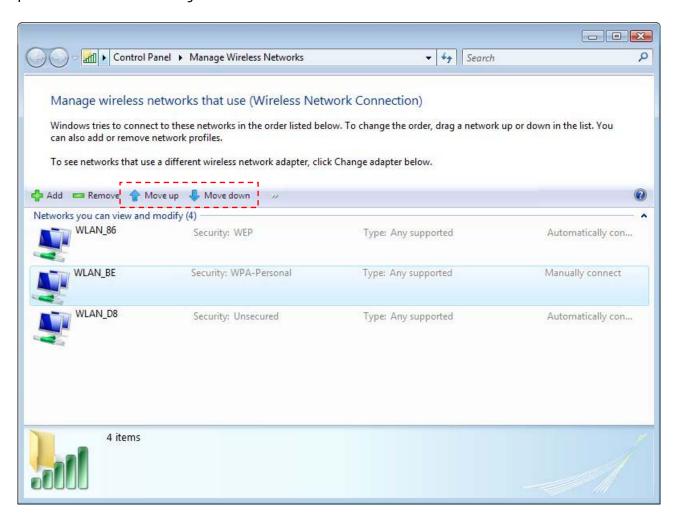

Figure 5.10 Vary connection priority

## **5.2.5 Change Advanced Configuration**

Click on *Start->Control panel->Internet & networks->Network and Sharing Centre->See Status* to access the 'Wireless network connection status screen'. On this screen, click on **Properties** to access the advanced configuration of the network adapter.

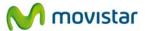

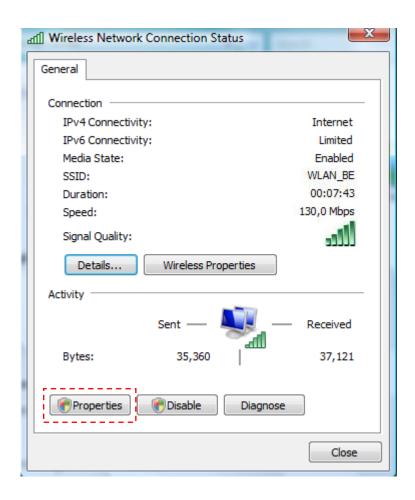

Figure 5.11 Wireless network connection status

The **Wireless Network Connection Properties** screen will appear, opened by the **Networking** tab where you can access the advanced configuration of you network adapter. You can configure TCP/IP protocol parameters in particular. For further information, consult the document 'TCP\_IP Verification Guidelines' in the 'Documentacion' folder on the installation CD.

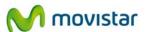

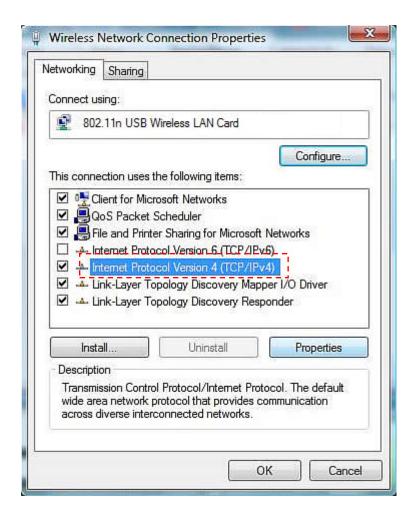

Figure 5.12 Wireless network connection properties

## 5.2.6 Advanced Authentication

If the network that you wish to connect has a WPA or WPA2 security (Not to be confused with WPA-PSK or WPA2-PSK) or any other security type that requires advanced authentication parameters, please complete the following steps.

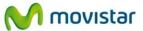

1. Press on the connection taskbar icon and select the option **Connect to a network**. In the appeared window, press on **Set up a connection or network**.

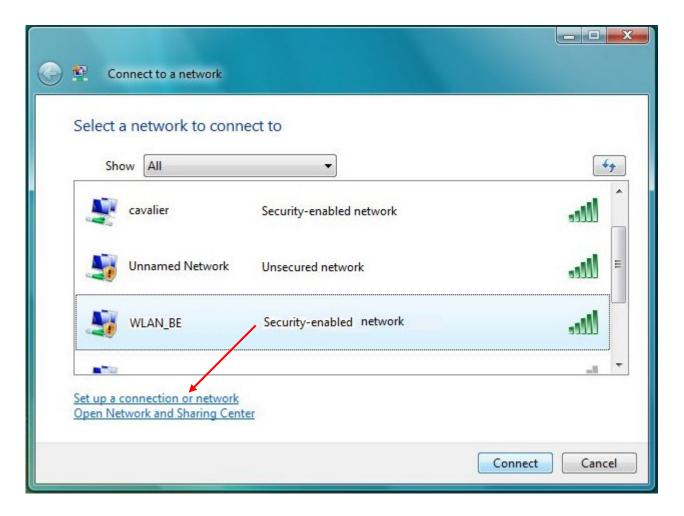

Figure 5.13 Connecting to a network

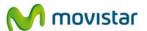

2. Choose the option Manually connect to a wireless network and press Next.

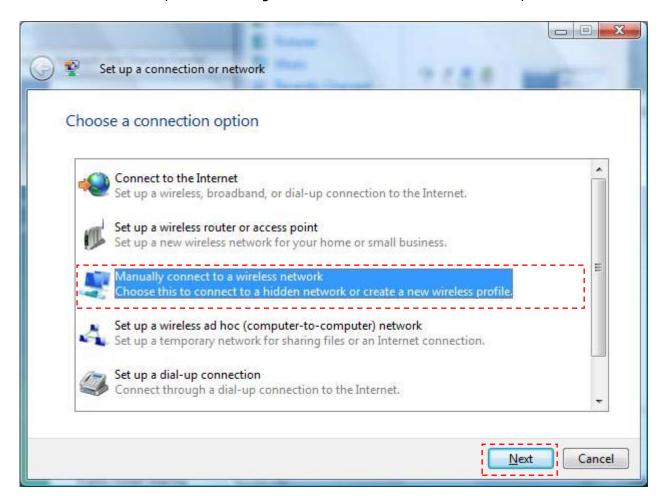

Figure 5.14 Network configuration

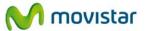

3. Insert the network parameters. First of all, enter the SSID. Then choose the type of authentication protocol and the type of encryption (In the case that the authentication protocol is 802.1x based, you won't have to enter any password or security key). The remaining security parameters will be entered later. Click **Next**.

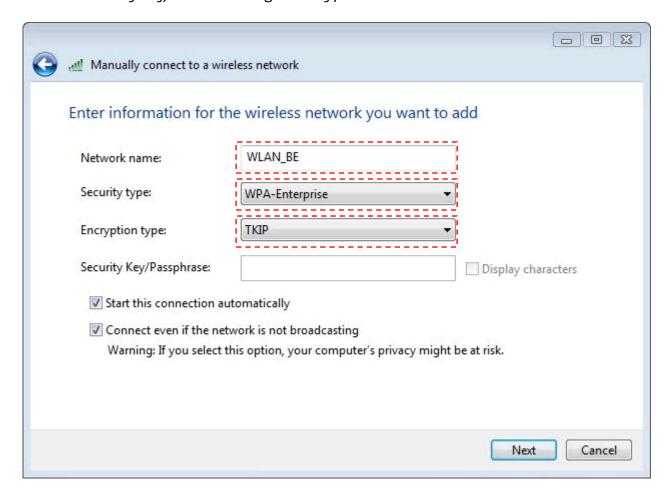

Figure 5.15 Manual configuration

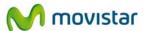

4. The pre-configuration process will be completed and a window indicating that the network configuration has been saved will be displayed. Now you will be able to enter other advanced security settings. To do this, press on **Change connection settings.** 

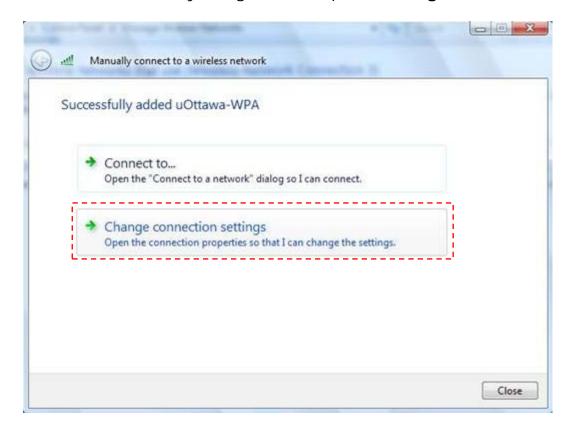

Figure 5.16 Adding a Network

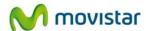

5. On the tab 'Security', you can choose the 802.1x authentication options.

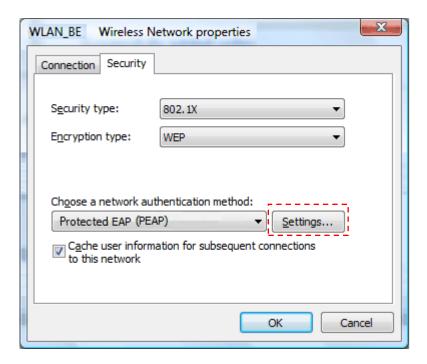

Figure 5.17 Security settings

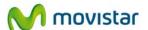

6. Press the button **Settings** to enter the information related to the authentication method (EAP) chosen from the previous dropdown menu. Here you can specify if you use digital certificates among other security options. When finished press **OK.** 

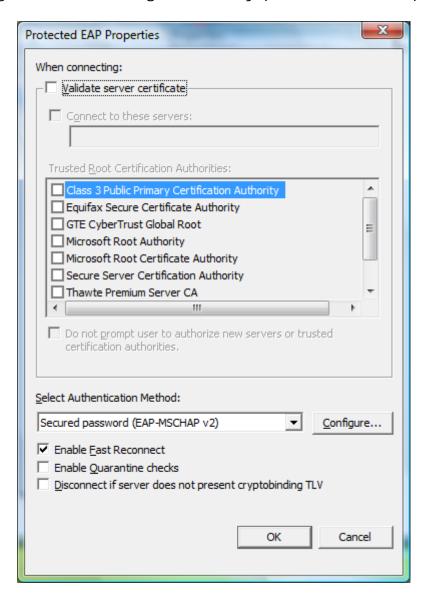

Figure 5.18 PEAP Properties

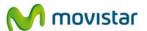

7. The connection process will be completed and a window will appear indicating that you have connected to the wireless network correctly.

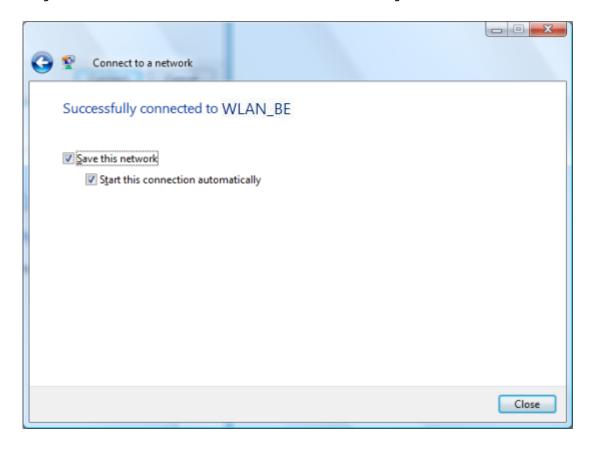

Figure 5.19 Connection established

For further information call the network administrator.

# 5.3 Windows XP Wireless Network Configuration Service

If you have decided to use the Windows XP wireless configuration utility, you will find how to configure your wireless connection here (to use the operating system's utility instead of Movistar's utility, or vice versa, see subsection 4.6.2 'Select the Operating System's own Configuration Utility').

#### 5.3.1 Connection to a wireless network

To connect to a wireless network, open the **Wireless network connection status** window by pressing on the task bar icon (if the icon indicates the 'Not connected to a wireless network'

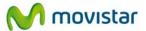

status, you will directly access the window showing wireless networks within range). This icon shows you the status of the connection through the following details:

Connected to a wireless network:

Not connected to a wireless network:

Limited or no connection:

If the wireless network icon does not appear on the task bar, you can open the **Wireless network connection status** window using *Start->Connect to->Wireless network connections*.

1. In the **General** tab, press the **View Wireless Networks** button.

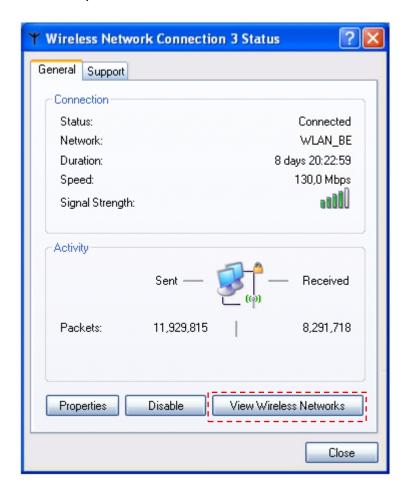

Figure 5.20 Wireless connection status

2. Lists of available wireless networks appear in this window. If no network appears, update the list of networks by pressing on the **Refresh Network List** option on the **Related Tasks** menu on the upper left hand side of the screen.

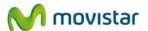

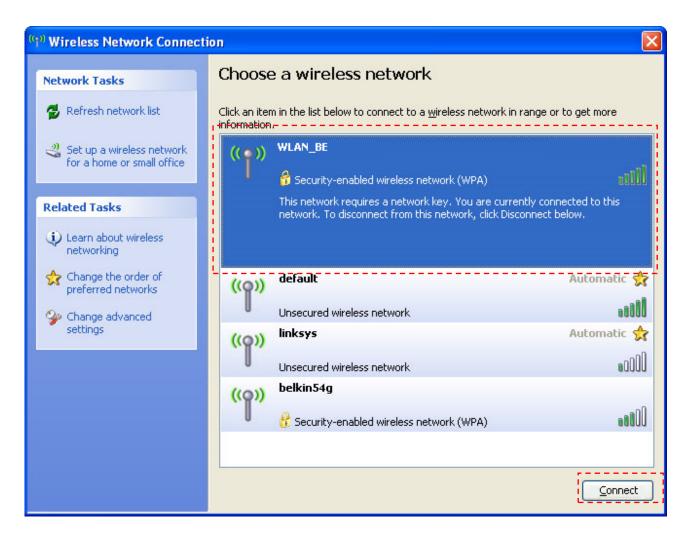

Figure 5.21 Available wireless networks

3. Click twice on your network SSID and enter the network key if its security is enabled, otherwise you will start an insecure network connection. Enter the security key in the field 'Network key'. In the field 'Confirm Network key' enter the again the password for confirmation. To complete the network connection, press **Connect** button.

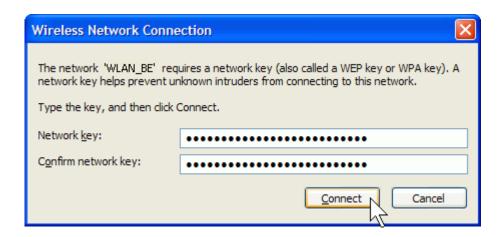

Figure 5.22 Security key

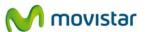

4. After establishing a wireless network connection, you will see **Connected** appear beside your network SSID, indicating that your connection was completed successfully.

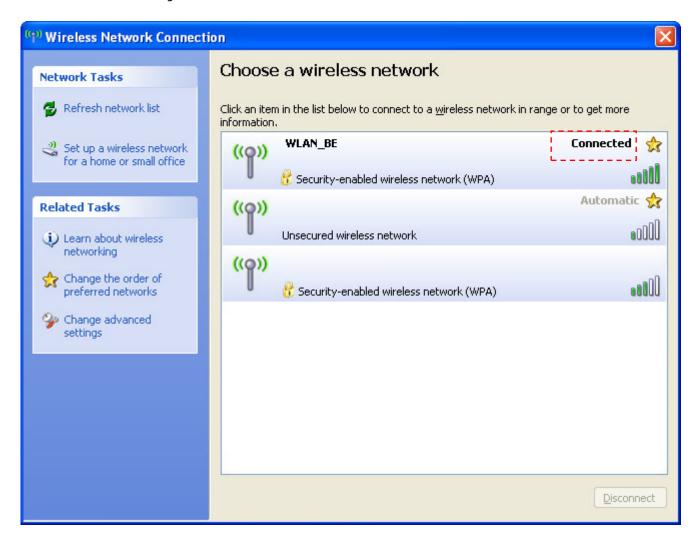

Figure 5.23 Connection established correctly

If you want further information on how to configure your wireless network, consult the following subsections.

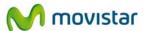

### 5.3.2 Connection to a Wireless Router with a hidden SSID

1. If you want to connect to a wireless router whose **SSID** (network name) is hidden, it will not appear on the list of networks.

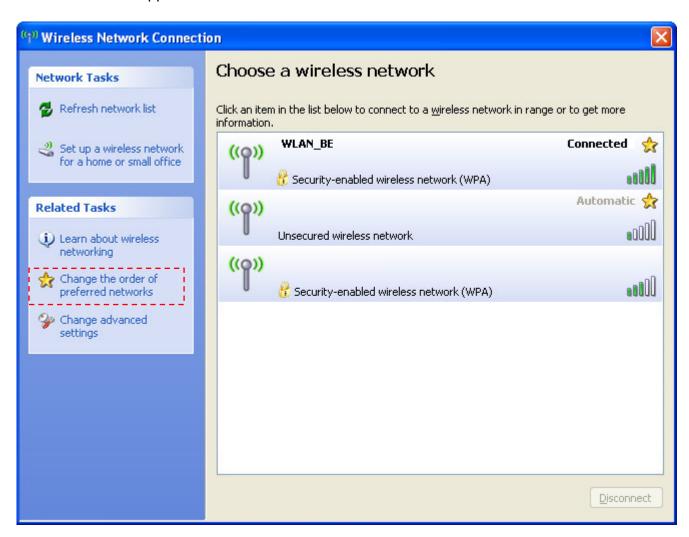

Figure 5.24 Available networks

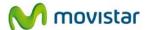

2. Press Change the order of preferred networks on the Wireless Network Connection screen. On the Wireless Network Connection Properties window, press Add.

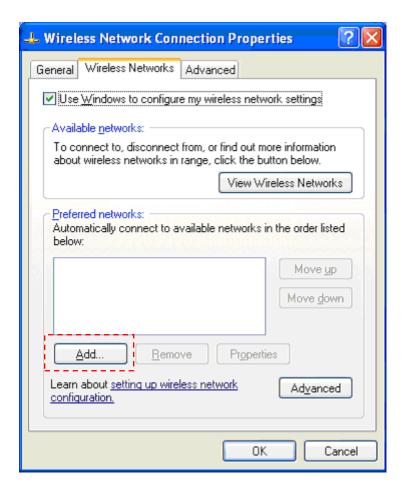

Figure 5.25 Preferred networks

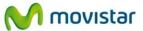

3. Insert the network parameters. First of all, enter the SSID. Then choose the type of authentication, data encryption and network key. Press **OK.** 

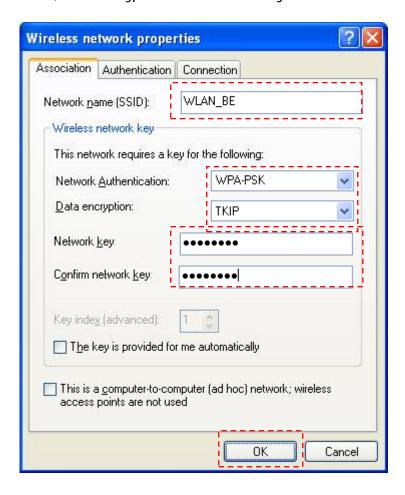

Figure 5.26 Add preferred network

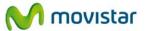

4. If you press on the icon on the task bar you will see that the connection has been completed.

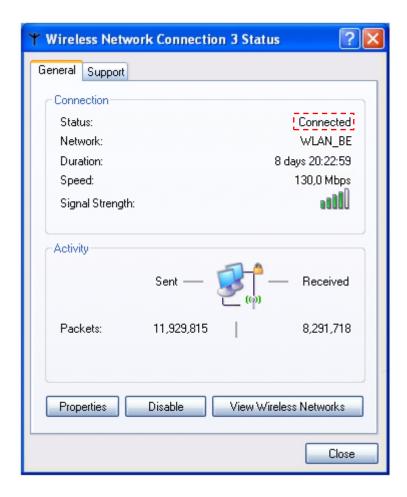

Figure 5.27 Wireless connection status

### 5.3.3 Verification of the wireless network status

To verify the wireless network status in Windows XP (SP2 or higher), select the wireless network icon on the desktop toolbar and the **Wireless Network Connection Status** window will appear.

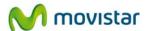

1. The **General** tab allows you to verify the quality and activity of the radio link.

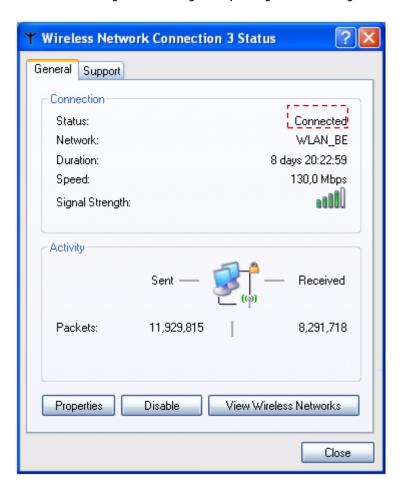

Figure 5.28 Wireless connection status

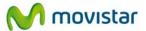

2. The tab **Support** allows you to verify the wireless customer's TCP/IP parameters. It will also indicate whether the TCP/IP parameters were assigned automatically (DHCP) or manually.

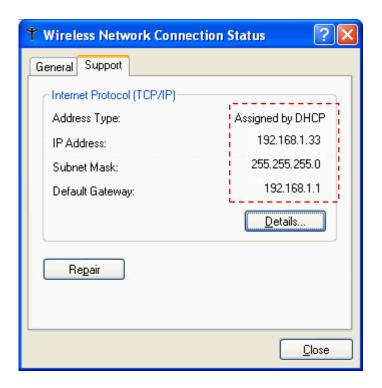

Figure 5.29 Network connection status

### 5.3.4 Change the preferred networks order

To change the preferred networks order and give connection priority to one network over another, press **Change the order of preferred networks** on the **Related tasks** menu to the left of the **Wireless network connection** screen. The **Wireless network connection properties** screen will appear, opened by the **Wireless Networks** tab, showing a list of preferred networks. To give greater priority to your network, select it on the list and press the **Move up** key. To give less priority to a network, select it and press the **Move down** key.

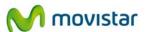

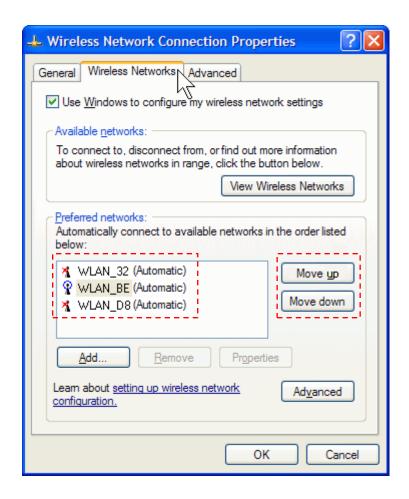

Figure 5.30 Preferred network priority

### 5.3.5 Change Advanced Configuration

By selecting this option from the **Related Tasks** menu to the left of the **Wireless Network Connection** screen, the **Wireless Network Connection Properties** screen will appear, opened by the **General** tab, where you can access the advanced configuration of the network adapter. You can configure TCP/IP protocol parameters in particular. For further information, consult the document 'Pautas Verificación TCP\_IP' in the 'Documentacion' folder on the CD.

#### 5.3.6 Advanced Authentication

If the network that you wish to connect has a WPA or WPA2 security (Not to be confused with WPA-PSK or WPA2-PSK) or any other security type that requires advanced authentication parameters, please complete the following steps.

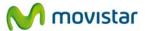

1. Press on Change the order of preferred networks.

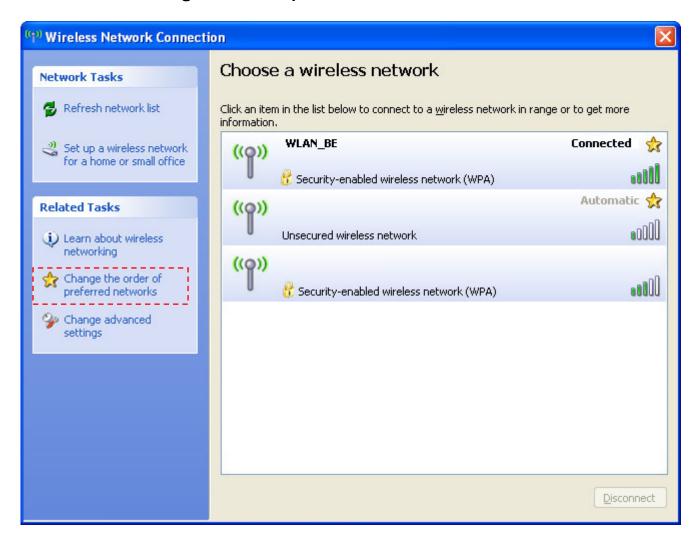

Figure 5.31 Available Networks

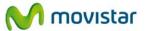

2. In the flag Wireless Networks on the window Wireless Network Connection Properties, click Add.

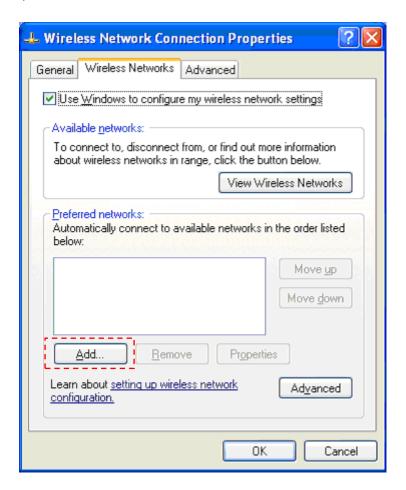

Figure 5.32 Preferred Networks

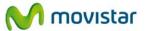

3. Insert the network parameters. First of all, enter the SSID. Then choose the type of authentication protocol and the type of encryption (In the case that the authentication protocol is 802.1x based, you won't have to enter any password or security key).

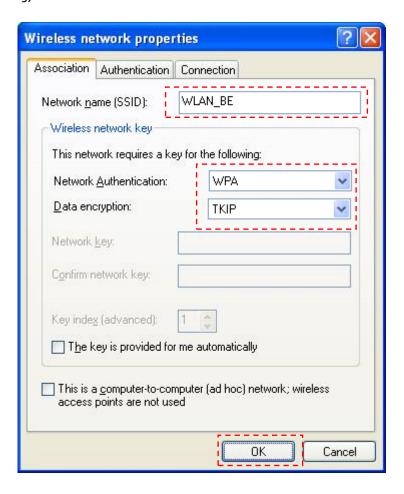

Figure 5.33 Add Preferred Network

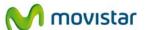

4. On the tab 'Authentication', you can choose the 802.1x authentication options.

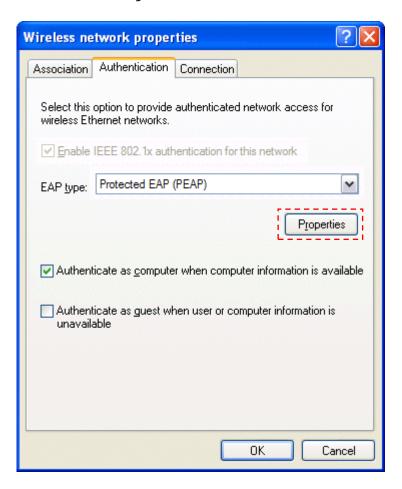

Figure 5.34 Authentication protocol

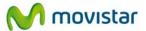

5. Press the button **Properties** to enter the information related to the authentication method (EAP) chosen from the previous dropdown menu. Here you can specify if you use digital certificates among other security options. When finished press **OK.** 

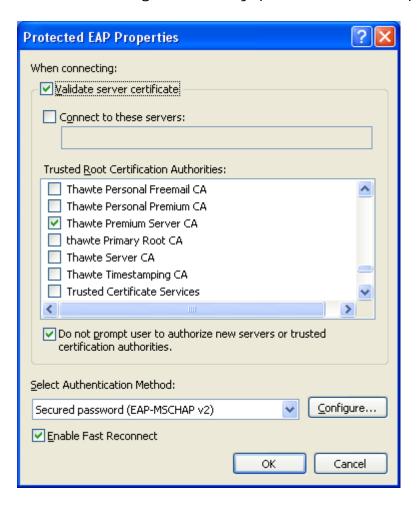

Figure 5.35 PEAP Properties

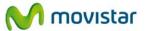

6. If you press on the icon on the task bar you will see that the connection has been established. Otherwise check you have entered the correct security configuration.

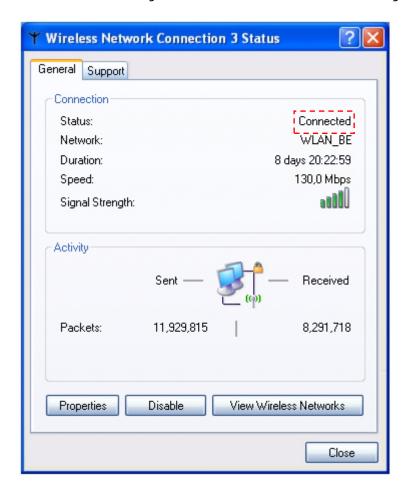

Figure 5.36 Wireless connection status

For further information call the network administrator.

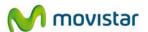

## 6. Uninstall

If you wish to remove Movistar's utility from your computer, do the following:

1. Go to the Windows Task Bar and click on Start->All programs-> Adaptador USB Inalámbrico de Movistar->Desinstalar la Utilidad del Adaptador Inalámbrico de Movistar. The following window will appear:

A screen asking for the execution of the application will appear when running installation process under Windows 7 and Vista. Select **Allow** to continue the installation.

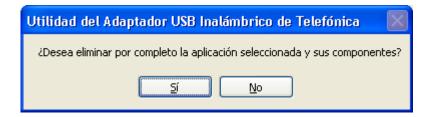

Figure 6.1 Select removal

2. Click on the button **Sí** to run the uninstall process. Wait a few moments while removal is in progress. A window containing a progress bar will appear:

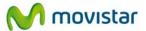

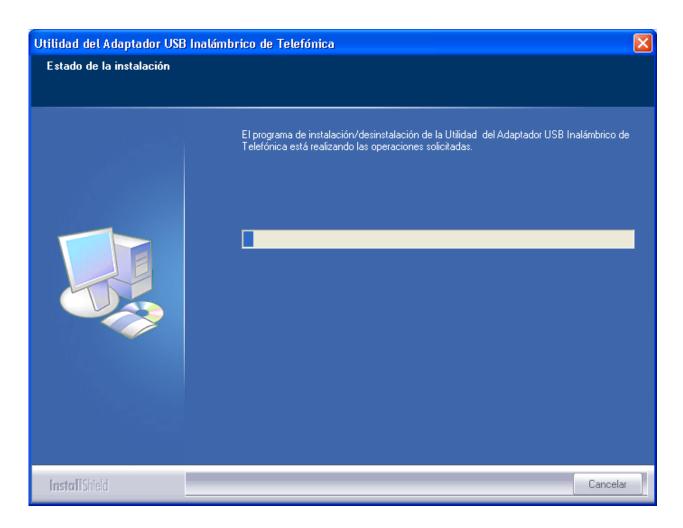

Figure 6.2 Removal progress

3. Finally, press **Finalizar** to terminate removal.

You will now have removed Movistar's utility and the USB adapter controller from your computer.

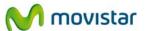

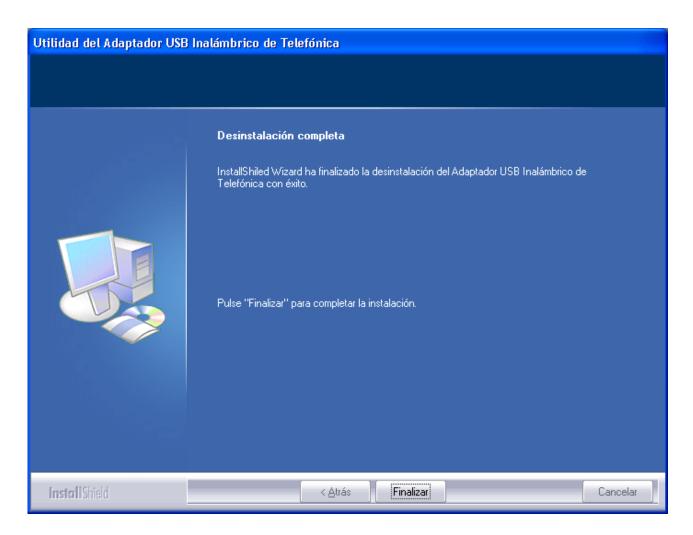

Figure 6.3 Uninstall completed

You should restart your operating system after uninstall.

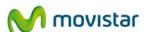

## 7. Troubleshooting

### 7.1 Common problems

If you detect a problem, see the following table. However, if the problem persists, call Technical Support.

| PROBLEM                                                                   | CAUSE                                                                                                    | SOLUTION                                                                                                    |
|---------------------------------------------------------------------------|----------------------------------------------------------------------------------------------------|----------------------------------------------------------------------------------------------------|
| PROBLEM                                                                   | CAUSE                                                                                                    | 5525.151                                                                                                    |
| Windows does not recognize the USB adapter after connecting it correctly. | <ul> <li>The USB port is damaged.</li> <li>The adapter is not correctly installed or connected.</li> <li>The installation process has failed.</li> </ul>                                                                                                    | <ul> <li>Connect the adapter to a different USB port.</li> <li>Check the adapter is correctly connected and installed. See paragraph 'Verification of the status of the USB Wireless Adapter controllers' in section 7 of the user manual. If the problem persists, restart the computer.</li> <li>Uninstall utility and install it again.</li> </ul> |
| Link activity LED does not light.                                         | Windows has not recognized<br>the adapter correctly.                                                                                                    | does not solve the problem, reinstall the adapter driver.                                                                                                    |
| Your USB adapter is currently disabled.                                   | The device does not receive electrical power.                                                                                                    | <ul> <li>Run the utility, you will get a window telling you<br/>to activate the adapter. Press 'Activar', and the<br/>adapter will be enabled.</li> </ul>                                                                                                    |
| Utility's icon is not on the Windows taskbar                              | The utility is not being executed                                                                                                    | <ul> <li>To run the utility click Start-&gt;All programs-&gt;Adaptador USB Inalámbrico de Movistar-&gt;Utilidad del Adaptador USB Inalámbrico de Movistar.</li> </ul>                                                                                                    |
| The SSID of your network is not in the list of available networks.        | <ul> <li>Your USB adapter is currently deactivated.</li> <li>Your network has not yet been detected.</li> <li>The name (SSID) of your network is hidden.</li> <li>The access point is currently disabled</li> </ul>                                                    | there. In that case, click on 'Activar' button.  If your network has not been detected, press 'Actualizar' to refresh the network list.                                                                                                    |
| You can't connect to the router.                                          | <ul> <li>The security key you entered is incorrect.</li> <li>The network's name (SSID) you chose is incorrect.</li> <li>TCP/IP configuration is incorrect.</li> <li>You don't have wireless coverage.</li> <li>There are interferences on the channel used.</li> </ul> | <ul> <li>Check that you have entered the correct security key (note that it is case-sensitive).</li> <li>Check that you have chosen the correct network name (SSID), that name must be identical to those written on the router's sticker, note that it is case-sensitive.</li> </ul>                                                                 |

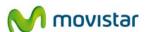

|                                                                           |                                                                                                    | called 'Documentacion', inside the CD).  • Change the position of the adapter to get a                                                                                                    |
|---------------------------------------------------------------------------|----------------------------------------------------------------------------------------------------|----------------------------------------------------------------------------------------------------|
|                                                                           |                                                                                                    | stronger signal. (For more information, consult the document "Recomendaciones para redes inalámbricas" found in the folder called 'Documentacion, inside the CD).                                                                                                    |
|                                                                           |                                                                                                    | <ul> <li>Change the channel used by your access point;<br/>try to use a channel that is not being used by<br/>other networks.</li> </ul>                                                                                                    |
| The signal connection level is low or unstable.                           | <ul> <li>There are interferences on the channel used.</li> <li>The distance between the router and the adapter is too large.</li> </ul>              | <ul> <li>Change the channel used by your access point; try to use a channel that is not being used by other networks.</li> <li>Change the position of the adapter to get a stronger signal. (For more information, consult the document "Recomendaciones para redes inalámbricas" found in the folder called 'Documentacion, inside the CD).</li> </ul>                                     |
| No IP address has been obtained automatically.                            | <ul> <li>DHCP server is not enabled in<br/>the router.</li> <li>The security key is incorrect.</li> </ul>                                            | <ul> <li>Access the router and enable the DHCP server option. The router contains a DHCP server to provide a network address automatically (For more information, consult the document "Pautas Verificación TCP_IP" found in the folder called 'Documentacion', inside the CD).</li> <li>Check that you have entered the correct security key.</li> </ul>                                   |
| Resource conflict on<br>Windows.                                          | <ul> <li>Another device is in conflict<br/>with wireless USB adapter.</li> </ul>                                                                     | <ul> <li>Use the properties of the computer to identify the direction of I/O port and IRQ values. Select the alternative configuration for the base address of I/O values or IRQ.</li> <li>If a device has been identified to be in conflict with the Wireless USB Adapter, you can modify the I/O direction or IRQ of that device instead of changing the Wireless USB Adapter.</li> </ul> |
| The wireless connection is established but I do not have Internet access. | <ul> <li>TCP/IP configuration is incorrect.</li> <li>The router or wireless access point is not correctly configured for internet access.</li> </ul> | <ul> <li>Check that TCP / IP configuration of your wireless client is correct. You can use the command "ipconfig" to verify the connection. (For further information, consult the document "Pautas Verificación TCP_IP" found in the folder called 'Documentacion', inside the CD).</li> <li>Check the settings on your router or wireless access point.</li> </ul>                         |

# 7.1.1 Windows does not recognize the USB adapter after connecting it correctly

Windows will show the message 'A problem occurred during hardware installation, your new hardware installed may not work correctly' inside an illustrative globe located on the right part of the windows taskbar. Also, if the utility is currently installed, you will see that the utility icon shows the state 'Device disconnected physically from your computer or disabled'.

Next, you'll be explained the possible causes and solutions.

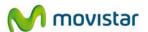

- 7.1.1.1 **The USB port is damaged.** SOLUTION: Connect the adapter to a different USB port.
- 7.1.1.2 **The adapter is not correctly installed or connected**. SOLUTION: Check that the adapter is correctly connected and installed. See paragraph 'Verification of the status of the USB Wireless Adapter controllers' in section 7 of the user manual. If the problem persists, restart the computer.
- 7.1.1.3 **The installation process has failed.** Maybe the installation was not completed and, therefore, the driver was not installed correctly. SOLUTION: Uninstall utility and install it again, and the driver will be re-installed. If you have just installed the utility, it is desirable for you to restart the computer, because if you don't do that it may not work properly.

### 7.1.2 Link activity LED does not light

The activity link LED is off after you connect the adapter to a USB port. Before you continue, wait a few seconds to verify that the problem persists and the LED indicator remains off

Next, you'll be explained the possible causes and solutions.

7.1.2.1**Windows has not recognized the adapter correctly**. SOLUTION: If Windows does not recognize correctly the installed adapter, check that it's well connected. Try to connect the adapter to another USB port. If this does not solve the problem, reboot your system. Finally, reinstall the utility.

### 7.1.3 Your USB adapter is currently disabled

The adapter is correctly installed, but for some reason is disabled.

Next, you'll be explained the possible causes and solutions.

7.1.3.1The device does not receive electrical power. The adapter is not turned up due to the O.S. has configured the adapter in power saving mode. SOLUTION: If your adapter is disabled, this will not be a problem as when the utility is launched, the following window will appear before the wireless network default window, indicating that your adapter is deactivated:

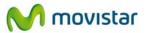

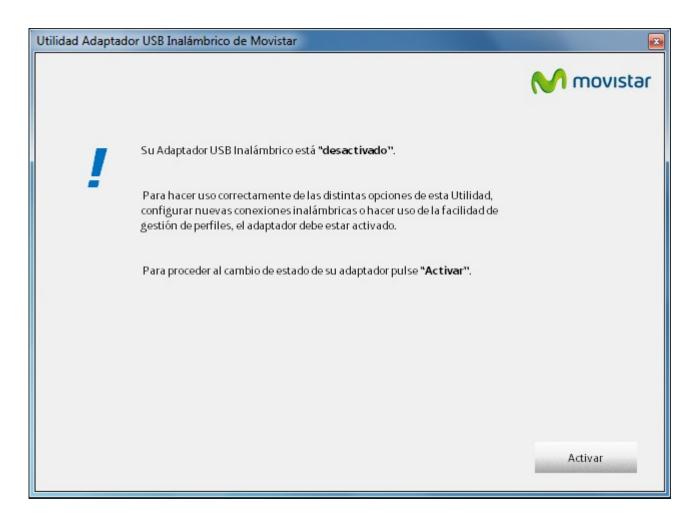

Figure 7.1 Adapter activation

- Press **Activar**, the window will close and the 'Available networks' window (Figure 4.5) will appear. Then, continue from subsection 4, '**USB Wireless Adapter Utility'**.

### 7.1.4 Utility's icon is not on the Windows taskbar

Take a look at the notification area of the Windows taskbar and check if the utility icon is there.

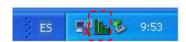

Figure 7.2 MOVISTAR's utility icon.

Next, you'll be explained the possible causes and solutions

7.1.4.1 **The utility is not being executed**. SOLUTION: First, check that the driver and utility are correctly installed. Go to the paragraph 4.1 'Running the USB Wireless Adapter Utility' and there you will find all the information required to execute and launch the utility.

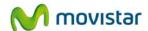

# 7.1.5 The SSID of your network is not in the list of available networks

The network you are looking for does not exist in the 'Available networks' list.

Next, you'll be explained the possible causes and solutions

- 7.1.5.1 **Your USB adapter is currently deactivated**. Take a look at the field 'Estado Interfaz Inalámbrico' and check if value 'Apagado' appears there. SOLUTION: In that case, click on 'Activar' button.
- 7.1.5.2**Your network has not yet been detected**. The utility has not yet detected any discovery packet from your network. SOLUTION: Wait a few seconds and press '**Actualizar**' to refresh the network list.
- 7.1.5.3**The name (SSID) of your network is hidden**. It is possible that the network you want to connect does not reveal the network name (SSID) in its discovery packets, and so the utility cannot detect the network. Verify that your wireless access point is not is configured with the name (SSID) hidden. In that case, you can only connect to the network either manually or by WPS PBC configuration. SOLUTION: See the paragraph 4.3.1 'Hidden SSID networks' in user manual to solve the problem.
- 7.1.5.4 **The access point is currently disabled**. The access point or wireless router has its wireless interface disabled or turned off that allows your adapter to connect to it. SOLUTION: Check that the access point is turned on and has its wireless interface enabled (see the access point user manual).

#### 7.1.6 You can't connect to the router

Once you have chosen the network you want to connect to, a problem occurs and the connection is not established.

Next, you'll be explained the possible causes and solutions

- 7.1.6.1 The security key you entered is incorrect. You are not using the same type of encryption and the same security key in all network elements. SOLUTION: Check that you have entered the correct security key (note that it is case-sensitive). Remember that if you are using WEP encryption, you will have to select and configure key number 1 in the wireless router configuration menu.
- 7.1.6.2 **The network's name (SSID) you chose is incorrect**. You have tried to connect to an incorrect network and, therefore, the security parameters you entered won't be valid for that one. SOLUTION: Check that you have chosen the correct network name (SSID), that name must be identical to those written on

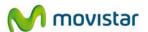

the router's sticker, note that it is case-sensitive. To do this, select the profile created and check in the section 'Detalle del Perfil' if the field *Nombre Red (SSID)* contains the SSID of your network, if not, delete it and connect to your network again (in case of doubt, go to the paragraph 4.4 'Profile Management').

- 7.1.6.3 **TCP/IP configuration is incorrect**. SOLUTION: Check the TCP / IP configuration. This option is recommended only for advanced users. (For further information, consult the document "Pautas Verificación TCP\_IP" found in the folder called 'Documentacion', inside the CD).
- 7.1.6.4 **You don't have wireless coverage**. It is possible that the signal transmitted from the access point or the wireless router is not powerful enough and the transmission contains too many errors to be understood by the adapter. SOLUTION: Change the position of the adapter to get a stronger signal. (For more information, consult the document " Recomendaciones para redes inalámbricas " found in the folder called 'Documentacion, inside the CD).
- 7.1.6.5 **There are interferences on the channel used**. The frequency band (channel) used for transmission and reception suffers a lot of interferences. Maybe there are many networks using the same. SOLUTION: Change the channel used by your access point; try to use a channel that is not being used by other networks. If there are other wireless networks operating in the same area, you should configure subnetworks 4 or 5 channels apart. For example, if a wireless subnetwork is operating on channel 6 and we want to install another wireless network, we must select channel 1, 2, 10 or 11.

### 7.1.7 The signal connection level is low or unstable

You are properly connected but the transfer speed is very slow or you have problems when you send/receive large files or your connection vary between 'connected' and 'disconnected'.

Next, you'll be explained the possible causes and solutions

- 7.1.7.1 **There are interferences on the channel used**. The frequency band (channel) used for transmission and reception suffers a lot of interferences. Maybe there are many networks using the same. SOLUTION: Change the channel used by your access point; try to use a channel that is not being used by other networks. If there are other wireless networks operating in the same area, you should configure subnetworks 4 or 5 channels apart. For example, if a wireless subnetwork is operating on channel 6 and we want to install another wireless network, we must select channel 1, 2, 10 or 11.
- 7.1.7.2 **The distance between the router and the adapter is too large**. Due to distance and obstacles between the access point and adapter, the signal does not arrive with enough power. SOLUTION: Change the position of the adapter to get a stronger signal. (For more information, consult the document

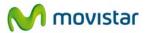

"Recomendaciones para redes inalámbricas" found in the folder called 'Documentacion', inside the CD).

### 7.1.8 No IP address has been obtained automatically

If the computer has not correctly obtained an IP address, then the connection will show the status 'limited or no connectivity'. This status indicates that Windows has set some default IP/TCP values that certainly will not match with the correct ones.

Next, you'll be explained the possible causes and solutions

- 7.1.8.1 **DHCP server is not enabled in the router**. If the router has no DHCP server enabled, then your computer can not acquire a dynamic of all the parameters necessary to make the correct connection to the router. SOLUTION: Access the router and enable the DHCP server option. The router contains a DHCP server to provide a network address automatically (For more information, consult the document "Pautas Verificación TCP\_IP" found in the folder called 'Documentacion', inside the CD).
- 7.1.8.2 **The security key is incorrect**. You are not using the same type of encryption and the same security key in all network elements. SOLUTION: Check that you have entered the correct security key (note that it is case-sensitive). Remember that if you are using WEP encryption, you will have to select and configure key number 1 in the wireless router configuration menu.

### 7.1.9 Resource conflict on Windows

If you have more than one network adapter installed, these drivers may interfere with the wireless USB adapter driver.

Next, you'll be explained the possible causes and solutions

7.1.9.1 **Another device is in conflict with wireless USB adapter**. You have installed another network device that interferes with your wireless adapter. SOLUTION: Use the properties of the computer to identify the direction of I/O port and IRQ values. Select the alternative configuration for the base address of I/O values or IRQ.

If a device has been identified to be in conflict with the Wireless USB Adapter, you can modify the I/O direction or IRQ of that device instead of changing the Wireless USB Adapter.

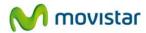

# 7.1.10 The wireless connection is established but I do not have Internet access

The connection to the access point or wireless router has been successfully established, but you do not have Internet access when using your browser.

Next, you'll be explained the possible causes and solutions

- 7.1.10.1 **TCP/IP configuration is incorrect**. SOLUTION: Check that TCP / IP configuration of your wireless client is correct. You can use the command "ipconfig" to verify the connection. (For further information, consult the document " Pautas Verificación TCP\_IP" found in the folder called 'Documentacion', inside the CD)
- 7.1.10.2 The router or wireless access point is not correctly configured for internet access. SOLUTION: Check and compare the settings on your router or wireless access point with the parameters given by your ISP.

If you cannot solve a problem connecting to the wireless network with the information given in this guide, please contact the network administrator to check you are using the correct configuration.

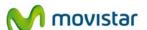

# 7.2 Verification of the status of the USB Wireless Adapter controllers

If you have problems after installing the USB Wireless Adapter, following the steps below to make sure that your equipment is working properly.

### 7.2.1 Verification of the status of the controllers in Windows 7

In the Windows task bar, select **Start**. Press with the secondary button of the mouse on the option **Computer** and select **Properties**.

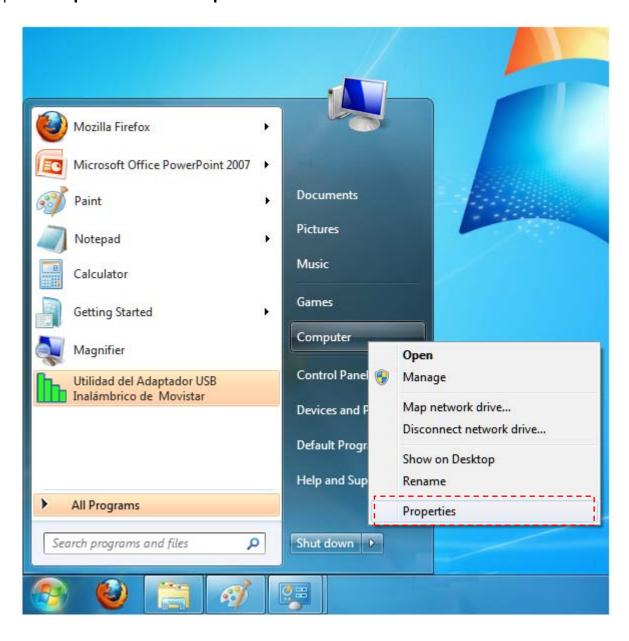

Figure 7.3 Start Windows 7

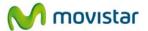

1. The **System** window will appear. Select: **Device manager.** 

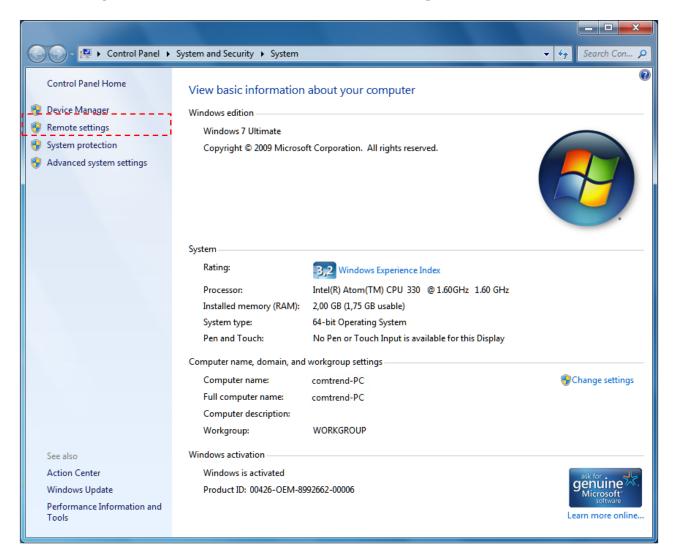

Figure 7.4 System

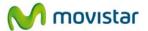

2. In the **Device manager** window, open the **Network Adapters** group. Select **802.11n USB Wireless LAN Card**, select **Properties** using the secondary button on the mouse.

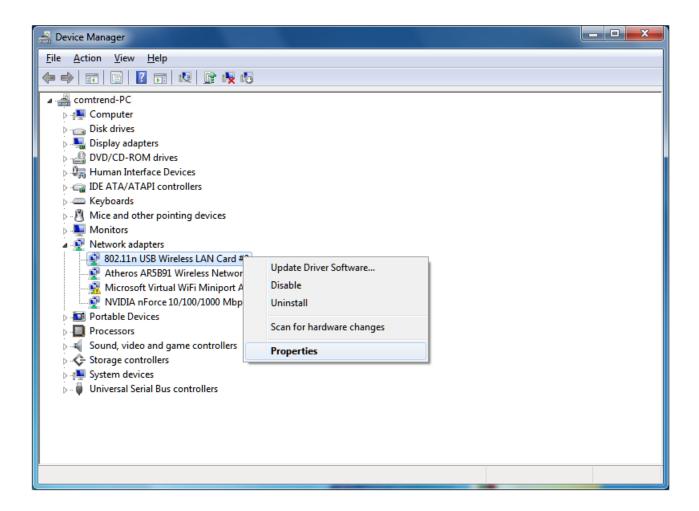

Figure 7.5 Device manager

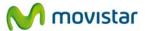

3. The 802.11n USB Wireless LAN Card Properties window will appear. In the **General** tab, verify the message in the **Device status** field. It should be: **This device is working properly.** 

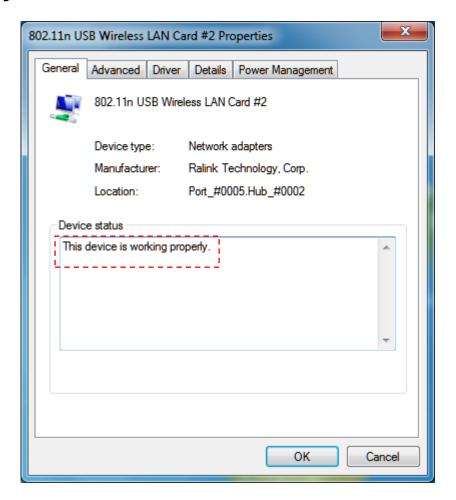

Figure 7.6 Adapter properties

**NOTE**: If the above message does not appear in the adapter properties, this means that the installation has not been performed correctly or that the USB Wireless Adapter is not working properly. Remove the device (see subsection 6, 'Uninstall') and reinstall it.

### 7.2.2 Verification of the status of the controllers in Windows Vista

1. In the Windows task bar, select: **Start->Control panel** 

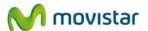

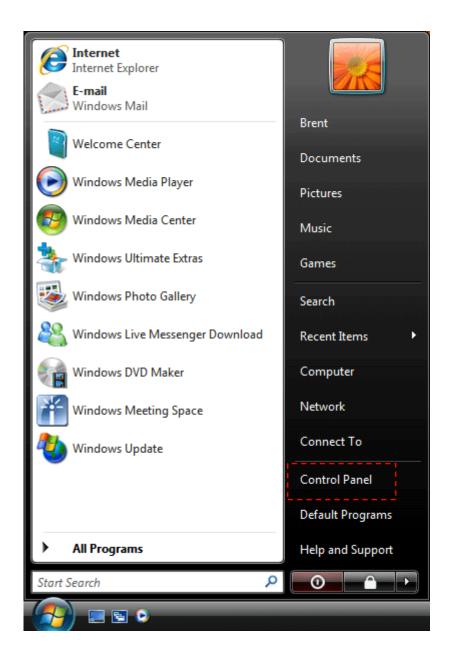

Figure 7.7 Start Windows Vista

2. The main **Control Panel** window will appear. Select: **Hardware and Sound** 

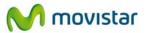

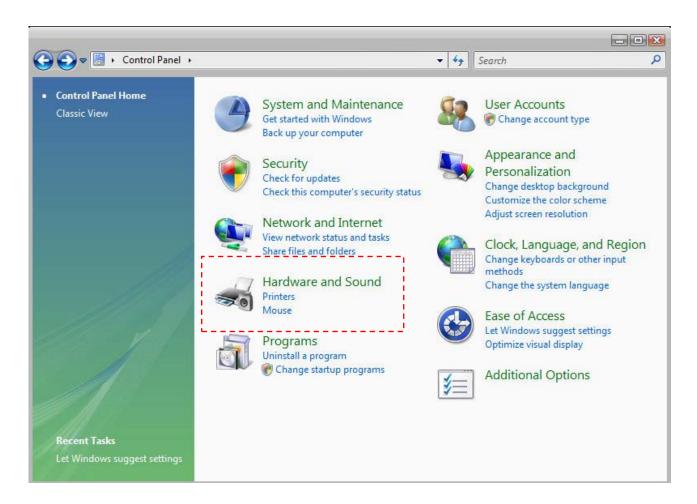

Figure 7.8 Control panel

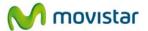

3. The **Hardware and sound** window will appear. Select **Device Manager** 

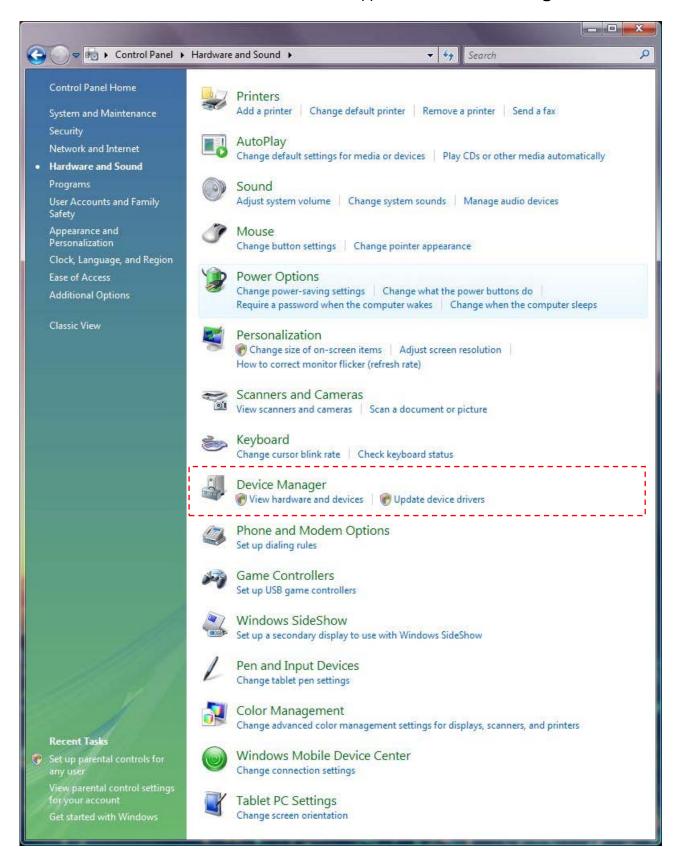

Figure 7.9 Hardware and Sound

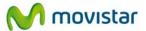

4. In the **Device administrator** window, open the **Network Adapters** group. Select **802.11n USB Wireless LAN Card**, select **Properties** using the secondary button on the mouse.

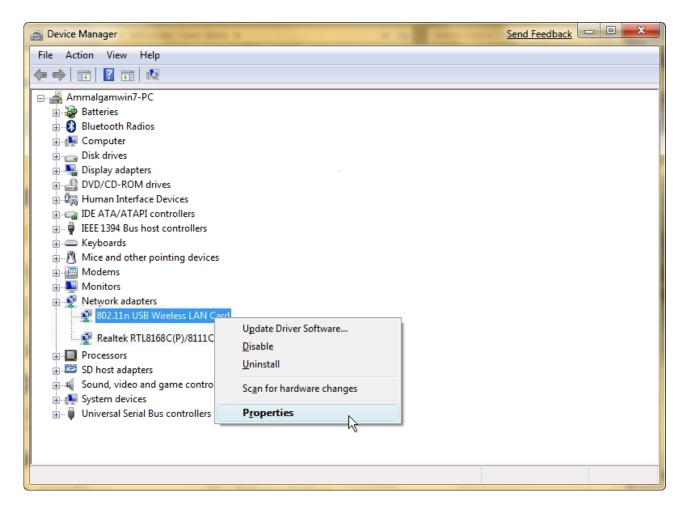

Figure 7.10 Device administrator

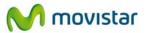

5. The 802.11n USB Wireless LAN Card Properties window will appear. In the **General** tab, verify the message in the **Device status** field. It should be: **This device is** working properly.

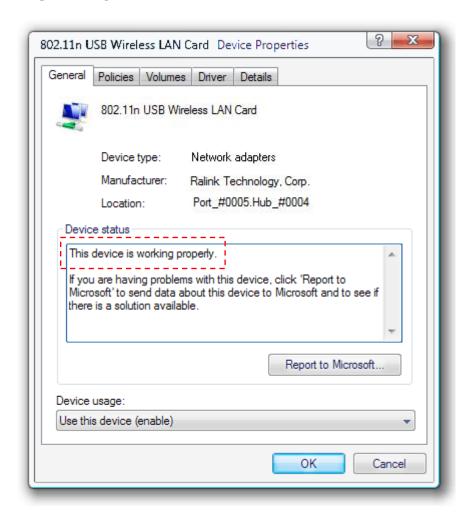

Figure 7.11 Adapter properties

**NOTE**: If the above message does not appear in the adapter properties, this means that the installation has not been performed correctly or that the USB Wireless Adapter is not working properly. Remove the device (see subsection 6, 'Uninstall') and reinstall it.

# 7.2.3 Verification of the status of the controllers in Windows XP (SP2 or higher)

In the Windows task bar, select: **Start**. Using the secondary button on the mouse, press on **My PC** and select **Properties**.

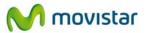

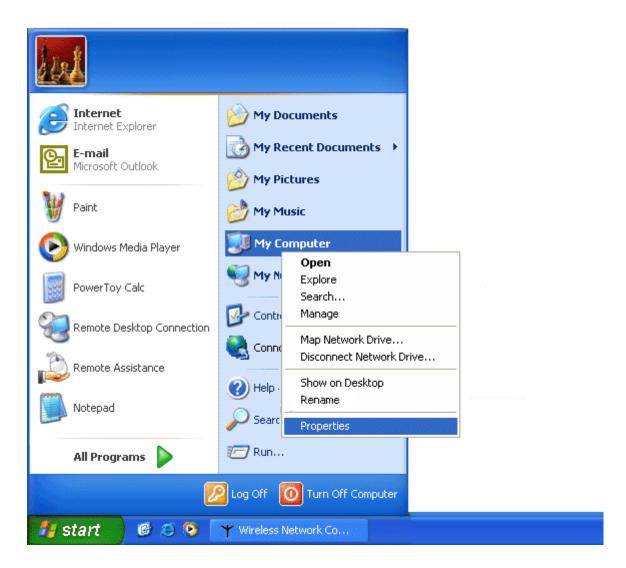

Figure 7.12 Start Windows XP

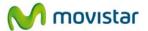

1. The **System Properties** window will appear.

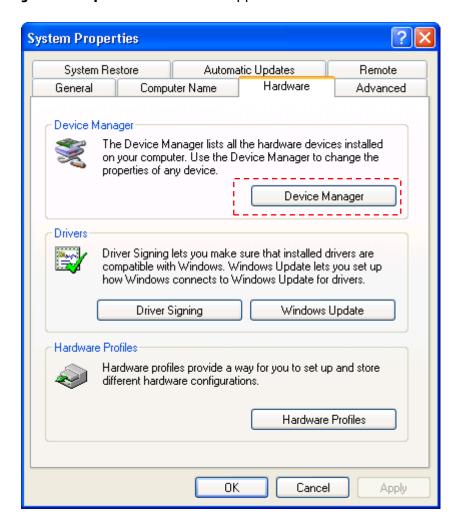

Figure 7.13 System properties

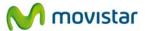

2. In the **Hardware** tab, select **Device Manager** and open the **Network adapters** group. Select **802.11n USB Wireless LAN Card**, select **Properties** using the secondary button on the mouse.

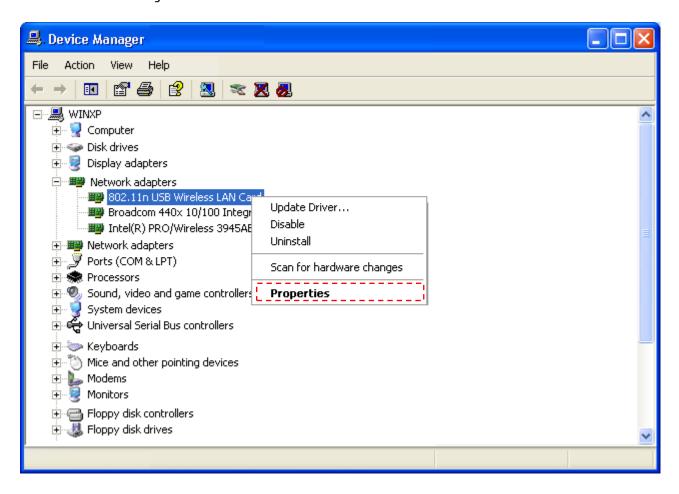

Figure 7.14 Device Manager

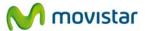

3. The **802.11n USB Wireless LAN Card Properties** window will appear. In the **General** tab, verify the message in the **Device status** field. It should be: **This device is** working properly.

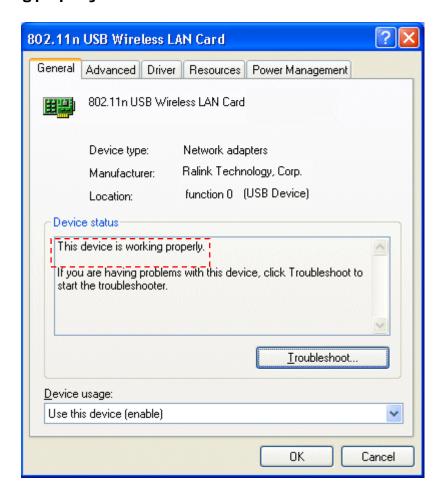

Figure 7.15 Adapter properties

**NOTE**: If the above message does not appear in the adapter properties, this means that the installation has not been performed correctly or that the USB Wireless Adapter is not working properly. Remove the device (see subsection 6, 'Uninstall') and reinstall it.

#### 7.3 Verification of radio connection

Make sure that the wireless router is on and that the USB Wireless Adapter is correctly installed on your computer.

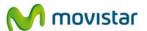

#### 7.3.1 Verification of the radio connection in Windows 7

To verify the state of the network's connection in Windows 7:

1. Press on the icon on the task bar and the window **Connect to a network** will appear.

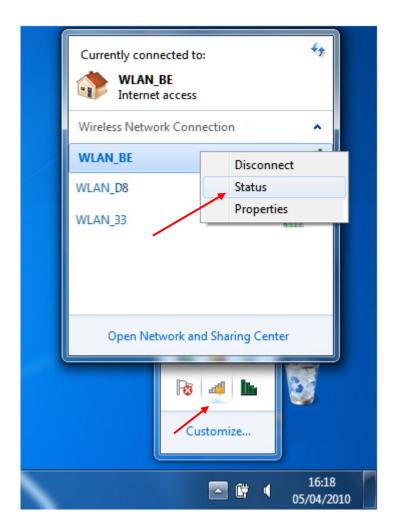

Figura 7.16 Estado de Conexión de red inalámbrica

2. Press using the secondary button of the mouse (right button) on the connected network's name and select the option **Status**.

The **Wireless network connection status** window will appear. Verify the drawing shown in the **Signal quality** field. The number of green bars indicates the strength of the incoming signal. If the signal strength is poor, consult subsection 7.1 'Trouble shooting' to improve the situation.

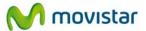

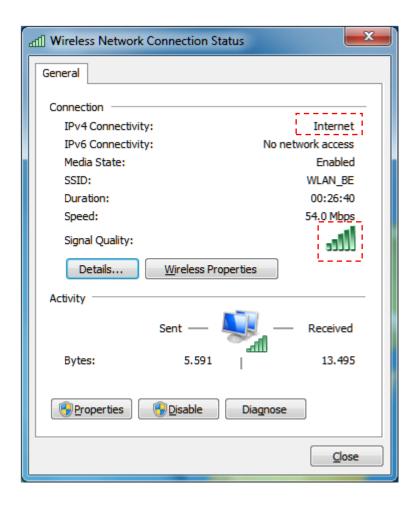

Figura 7.17 Estado de Conexión de red inalámbrica

In the **SSID** field, verify the name of the network to which you are connected. If, in the **IPv4 Connectivity** field, the phrase '**No Internet connection'** appears, check to see whether the WEP or WPA-PSK encryption coincides with that of your wireless router.

#### 7.3.2 Verification of the radio connection in Windows Vista

Click on *Start->Control panel->Internet networks->Network and shared resources centre* to access the 'Network centre and shared resources screen'. Make sure that you are connected to the desired network. Select **View status.** 

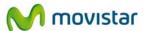

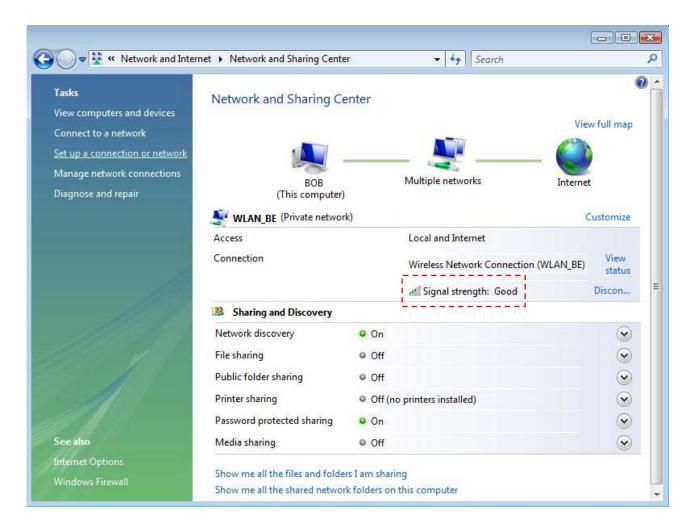

Figure 7.18 Network and shared resources centre

The **Wireless network connection status** window will appear. Verify the drawing shown in the **Signal quality** field. The number of green bars indicates the strength of the incoming signal. If the signal strength is poor, consult subsection 7.1 'Common problems' to improve the situation.

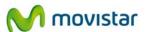

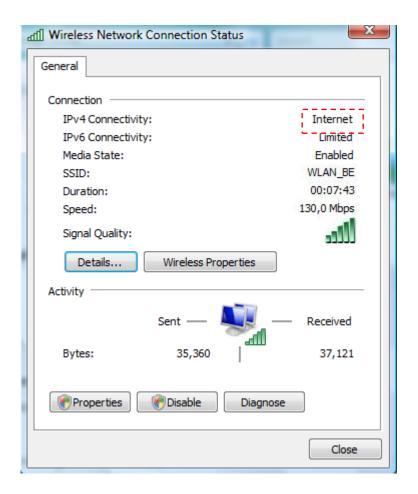

Figure 7.19 Wireless network connection status

In the **SSID** field, verify the name of the network to which you are connected. If, in the **IPv4 Connectivity** field, the phrase '**Limited or no connection**' appears, check to see whether the WEP or WPA-PSK encryption coincides with that of your wireless router.

### 7.3.3 Verification of the radio connection in Windows XP (SP2 or higher)

Press on the wireless network icon on the task bar.

The **Wireless network connection status** window will appear. In the **General** tab, verify the drawing that represents **Signal strength.** The number of green bars indicates the strength of the incoming signal. If the signal strength is poor, consult subsection 7.1 'Common problems' to improve the situation.

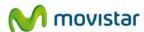

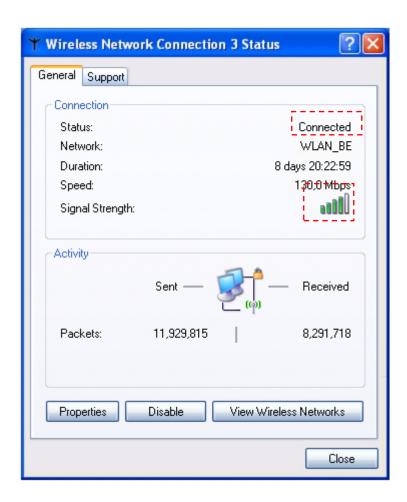

Figure 7.20 Wireless network connection status

In the **Network** field, verify the name of the network **(SSID)** to which you are connected. If, in the **Status** field, the phrase '**Limited or no connection**' appears, check to see whether the WEP or WPA-PSK encryption coincides with that of your wireless router.

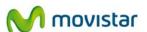

### 8. Informative Letter

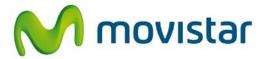

Queremos agradecerte la confianza depositada en Movistar al haber adquirido uno de nuestros equipos; y te informamos que para cualquier aclaración, consulta o reclamación, puedes llamar de forma gratuita a:

- Línea de Atención Personal (1004)
- Centro de Atención al Cliente Pymes y Profesionales (900 10 10 10)
- Centro de Atención de Empresas (900 12 09 00)

Donde serás atendido por nuestros asesores, o si lo prefieres, visita la página comercial de Movistar: www.movistar.es

Para obtener información sobre el servicio postventa, consulta la tarjeta de garantía del equipo.

Por último, indicarte que, para reclamaciones por escrito referidas a esta venta, puedes dirigirte a Telefónica de España S.A.U, Gran Vía 28, 28013 Madrid.

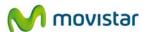

### 9. Customer Service

Customer service is available by phone and also on the Internet.

#### - Help over the phone

If you do not know your Broad Band access parameters, dial 900 50 20 10 from this access and an automatic service will tell you the IP address of your access.

#### - Help on the Internet

All information on ADSL can be found in the MOVISTARonline.com All ADSL area:

**URL:** www.movistar.es/adsl

#### - Other addresses of interest:

1. - Documentation and software updates: in this area you can download the latest versions of configuration programmes, software updates for the ADSL router and user documentation; an easy way of benefiting the most from your high speed line.

URL: <a href="www.movistar.es/adsl/ayudakit">www.movistar.es/adsl/ayudakit</a> URL: <a href="www.movistar.es/adsl/descarga">www.movistar.es/adsl/ayudakit</a>

2. - Tutorials: didactical material for both new and more advanced users.

URL: www. movistar.es/adsl/experto

TELEFÓNICA'S TECHNICAL ASSISTANCE CENTRES

General public: 1004

Soho and Professionals: 900 10 10 10

CUSTOMER SERVICES FOR REPAIRS DURING THE WARRANTY PERIOD

Phone: 902 197 115

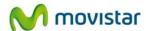

# 10. Environmental Recycling

Do not dispose the Wireless USB Adapter with your normal household waste. Ask your local authority about the opportunities available to dispose correctly and avoid damages to the environments. Always comply with the legal regulations regarding this matter. All transgressors will be prosecuted.

The cardboard box, plastic packaging and the device can be recycled according to the legal rules in Spain with regards to recycling matters.

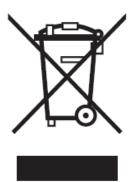

The cross symbol over the container that can be found printed on the device means that when the equipment has arrived to the end of its lifespan, it must be transferred to a special collection centre, and its processing must be separated from the household waste.

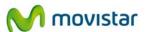

## 11. Technical specifications

Standards: IEEE 802.11b/g/ N (Draft II)

**Connection interface**: USB 2.0 (USB 1.1 Compatible)

Frequency band: 2.4000 ~ 2.4835GHz (ISM Radio band - industrial, scientific and medical)

**Transfer rate**: 11b: 1/2/5.5/11Mbps

11g: 6/9/12/24/36/48/54Mbps

11n (20MHz): MCS0-15, 32 supporting guard interval (up to 144Mbps) 11n (40MHz): MCS0-15, 32 supporting guard interval (up to 300Mbps)

**Security:** Supporting WEP 64/128, WPA and WPA encryption

It supports Cisco CCX

**Type of antenna:** 2 internal antennas **Controllers:** Windows XP/Vista/Windows 7

**LEDs**: Link/Activity

**Environmental conditions:** 

Operating temperature 0 ~ 55 degrees Celsius Relative humidity 10~95% (Without condensation)

**Dimensions:** 83 x 27 x 10 mm

**Certifications**: FCC, CE

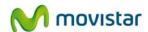

## 12. Agreement Declaration

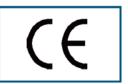

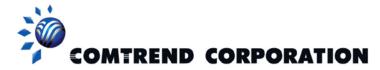

#### DECLARACIÓN DE CONFORMIDAD

Nombre del suministrador: Investrónica Dirección: Trav. C Brava, 4. 28034 MADRID

Identificación del declarante: COMTREND CORPORATION Nombre: Harold Fitch Cargo: Director General

Dirección: C/Proción 7, 28023-MADRID Teléfono:+34917990403 Fax:+34913510999 CIF:N7361005G

Declara bajo su propia responsabilidad que el producto

Equipo: Adaptador USB 11n CT-7718un Fabricado por: Comtrend En: China Marca: Movistar Modelo: CT-7718un Denominación comercial: Adaptador USB Inalámbrico

Es conforme con las especificaciones técnicas que le son de aplicación en el día de la fecha según la Directiva 99/5, del Parlamento Europeo y del Consejo de 9 de marzo de 1999, transpuesta a la legislación española mediante el RD 1890/2000, de 20 de noviembre de 2000 y en particular con:

Directiva de LVD: 73/23/CE modificada por 93/68/CE

Directivas de Compatibilidad Electromagnética:89/336//CE modificada por 92/31/CE y 93/68/CE.

Directiva Genérica de radio: ETSI EN 300 328 V1.7.1 (2006-05)(802.11n), ETSI EN 300 328 V1.7.1 (2006-05)(802.11b/g)

Función adicional WPS: EN 62311:2008

 Interfaz Inalámbrica :
 IEEE802.11b/g/n
 EN 301 489-1 V1.6.1 (2005-09)
 EN 301 489-17 V1.2.1 (2002-08)

 Compatibilidad CE:
 Directiva Europea 2006/95/EC
 IEC 60950-1:2001
 EN 60950-1: 2001 + A11:2004

El abajo firmante, como representante del fabricante declara bajo su exclusiva responsabilidad la conformidad del producto al que se refiere la presente declaración con las normas y estándares referenciados más arriba

Madrid, a 1 de julio de 2010

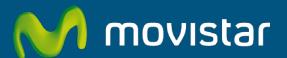

## Descubre más:

/ En el 1004 (desde tu móvil o fijo)

/ En el +34699991004 (desde el extranjero)

/ En www.movistar.es

/ En nuestras tiendas Movistar

Equipo suminstrado por CIF : A-28669844 Número de Registro REI RAEEE : 000577